# 行政院主計總處 「薪資管理資訊系統」

教育訓練教材(年度) **(V1.19)** 

## 民國 112 年 11 月

### 内容

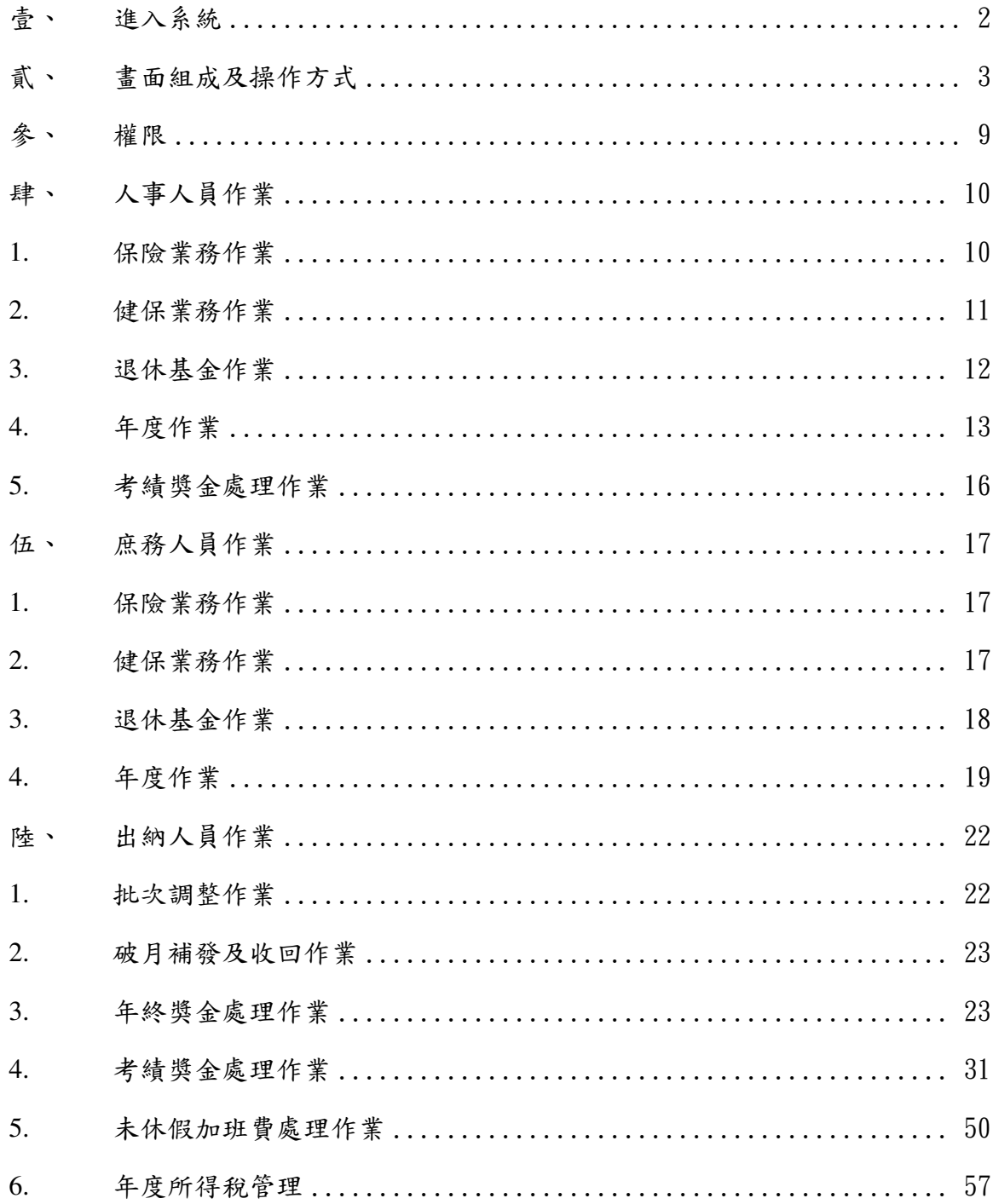

壹、 進入系統

1. 連結位置及方式

雲端薪資系統正式名稱:https://csmis.dgbas.gov.tw 2. 登入方式

帳號及密碼於系統建置完成時提供。

第一次登入後,請更換密碼。

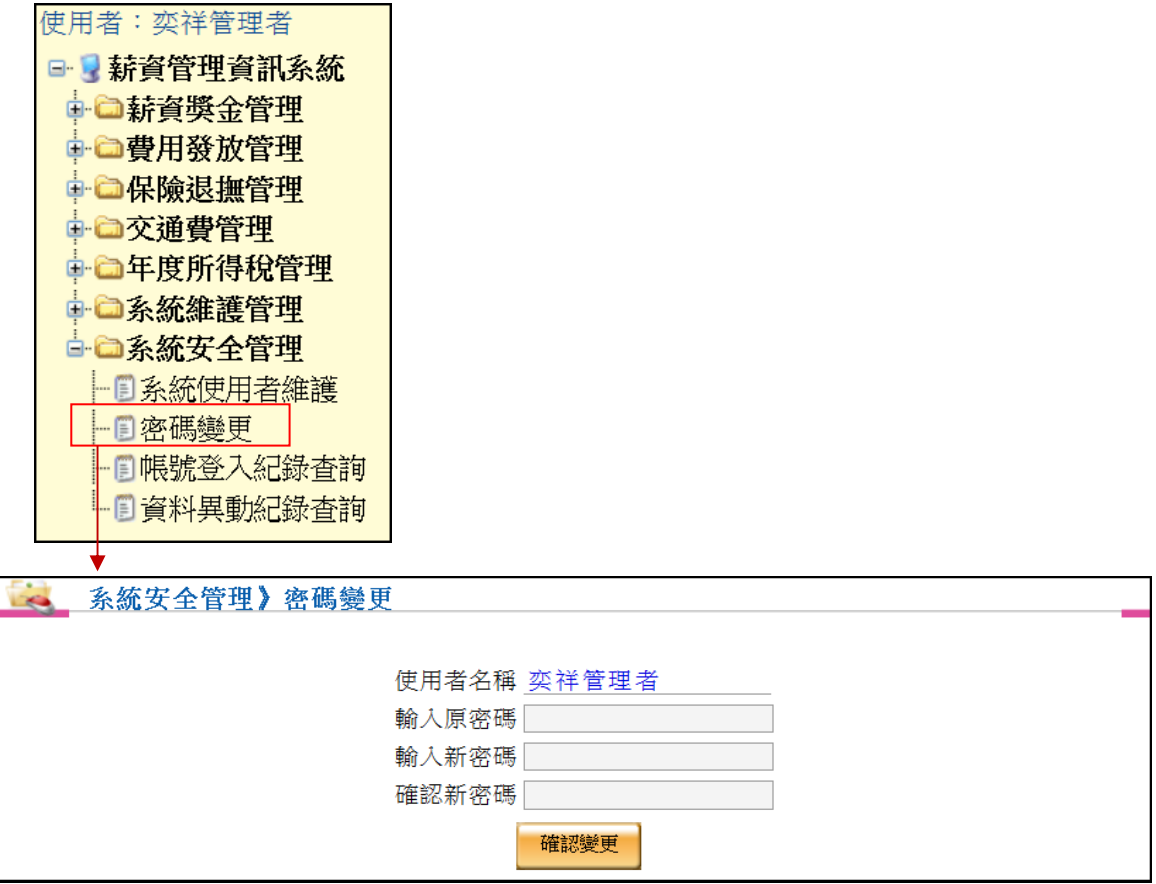

密碼更換原則:至少十二碼,必須包含字母、數字及符號至少各一個。

### 貳、 畫面組成及操作方式

1. 功能選單

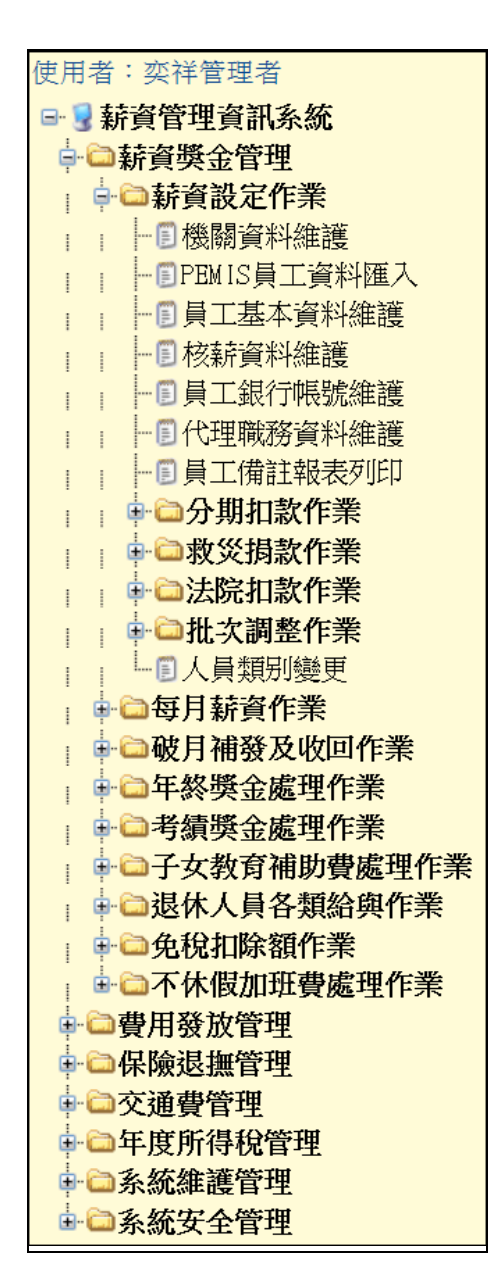

說明:外觀類似『檔案總管』的功能選單,將同類型的功能置於 『資料夾』內,可展開/收合,若點選 圖示的功能,系 統會將主畫面顯示於右方框架中。 ※功能權限可依機關所需自行調整。

2. 公告

本書面位於系統登入之首頁,方便主計總處公告各項資訊給各使用 機關,例如系統維修公告等。下方登入日期、位址資訊為目前登錄 帳號上次登入系統之紀錄,供您確認該帳戶之使用是否正常,避免 遭到盜用而不自知。切換機關為特殊功能,若有單一帳號兼辦兩個 機關作業或為系統管理者時才會出現。

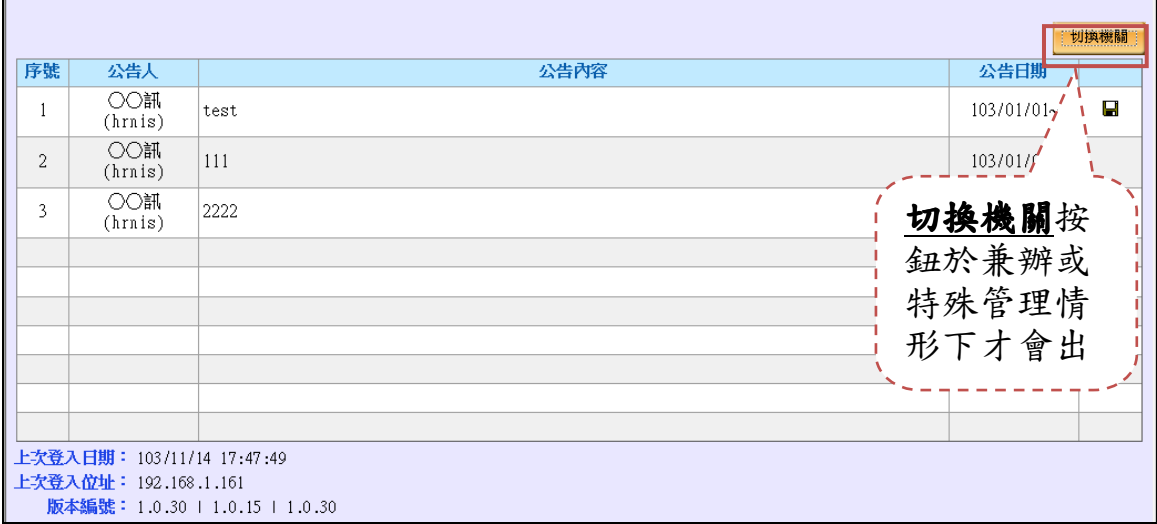

可選取欲切換的機關後點選確認,進行切換。

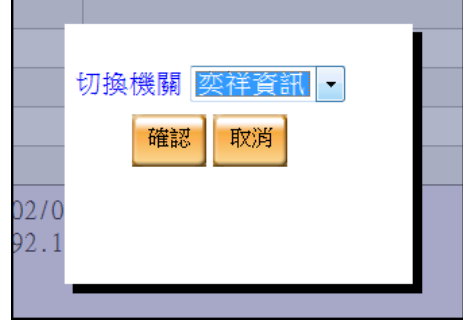

3. 上方功能列

說明:1. 關閉/開啟左方之功能選單,若您覺得右方主書面空 間不足時可點擊『關閉功能選單』,可節省畫面空間,待 要點選其他功能時再點擊『開啟功能選單』即可。 2. 不使用薪資系統時,請點擊登出按鈕。

#### 4. 頁籤

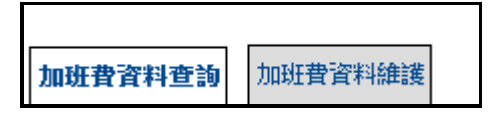

說明:於杳詢頁籤輸入杳詢條件,杳得結果後,於杳詢結果清 單內點選欲查看之資料,即可跳至維護頁籤頁面;直接點選欲 檢視之頁籤,可跳至該頁籤之作業畫面。

- 5. 多筆查詢/單筆維護
	- 5.1 查詢

查詢頁籤中之上半部為查詢條件輸入區。

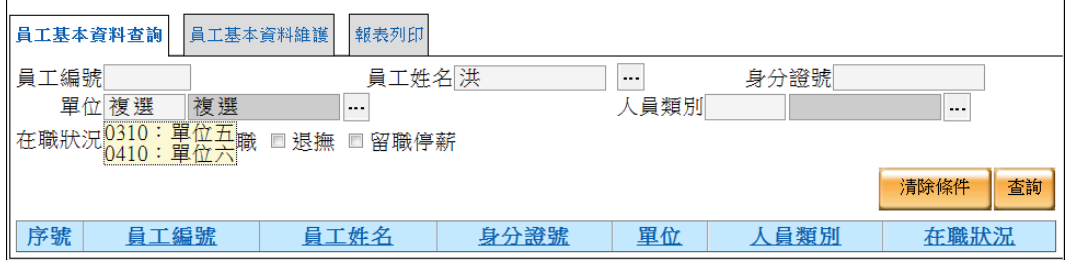

系統提供以下特殊查詢條件設定方式

姓名快速查詢

輸入部分姓名字串即可出現符合之選單,可直接點選挑選

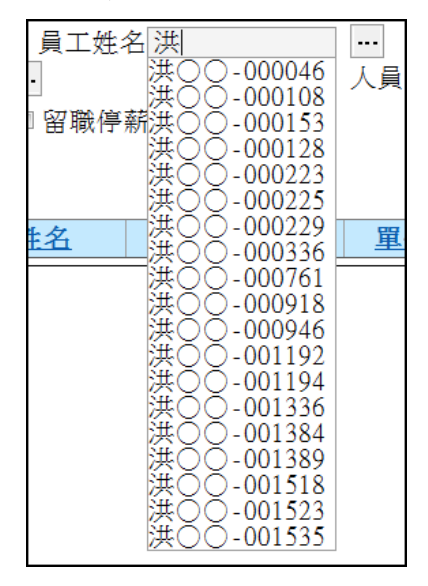

額外資訊按鈕

 $\blacksquare$ 

若該資料有額外資訊則可點擊該按鈕,將另開視窗供查詢或維 護。

多選項挑選

 於單位或人員類別之查詢條件點選時,出現以下選項清單 視窗供選擇,可勾選多組代碼。

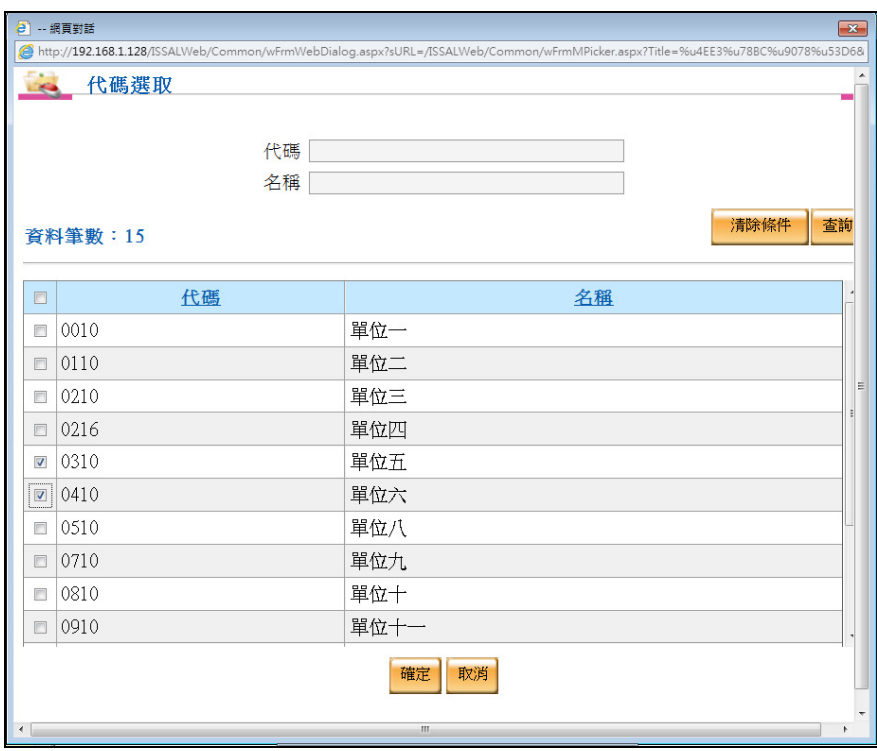

於上述視窗點選確定後,於原查詢書面之單位選項如下圖:

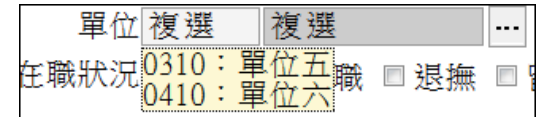

清除條件

將查詢條件各項設定全部清除。

6. 編輯按鈕

新增 修改 | 刪除 | 儲存 取消

說明:此組按鈕通常位於維護頁籤畫面,供編輯明細資料用。

新增:進入新增狀態,新增一筆資料。

編輯:進入編輯狀態,編輯一筆資料。

刪除:進入刪除狀態,刪除資料,點選之後會詢問「您確定 要刪除嗎?」。

儲存:此功能必須點選過新增或編輯按鈕後,方可使用,會 儲存新增或編輯之內容。

取消:此功能必須點選過新增或編輯按鈕後,方可使用,會 取消新增或編輯之動作。

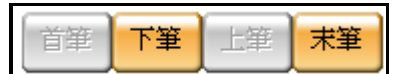

說明:此組按鈕通常位於維護頁籤畫面,供檢視明細資料瀏覽用。 首筆:可瀏覽查詢多筆資料之第一筆明細資料。

下筆:可檢視目前所在資料下一筆明細資料。

上筆:可檢視目前所在資料上一筆明細資料。

末筆:可瀏覽查詢多筆資料之最後一筆明細資料。

8. 資料維護

當資料進行編輯時,才能針對資料欄位進行編修,完成後須按**[**儲 存**]**按鈕,將編修完成之資料正式存入資料庫中,若未點選**[**儲存**]** 者,相關的編修並不會生效。

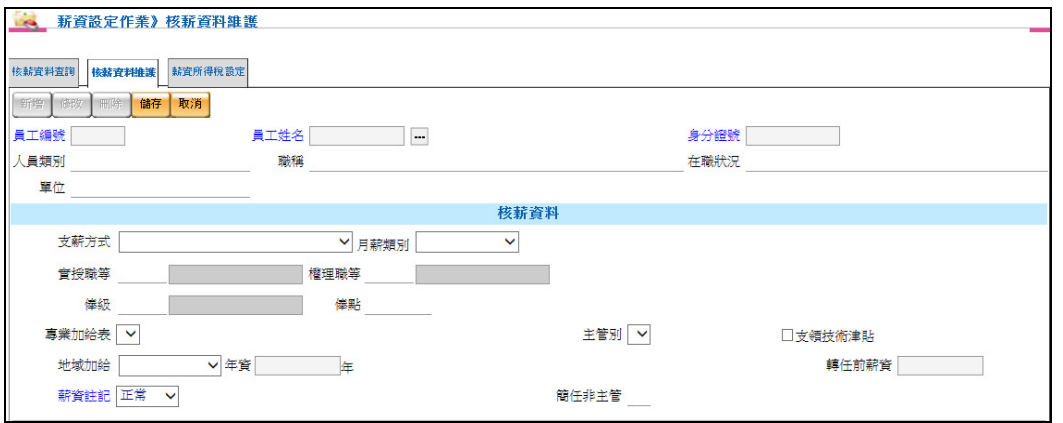

編修時,編修書面欄位將有以下展現方式,其代表意義如下:

壹、 必填欄位:藍色標題

- 貳、 不可輸入之欄位:底線欄位
- 參、 提示輸入之欄位:特殊狀況下,應該填寫之欄位,但非必填 欄位
- 9. 報表列印

報表列印之各項條件設計方式亦遵照上述查詢條件之設計原 則,如下圖所示:

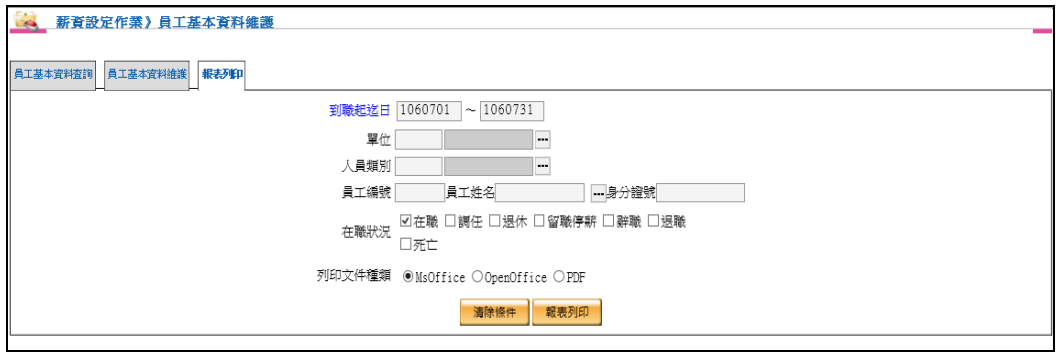

## 參、 權限

本系統設計具有兩種作業模式:出納單人作業及組室分工,若使用機關應 於系統設定時,告知機關內部之權責分工決定以及提供各項作業權限細部 設定清單,以利系統建置設定。

## 肆、 人事人員作業

- 1. 保險業務作業
	- 1. 1 公保整批調整

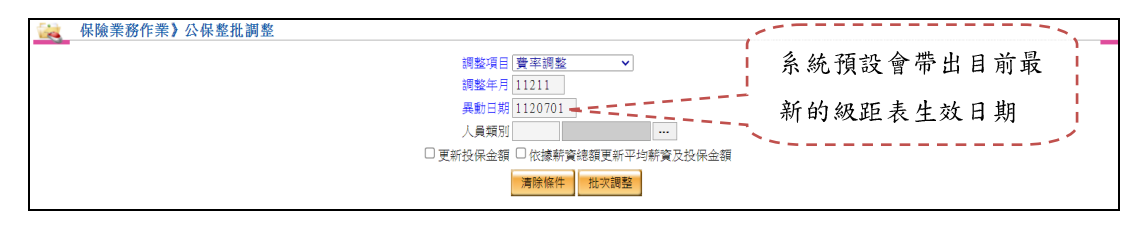

- 於調整項目選擇費率調整時,此時按下批次調整按鈕之後,將會 根據異動日期所指定的級距表,重新計算每個人員的公保的費 用,如果有勾選「更新投保金額」的話,會先更新為最新的投保 金額,才去更新每個人員的公保費用。
- 若指定的異動日期並未尋得級距表,系統會提出警示,請確認日 期或公保級距表之正確性。
- 勾選依據薪資總額更新平均薪資及投保金額,可依據薪資總額更 新至平均薪資及投保金額。
- 1. 2 軍保整批調整

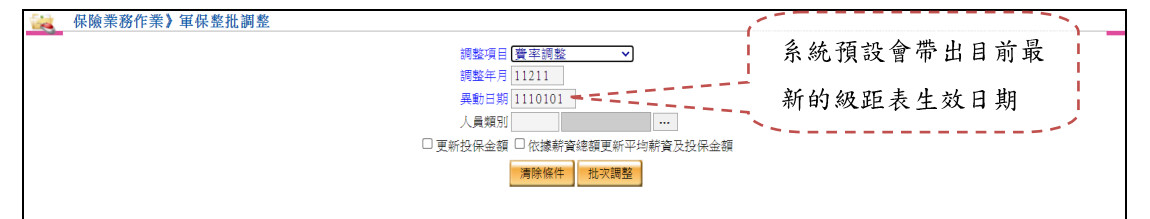

- 於調整項目選擇費率調整時,此時按下批次調整按鈕之後,將會根 據異動日期所指定的級距表,重新計算每個人員的軍保的費用,如 果有勾選「更新投保金額」的話,會先更新為最新的投保金額,才 去更新每個人員的軍保費用。
- 若指定的異動日期並未尋得級距表,系統會提出警示,請確認日期 或軍保級距表之正確性。
- 勾選依據薪資總額更新平均薪資及投保金額,可依據薪資總額更新 至平均薪資及投保金額。
- 2. 健保業務作業
	- 2. 1 公健保整批調整

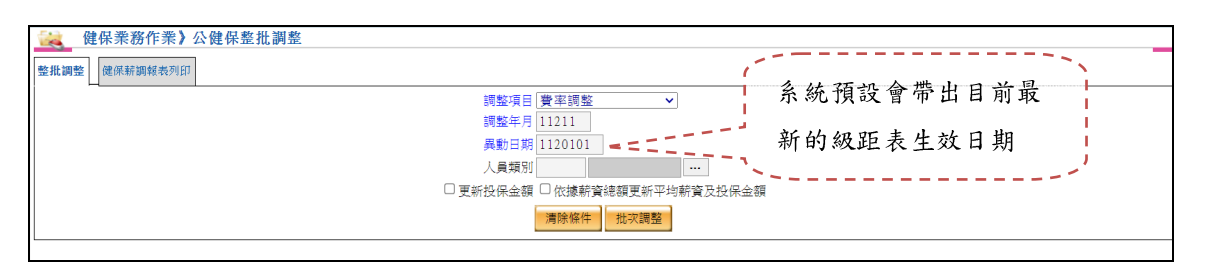

- ▶ 於調整項目選擇費率調整時,此時按下批次調整按鈕之後,將會 根據 異動日期所指定的級距表,重新計算每個人員的公健保費 用,如果有勾選更新投保金額的話,會先更新為最新的投保金額, 才去更新每個人員的公健保費用。
- ▶ 若指定的異動日期並無尋得級距表,系統會提出警示,請確認日 期或級距表之正確性。
- 勾選依據薪資總額更新平均薪資及投保金額,可依據薪資總額更 新至平均薪資及投保金額。
- 2. 2 公健保整批調整-健保薪調報表列印

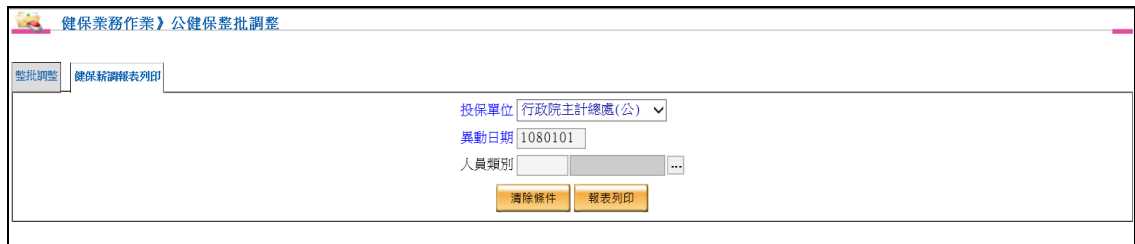

- 將依據 2. 1 公健保整批調整之異動日期,投保金額有所變更人員, 將會呈現於報表中,以便後續直接用此報表匯入於健保系統。
- 2. 3 軍健保整批調整

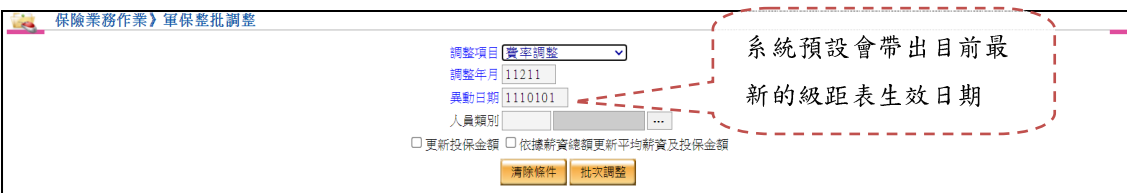

▶ 於調整項目選擇費率調整時,此時按下批次調整按鈕之後,將會 根據異動日期所指定的級距表,重新計算每個人員的軍健保費 用,如果有勾選更新投保金額的話,會先更新為最新的投保金額, 才去更新每個人員的軍健保費用。

- ▶ 若指定的異動日期並無尋得級距表,系統會提出警示,請確認日 期或級距表之正確性。
- 勾選依據薪資總額更新平均薪資及投保金額,可依據薪資總額更 新至平均薪資及投保金額。
- 2. 4 軍健保整批調整-健保薪調報表列印

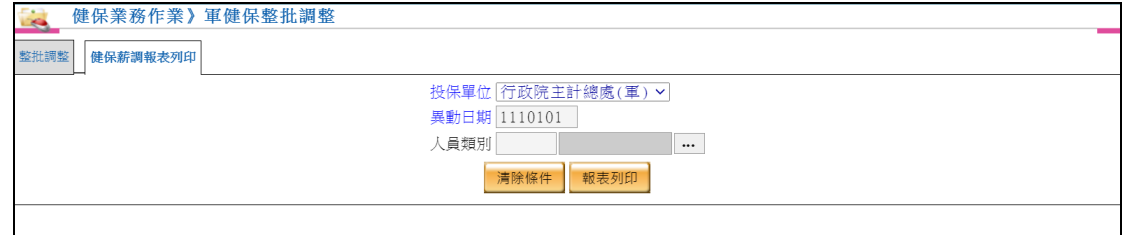

- 將依據 2. 3 軍健保整批調整之異動日期,投保金額有所變更人員, 將會呈現於報表中,以便後續直接用此報表匯入於健保系統。
- 3. 退休基金作業
	- 3. 1 退撫基金整批調整

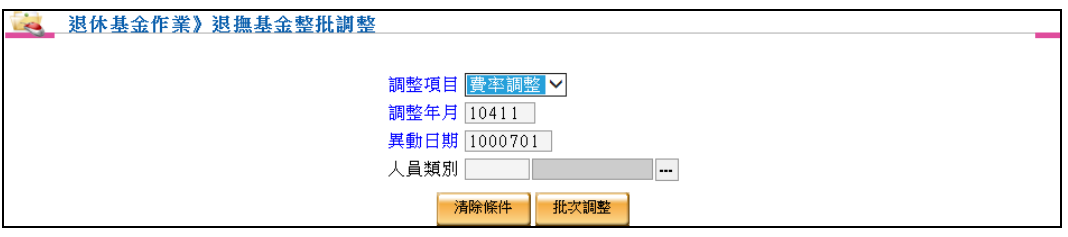

- ▶ 於調整項目選擇費率調整時,此時按下批次調整按鈕之後,將會 根據剛剛更新的最新的級距表,重新計算每個人員的退撫基金的 費用。
- 3. 2 離職儲金整批調整

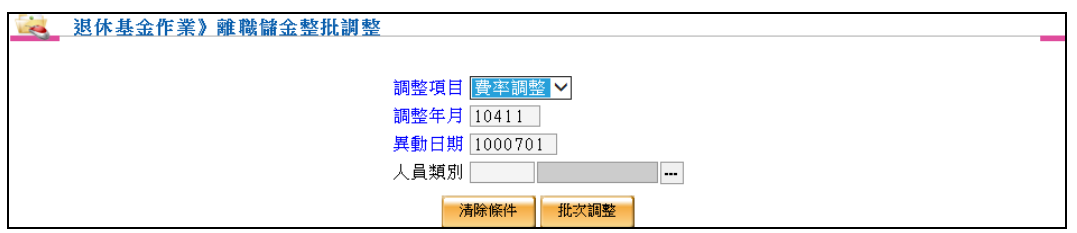

 於調整項目選擇費率調整時,此時按下批次調整按鈕之後,將會 根據異動日期所指定的級距表,重新計算每個人員的離職儲金的

自提費用。調薪時,請於調整項目選擇調薪,即可以批次調整自 提及公提費用。

- 4. 年度作業
	- 4. 1 年度保費匯入

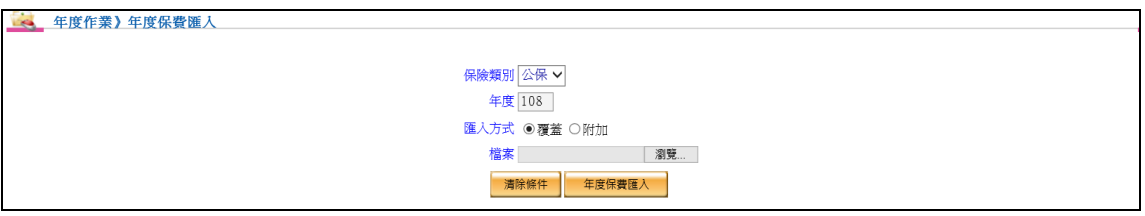

- 保險類別項目可選擇公保、勞保、健保。
- 保險類別、年度、匯入方式、檔案為必填輸入欄位。
- 可依據保險類別、年度、匯入方式等,作為年度保費匯入的條件。
- 匯入方式不管是選擇覆蓋或附加都會刪除保險類別所選項目(年度 保費匯入及年度保費彙總),
- 匯入方式選擇覆蓋則進行檔案資料的新增,若選擇附加,年度保 費資料已有的同仁金額將會累加,若沒有年度保費資料的同仁則 會用新增方式匯入資料。
- 4. 2 年度保費彙總

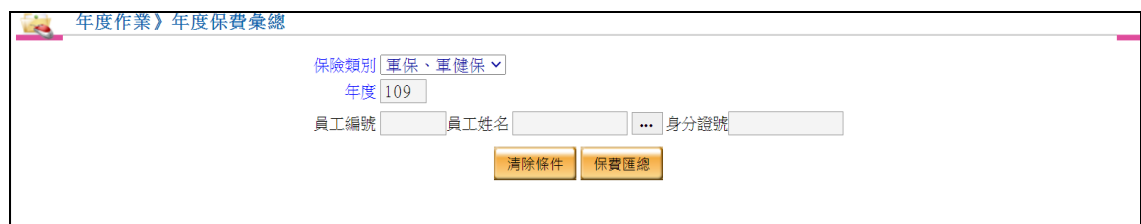

- 保險類別項目可選擇軍保、軍健保,公保、公健保,勞保、勞健 保。
- 保險類別、年度為必填輸入欄位。
- 可依據保險類別、年度、員工基本資料等,作為年度保費彙總篩 選的條件。
- 保險資料一旦有所異動時,務必再次做年度保費彙總,薪資系統 才會再次抓取最新資料。
- 若已使用年度保費匯入功能,而再次做年度保費彙總,將會依據 保險類別所選項目刪除年度保費匯入的資料

#### 4. 3 年度保費查詢

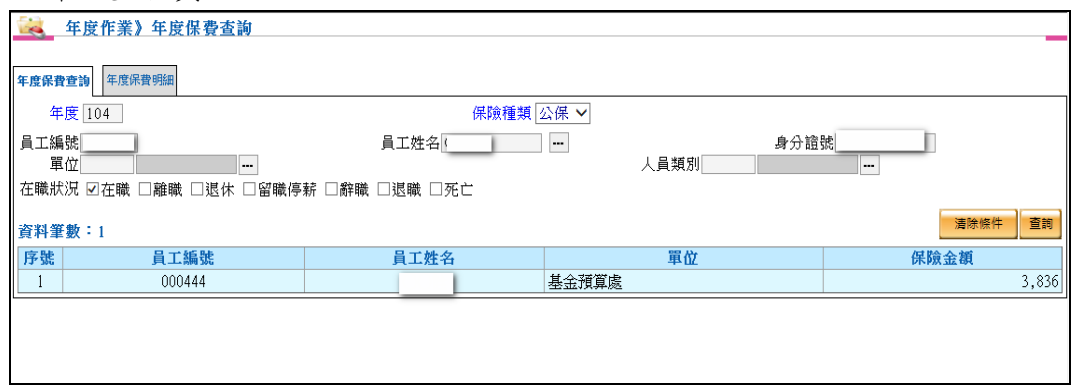

- 年度保費查詢資料來源為年度保費彙總或年度保費匯入資料。 保險種類項目分為公保、軍保、勞保、健保。
- 年度、保險種類為必輸入欄位。
- 年度保費查詢可依據年度、保險種類、員工基本資料、單位、人 員類別、在職狀況等,作為年度保費查詢篩選的條件。

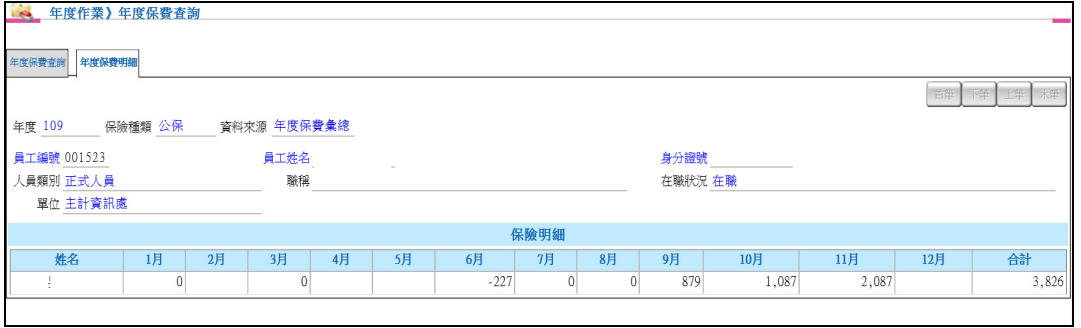

查看整年度公保、軍保、勞保、健保資料明細。

若使用年度保費匯入功能,則只有合計會呈現金額

4. 4 保費繳納證明書列印

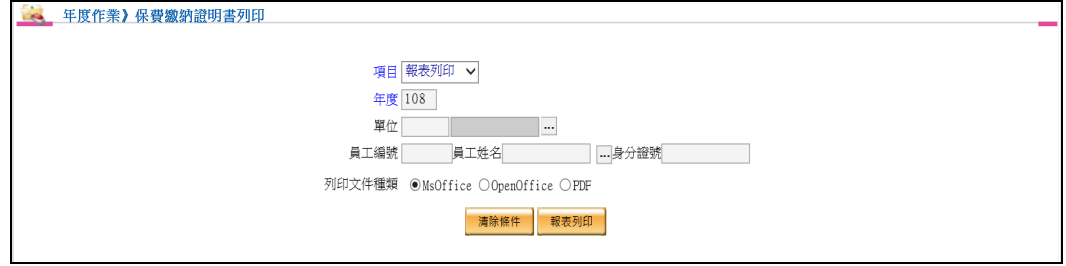

- 項目分為報表列印、發送 Email。
- 項目、年度為必輸入欄位。
- 可依據項目、年度、單位、員工基本資料等,作為保費繳納證 明書列印篩選的條件。

4. 5 員工繳納保費明細表

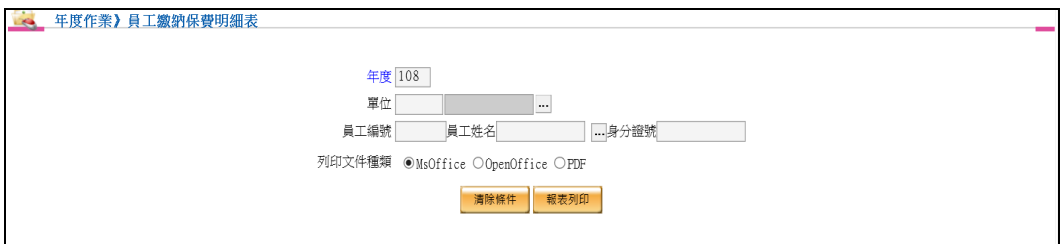

- 年度為必輸入欄位。
- 可依據年度、單位、員工基本資料等,作為員工繳納保費明細 表篩選的條件。
- 4. 6 補充保險費繳納證明書列印

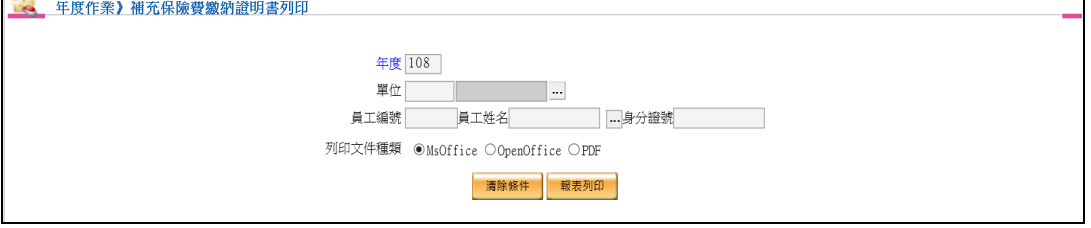

- 年度為必輸入欄位。
- 可依據年度、單位、員工基本資料等,作為補充保險費繳納證 明書列印篩選的條件。
- 5. 考績獎金處理作業
- 5. 1 WebHR 考績核定資料匯入

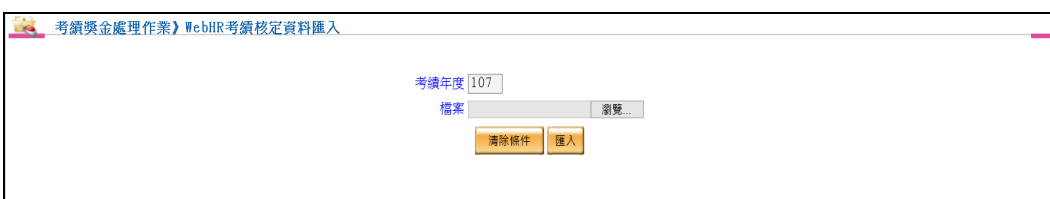

輸入考績年度後,點選瀏覽,將 WebHR 考績核定資料檔案上傳。

5. 2 WebHR 考績審定資料匯入

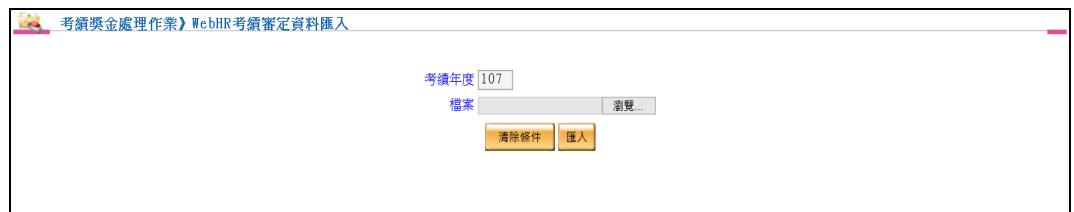

輸入考績年度後,點選瀏覽,將 WebHR 考績審定資料檔案上傳。

## 伍、 庶務人員作業

- 1. 保險業務作業
	- 1. 1 勞保整批調整

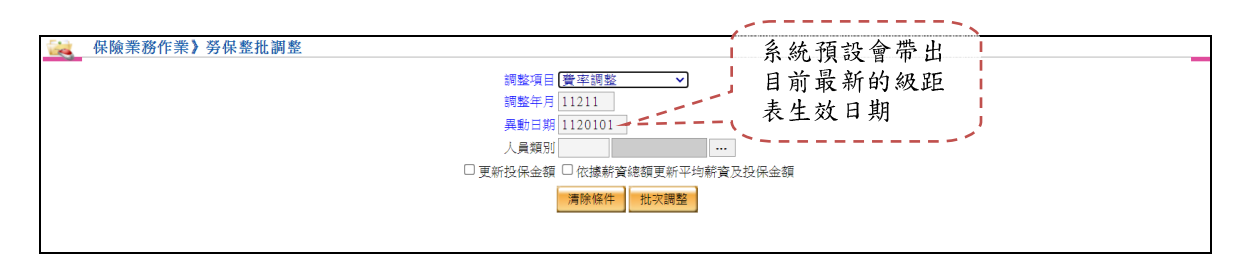

- ▶ 於調整項目選擇費率調整時,此時按下批次調整按鈕之後,將會 根據異動日期所指定的級距表,重新計算每個人員的勞保的費 用,如果有打勾更新投保金額的話,會先更新為最新的投保金額, 才去更新每個人員的勞保費用。
- ▶ 若指定的異動日期並無尋得級距表,系統會提出警示,請確認日 期或級距表之正確性。
- 勾選依據薪資總額更新平均薪資及投保金額,可依據薪資總額更 新至平均薪資及投保金額。
- 2. 健保業務作業
	- 2. 1 勞健保整批調整

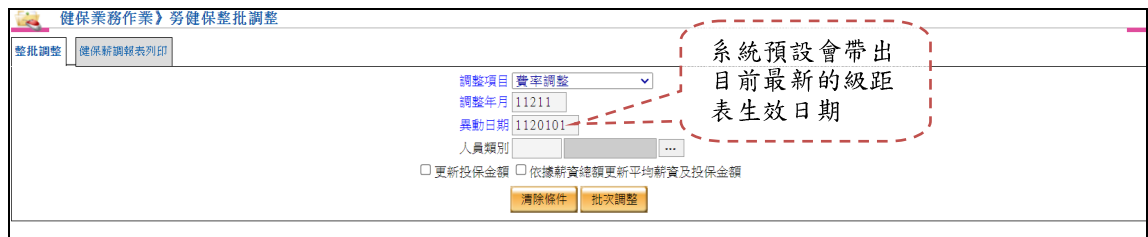

- ▶ 於調整項目選擇費率調整時,此時按下批次調整按鈕之後,將會 根據異動日期所指定的級距表,重新計算每個人員的勞健保的費 用,如果有打勾更新投保金額的話,會先更新為最新的投保金額, 才去更新每個人員的健保費用。
- 若指定的異動日期並無尋得級距表,系統會提出警示,請確認日 期或級距表之正確性。
- 勾選依據薪資總額更新平均薪資及投保金額,可依據薪資總額更

新至平均薪資及投保金額。

2. 2 勞健保整批調整-健保薪調報表列印

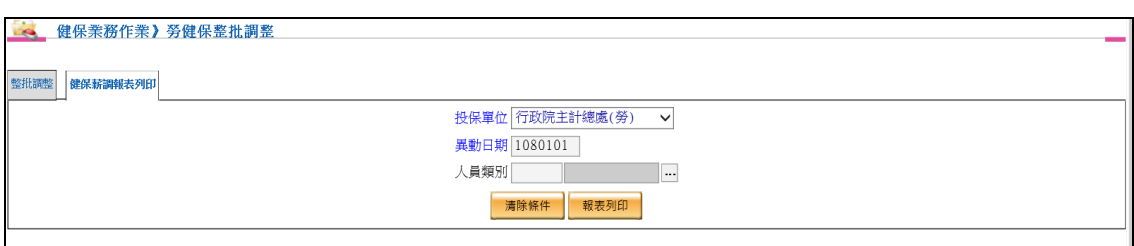

- 將依據 2. 1 勞健保整批調整之異動日期,投保金額有所變更人員, 將會呈現於報表中,以便後續直接用此報表匯入於健保系統。
- 3. 退休基金作業
	- 3. 1 勞工退休金整批調整

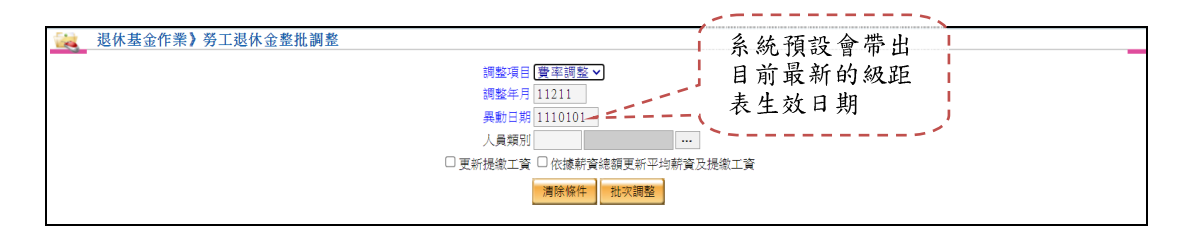

- ▶ 於調整項目選擇費率調整時,此時按下批次調整按鈕之後,將會 根據異動日期所指定的級距表,重新計算每個人員的勞工退休金 的自提金額,如果有打勾更新提繳工資的話,會先更新為最新的 提繳工資,才去更新每個人員的自提及公提金額。
- ▶ 若指定的異動日期並無尋得級距表,系統會提出警示,請確認日 期或級距表之正確性。
- 勾選依據薪資總額更新平均薪資及提繳工資,可依據薪資總額更 新至平均薪資及提繳工資。

#### 4. 年度作業

4. 1 年度保費匯入

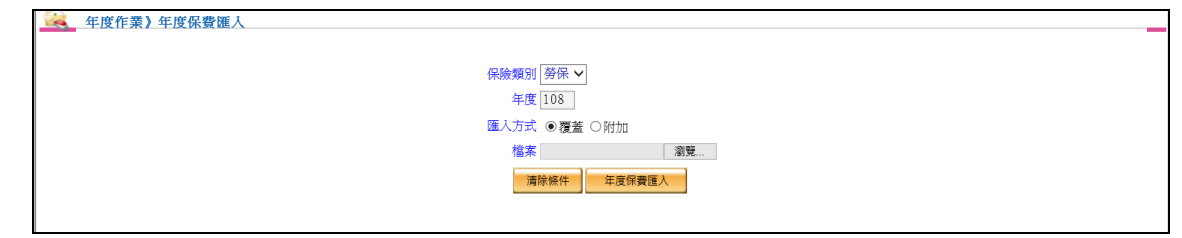

- 保險類別項目可選擇公保、勞保、健保。
- 保險類別、年度、匯入方式、檔案為必填輸入欄位。
- 可依據保險類別、年度、匯入方式等,作為年度保費匯入的條件。
- 匯入方式不管是選擇覆蓋或附加都會刪除保險類別所選項目(年度 保費匯入及年度保費彙總),
- 匯入方式選擇覆蓋則進行檔案資料的新增,若選擇附加,年度保 費資料已有的同仁金額將會累加,若沒有年度保費資料的同仁則 會用新增方式匯入資料。
- 4. 2 年度保費彙總

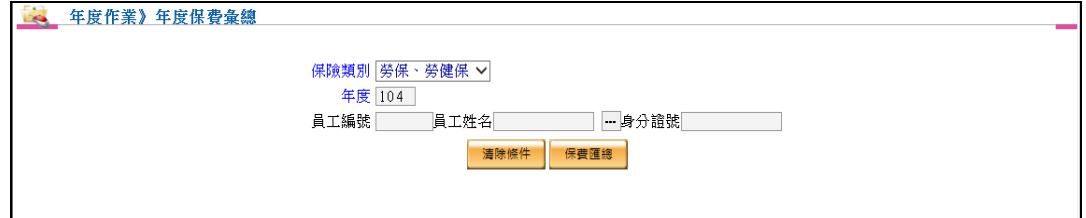

- 保險類別項目可選擇公保、公健保,軍保、軍健保, 勞保、勞健保。
- 保險類別、年度為必填輸入欄位。
- 可依據保險類別、年度、員工基本資料等,作為年度保費彙總篩 選的條件。
- 保險資料一旦有所異動時,務必再次做年度保費彙總,薪資系統 才會再次抓取最新資料。
- 若已使用年度保費匯入功能,而再次做年度保費彙總,將會依據 保險類別所選項目刪除年度保費匯入的資料

#### 4. 3 年度保費查詢

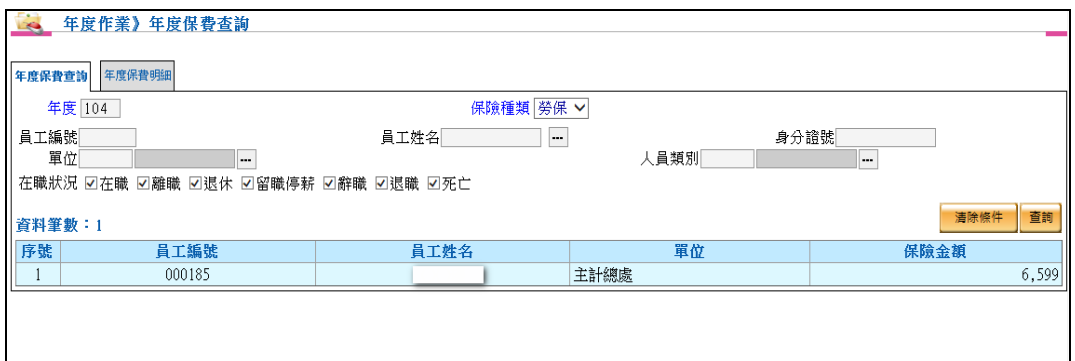

- 年度保費查詢資料來源為年度保費彙總或年度保費匯入資料。 保險種類項目分為公保、軍保、勞保、健保。
- 年度、保險種類為必輸入欄位。
- 年度保費查詢可依據年度、保險種類、員工基本資料、單位、人 員類別、在職狀況等,作為年度保費查詢篩選的條件。

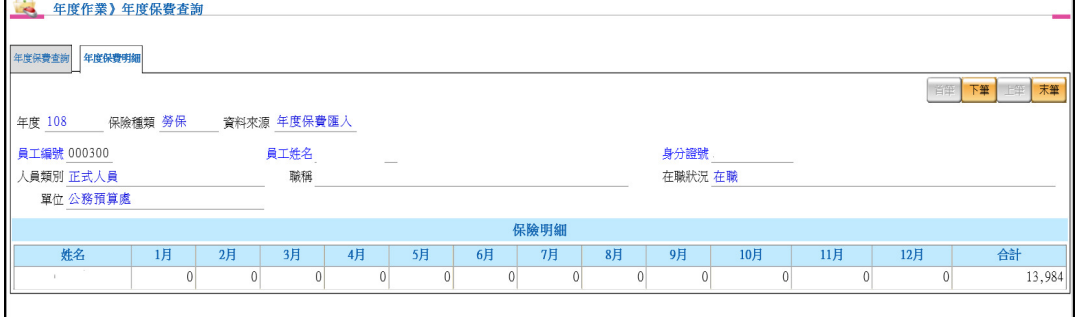

查看整年度公保、軍保、勞保、健保資料明細。

若使用年度保費匯入功能,則只有合計會呈現金額

4. 4 保費繳納證明書列印

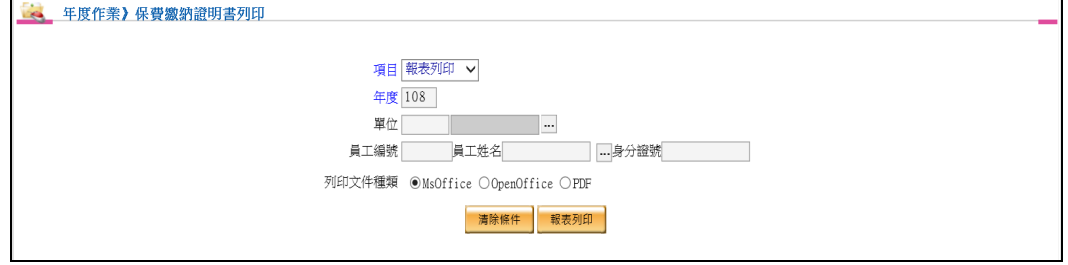

- 項目分為報表列印、發送 Email。
- 項目、年度為必輸入欄位。
- 可依據項目、年度、單位、員工基本資料等,作為保費繳納證明 書列印篩選的條件。

4. 5 員工繳納保費明細表

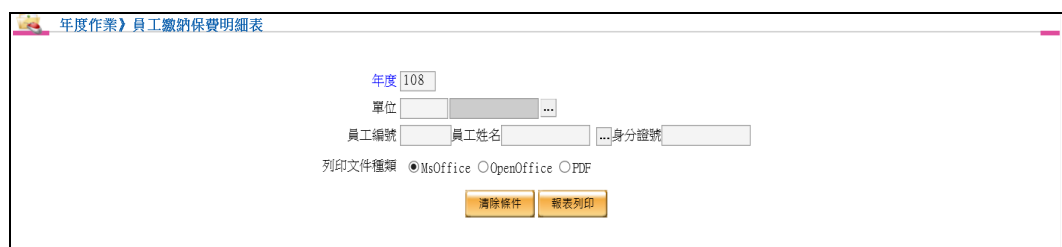

- 年度為必輸入欄位。
- 可依據年度、單位、員工基本資料等,作為員工繳納保費明細表 篩選的條件。
- 4. 6 補充保險費繳納證明書列印

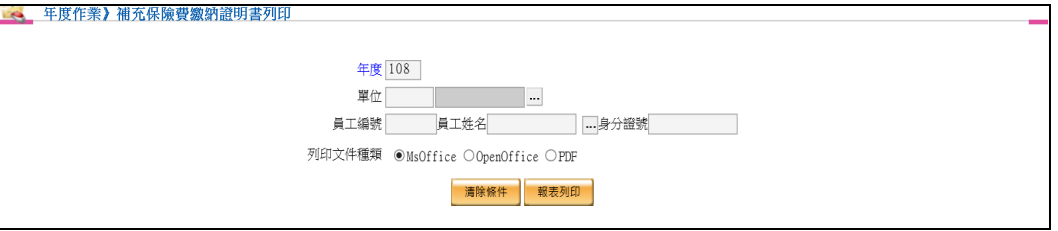

- 年度為必輸入欄位。
- 可依據年度、單位、員工基本資料等,作為補充保險費繳納證明 書列印篩選的條件。

## 陸、 出納人員作業

- 1. 批次調整作業
	- 1. 1 調薪整批調整
		- 【作業重點】

進行調薪整批調整作業

【操作說明】

調薪級距表下載更新

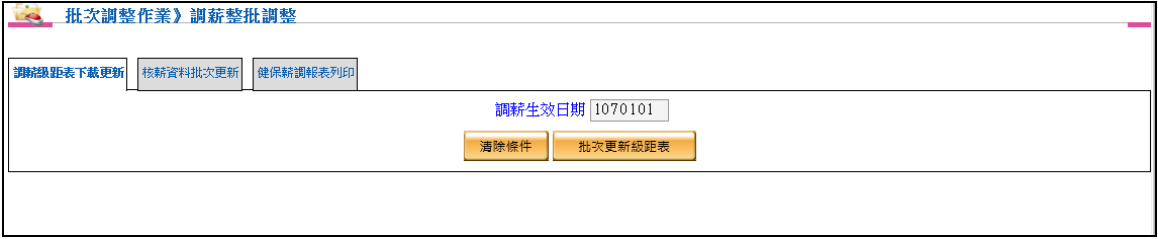

批次更新級距表。

生效日期為必要輸入欄位

#### 核薪資料批次更新

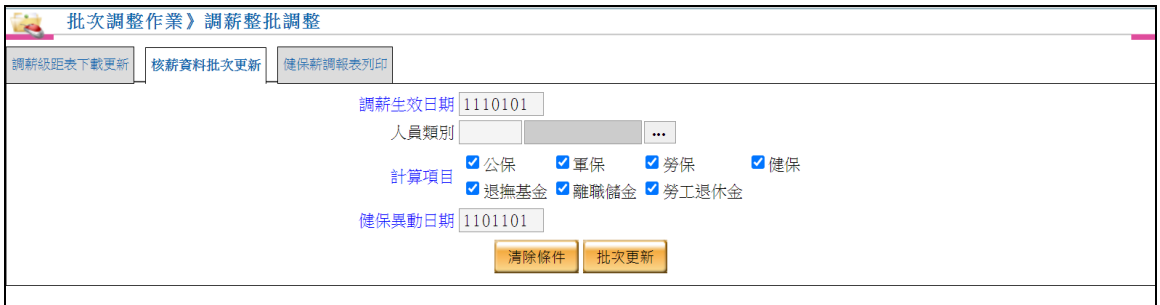

生效日期為必要輸入欄位。

批次更新核薪資料檔案。

批次還原核薪資料檔案。

可依據人員類別批次更新或還原核薪資料檔案。

健保異動日期可自行輸入,以便後續產製健保薪調報表。

健保薪調報表列印

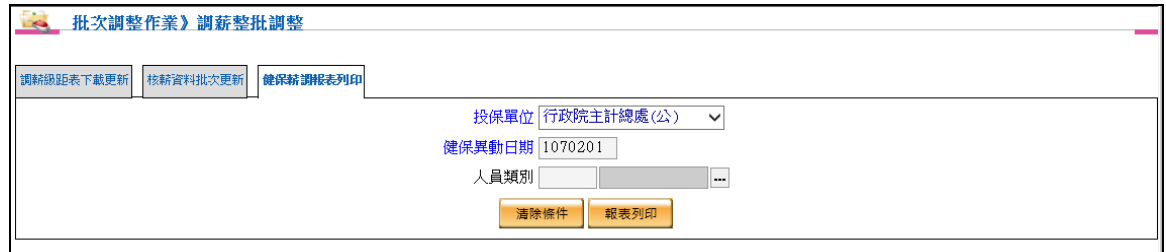

- 健保異動日期為必要輸入欄位。
- 提供產製投保金額有異動的人員,並且可上傳至健保署。
- 2. 破月補發及收回作業
- 2. 1 調薪差額追補扣
	- 【作業重點】

可針對調薪之差額追補扣。

#### 【操作說明】

調薪差額追補扣

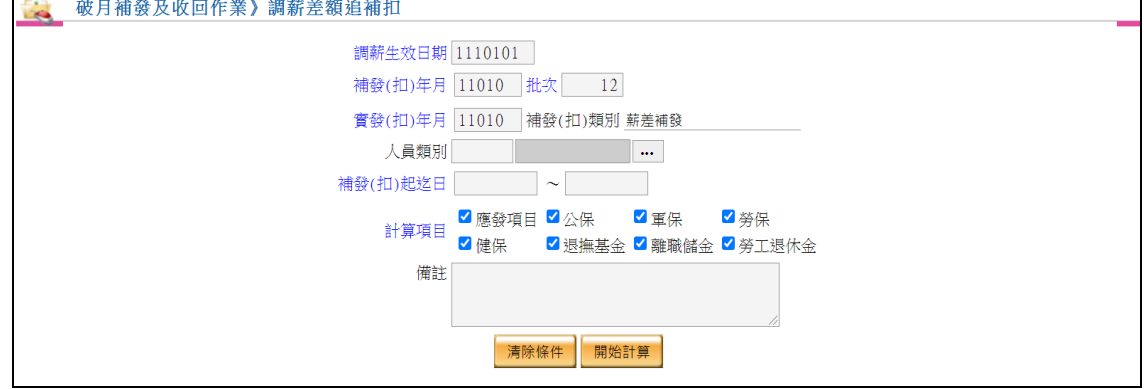

藍色字體為必要輸入欄位。

可依據補扣類別批次計算調薪差額。

- 3. 年終獎金處理作業
- 3. 1 年終獎金維護

【作業重點】

- 整批計算員工年終獎金。
- 提供年終獎金多筆查詢及單筆維護作業。
- 可做年終獎金批次刪除。

【操作說明】

年終獎金整批計算

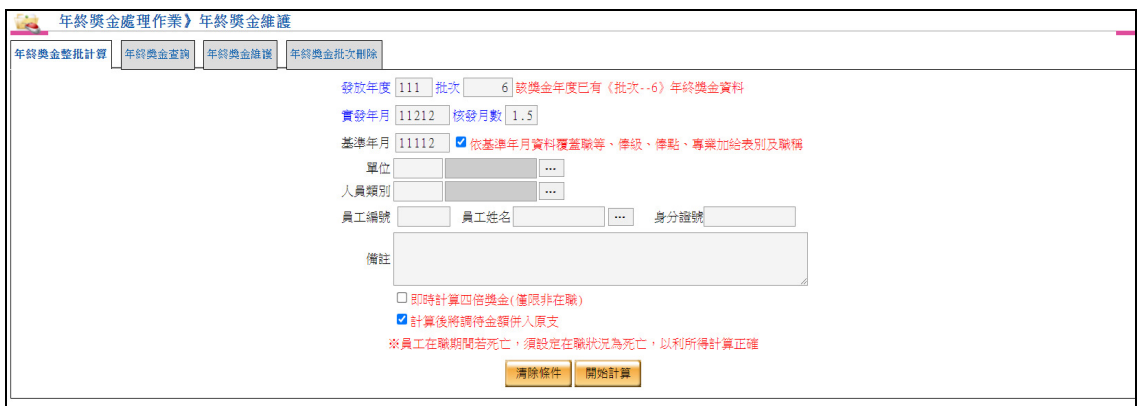

- 年終獎金整批計算會依據發放年度、批次、實發年月、核發月數 等做為必要輸入的計算條件。
- 當有輸入基準年月時,系統將會由基準年月薪資去計算該年度之 年終獎金。
- 年終獎金整批計算亦可用單位、人員類別、員工編號、員工姓名、 身分證號等做為篩選計算條件。
- 計算時,薪資系統會記錄當時人員核薪資料,若有勾選依基準年 月資料覆蓋職等、俸級、俸點、專業加給表別及職稱,其欄位將 依基準年月資料為主。
- 若有勾選即時計算四倍獎金,系統將會自動計算非在職人員的補 充保險費。
- ▶ 若有勾選計算後將調待金額併入原支,系統將會自動將調待金額 放置原支。

年終獎金查詢

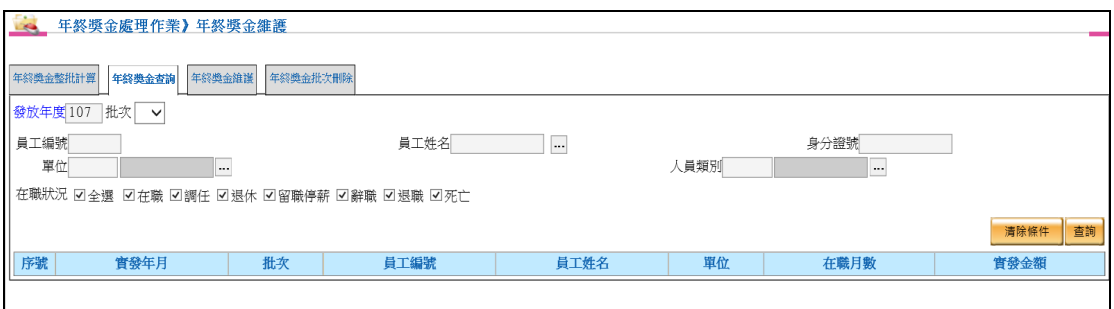

- 年終獎金查詢依據發放年度做為必要輸入的查詢條件。
- 年終獎金查詢亦可針對員工編號、員工姓名、身分證號、單位、 人員類別、在職狀況等做為篩選查詢條件。

#### 年終獎金維護

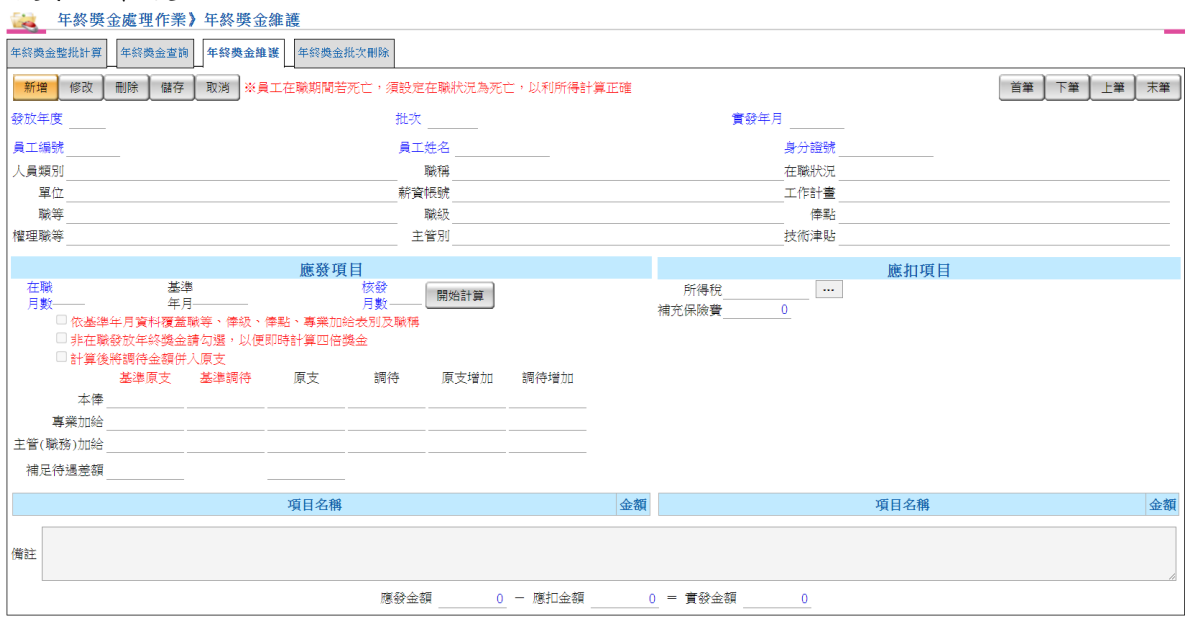

- ▶ 查詢完畢後,可點選「年終獎金維護」頁籤來進行查詢游標所在 位置之員工年終獎金資料明細。
- 提供新增、修改及刪除員工年終獎金資料。
- 新增或修改完成後請按**[**儲存**]**按鈕完成作業,或按**[**取消**]**按鈕取消 作業。
- ▶ 單筆維護作業提供計算功能,須輸入在職月數(1 到 12)及核發月 數,若須指定薪資基準連月,請一併輸入,按下[開始計算]按鈕, 即可計算出該人員該年度之年終獎金。
- 點選**[**刪除**]**可刪除該筆資料。
- 年終獎金可以一年多次,以批次號做為識別。
- 登錄資料時,若該年度若尚未輸入年終獎金資料,則預設為第 1 批,後續新增輸入資料時,則以目前現有的批次之批次號為預設 值,例如,第 5 批,但是要輸入新批次時,請直接於批次欄位中 輸入新批次號即可,後續輸入的資料則會列為新批次號。
- 基準年月為計算年終獎金時之發薪年月,但所指定之年月沒有發 薪資料時,則依照其目前的核薪資料來計算。
- 同一年度,同一批次,同一人不可以出現兩次。
- 若同仁死亡,而金額不列入所得,請優先將同仁於員工基本資料 在職狀況設定為死亡,在計算年終,此筆才不會列入所得。
- 增加基準原支及基準調待,若有輸入基準年月將依據基準年月呈 現金額,若無輸入基準年月,則依據核薪資料金額。
- 計算時,薪資系統會記錄當時人員核薪資料,若有勾選依基準年

月資料覆蓋職等、俸級、俸點、專業加給表別及職稱,其欄位將 依基準年月資料為主。

- 若有勾選即時計算四倍獎金,系統將會自動計算非在職人員的補 充保險費。
- 若有勾選計算後將調待金額併入原支,系統將會自動將調待金額 放置原支。

年終獎金批次刪除

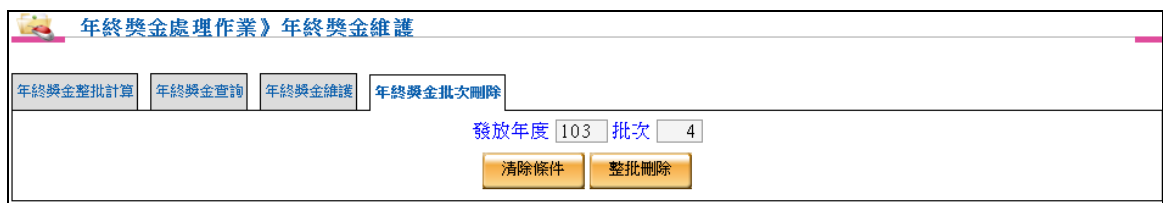

- 依據發放年度、批次進行整批刪除年終獎金資料。
- 3. 2 年終獎金報表

【作業重點】

 產製年終獎金薪津表、年終獎金薪俸表、員工薪資單、年終獎 金人事費結算清單及年終獎金彙總表。

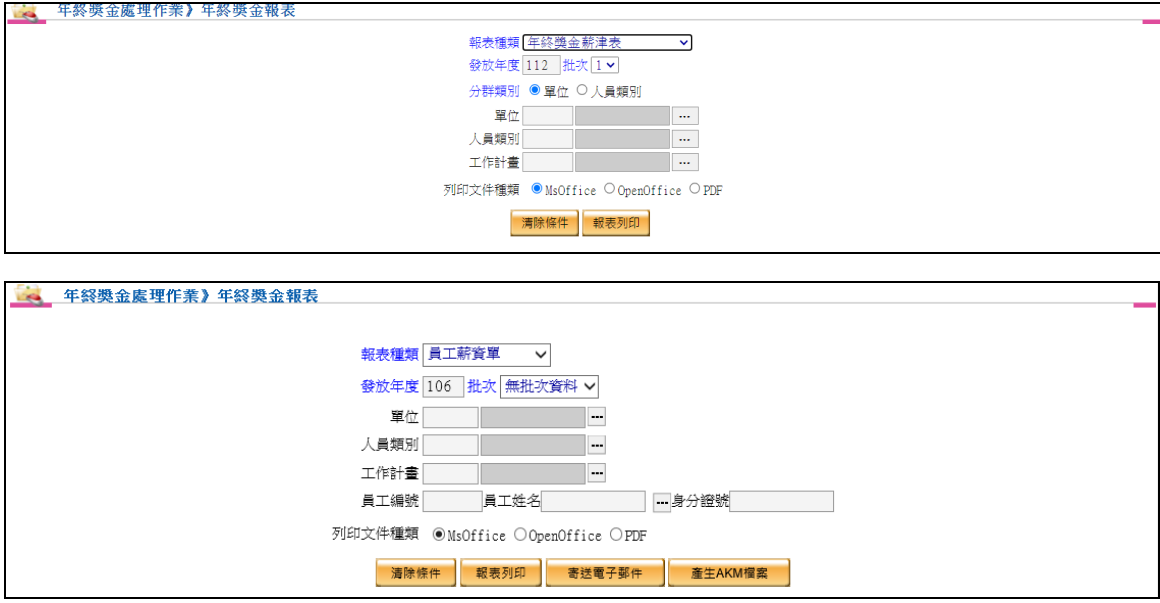

- 可依報表種類、發放年度、批次、分群類別、單位、人員類別及 工作計畫等組合做為報表列印條件。
- 報表種類選擇員工薪資單可提供寄發電子郵件及產出 AKM 檔案 資料。

3. 3 獎金明細及清冊傳送經費結報系統

#### 【作業重點】

■ 將年終獎金明細及清冊傳送至經費結報。

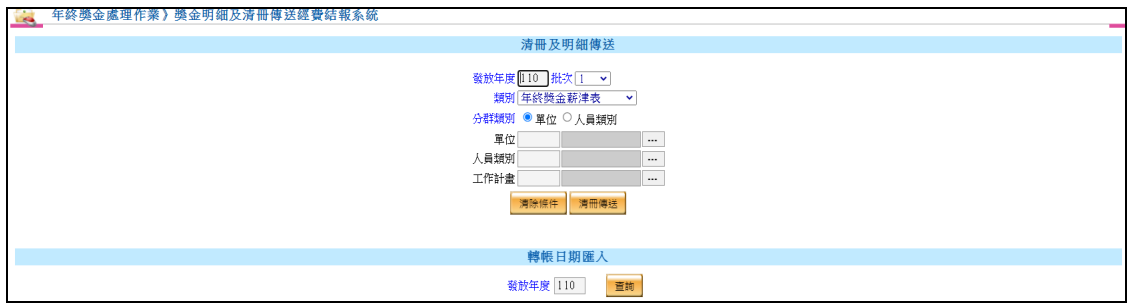

- 點選清冊傳送按鈕後,系統依畫面條件產製薪津表報表(文字檔) 及薪津表資料(XML)等檔案,由經費結報系統進行後續作業。
- 相關作業皆在背景處理,完成後系統會顯示"清冊傳送完成,經費 結報批號為:XXX"訊息。
- ▶ 若經費結報有回傳資料,可依據篩選條件查詢出符合資料,並且 可決定此筆轉帳日期是否匯入至薪資系統,若已匯入完成的資料 將無法再次點擊匯入按鈕。
- 薪資系統轉入轉帳日期時,同時「鎖定」(因鎖定後才能產生媒體 檔)及「寫入轉帳日期」。
- 增加類別下拉選單,可以選擇年終獎金薪津表及薪資所得稅代繳 資料

#### 3. 4 年終獎金鎖定

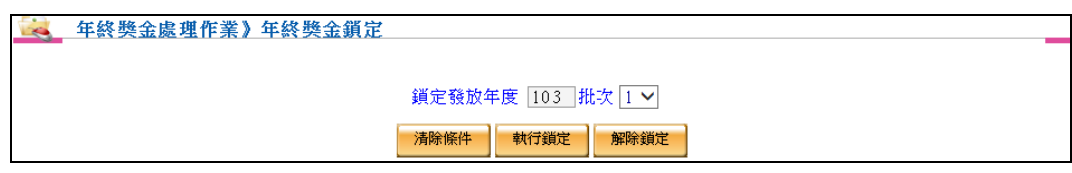

 將已完成之年終獎金批次資料執行鎖定動作,亦可解除鎖定。 需將年終獎金資料進行鎖定才可進行轉存作業。

3. 5 年終獎金轉存

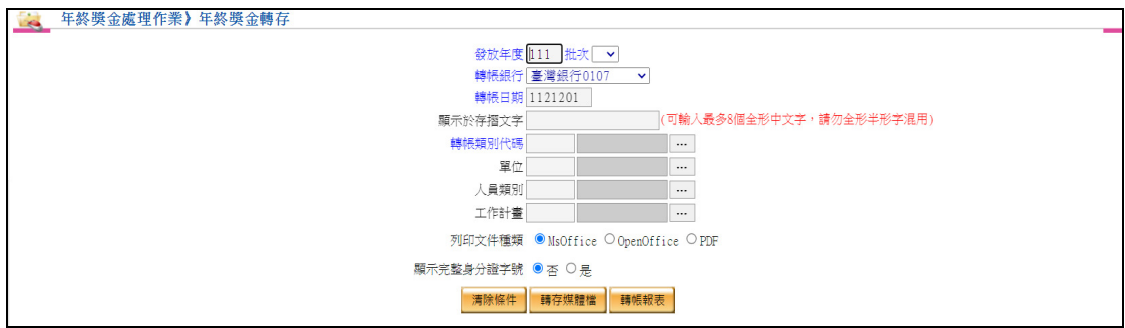

- 須先針對發放年度,批次資料之年終獎金資料進行鎖定。
- 可針對欲轉帳年終獎金資料做報表之查核。
- 依發放年度及批次產出銀行格式之轉帳磁片資料。
- 3. 6 年終獎金入帳檢核

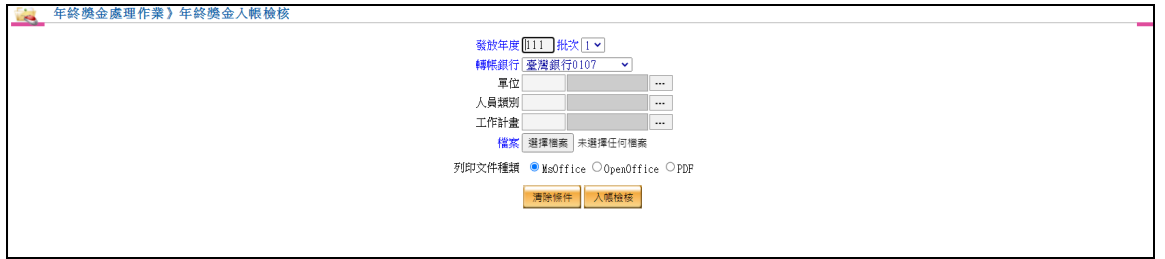

- 為內控作業必要之項目;將年終獎金發放往來銀行或郵局所提供 的回饋檔案匯入至系統中,進行入帳結果比對。
- 3. 7 年終獎金收回維護

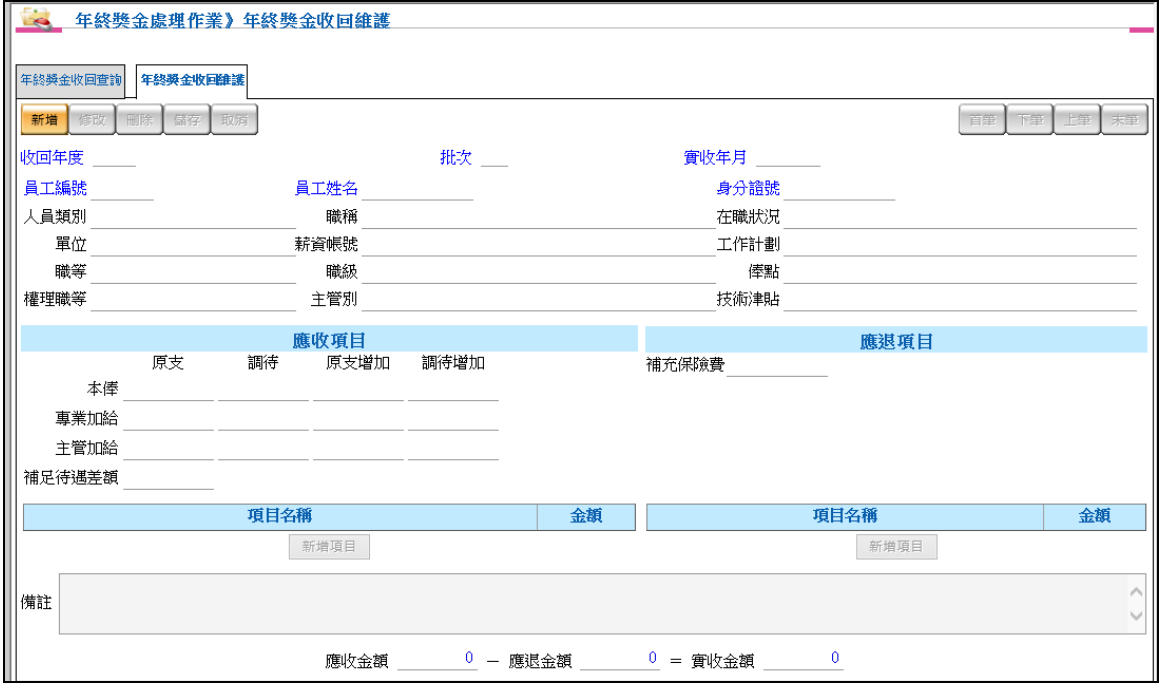

- 可點選「年終獎金收回維護」頁籤來進行查詢游標所在位置之年 終獎金收回資料明細。
- 提供新增、修改及刪除年終獎金收回資料功能。
- ▶ 登錄資料時,若該月若尚未輸入收回資料,則預設為第 1 批,後 續新增輸入資料時,則以目前現有的批次之批次號為預設值,例 如,第 5 批,但是要輸入新批次時,請直接於批次欄位中輸入新 批次號即可,後續輸入的資料則會列為新批次號。

#### 3. 8 年終獎金收回報表

- 【作業重點】
	- 產製年終獎金收回薪津表、年終獎金收回薪俸表、員工薪資單 及年終獎金收回彙總表。

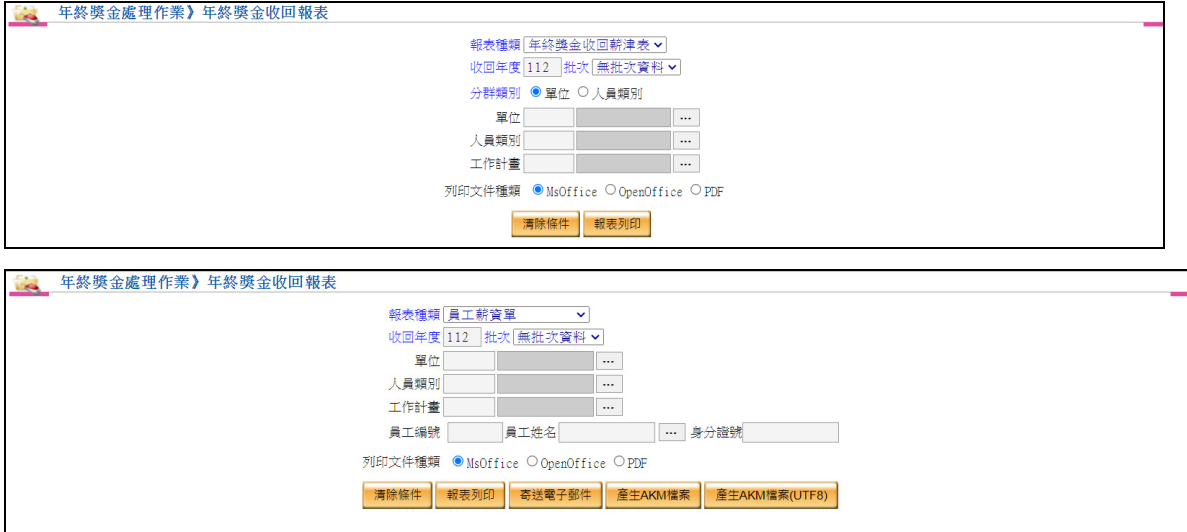

- 可依報表種類、收回年度、批次、分群類別、單位、人員類別及 工作計畫等組合做為報表列印條件。
- 報表種類選擇員工薪資單可提供寄發電子郵件及產出 AKM 檔案 資料。
- 3. 9 年終獎金收回明細及清冊傳送經費結報系統

#### 【作業重點】

■ 將年終獎金收回明細及清冊傳送至經費結報。

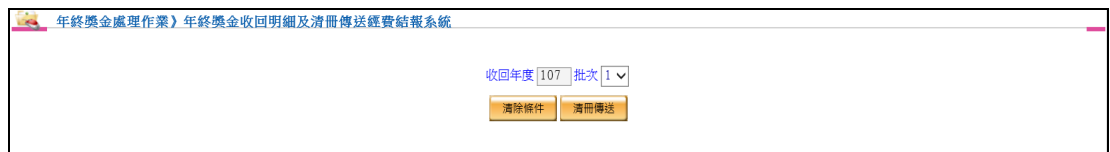

- 點選清冊傳送按鈕後,系統依畫面條件產製薪津表報表(文字檔) 及薪津表資料(XML)等檔案,由經費結報系統進行後續作業。
- 相關作業皆在背景處理,完成後系統會顯示"清冊傳送完成,經費 結報批號為:XXX"訊息。
- 3. 10 年終獎金收回鎖定

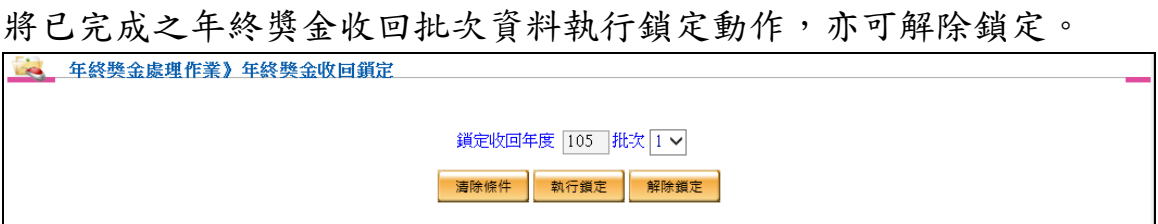

4. 考績獎金處理作業

【作業重點】

- 可整批計算員工考績獎金。
- 由於考績獎金通常為年初發放,但考績升等資料此時尚未發 布,系統提供考績核定資料維護,可先進行員工考績升等資料 設定,經由考績借支獎金維護等作業計算並發放考績獎金待考 績升等資料公布後,則進行考績審定資料維護,並依考績審定 資料進行考績整批晉級升等,以更新員工職等和職級資料,並 可選擇同時更新核薪、保險退撫等資料。透過考績核發獎金維 護,系統會計算考績核定資料及考績審定資料間,考績獎金之 差額,並可計算指定起訖日間之薪資差額。提供另予考績獎金 多筆查詢及單筆維護功能。
- 4. 1 考績核定資料產生

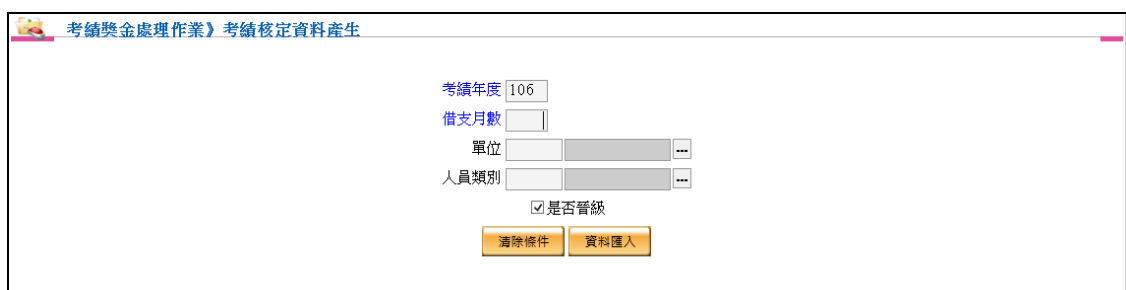

- 考績核定資料匯入係針對機關內部同仁進行整批晉級匯入動作, 匯入時須一併設定借支月數,並可設定考績核定資料是否預設晉 級。
- 4. 2 考績核定資料維護

考績核定資料查詢

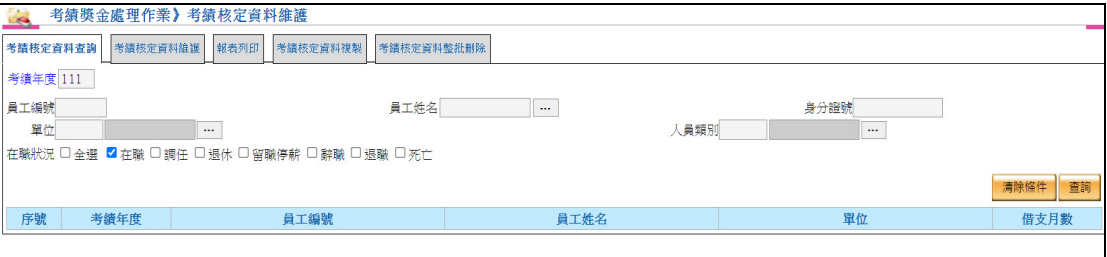

考績年度為必要查詢條件。

 可透過考績年度、員工編號、員工姓名、身分證號、單位、人員 類別、在職狀況做為查詢條件組合。

#### 考績核定資料維護

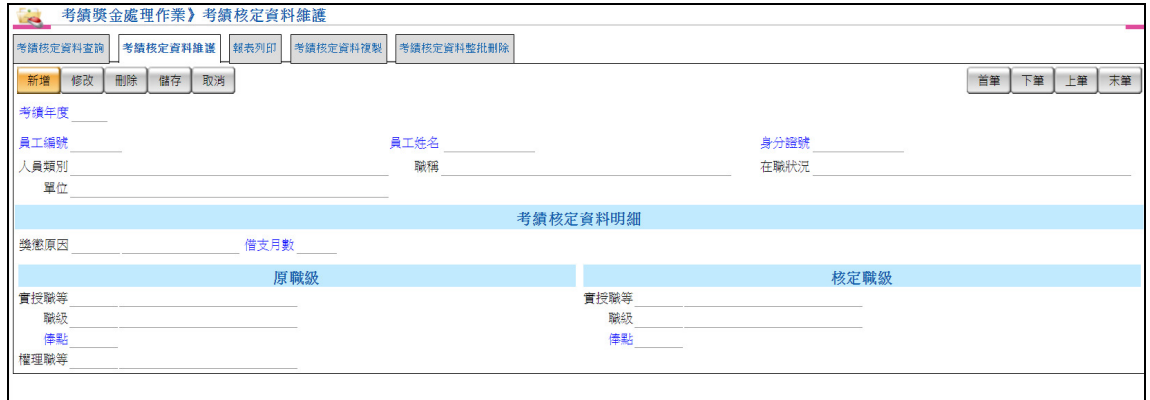

- ▶ 查詢完畢後,可點選「考績核定資料維護」頁籤來進行查詢游標 所在位置之員工考績核定資料明細。
- 提供新增、修改及刪除員工考績核定資料。
- 新增或修改完成後請按**[**儲存**]**按鈕完成作業,或按**[**取消**]**按鈕取消 作業。
- 點選**[**刪除**]**可刪除該筆資料。
- 點選「獎懲原因」項目後,系統會自動帶出相對應的借支月數, 亦可自行輸入借支月數。

報表列印

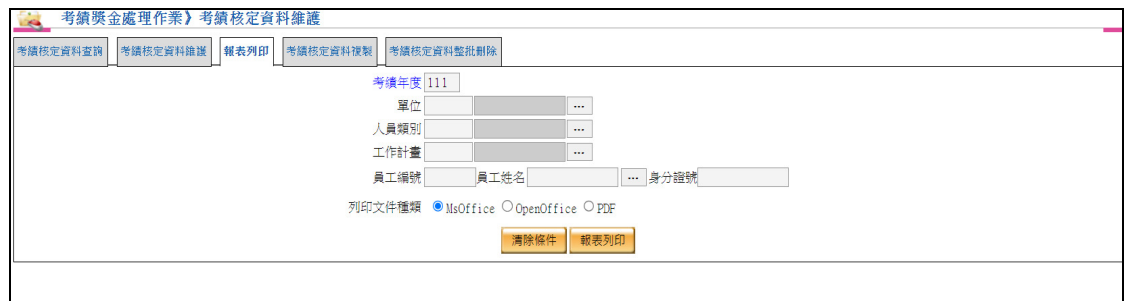

 可依考績年度、單位、人員類別、工作計畫及人員資料等組合做 為報表列印條件。

考績核定資料複製

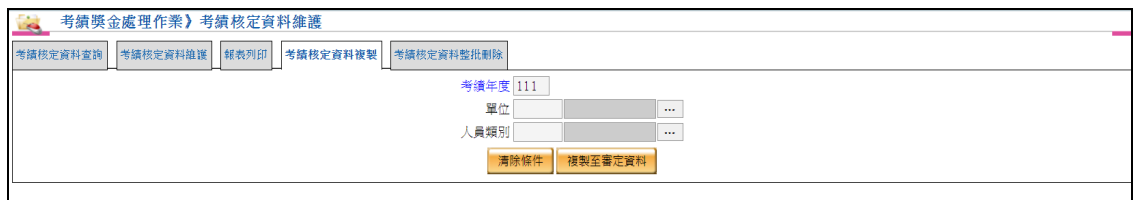

輸入考績年度即可將核定資料複製至考績審定資料。

考績核定資料整批刪除

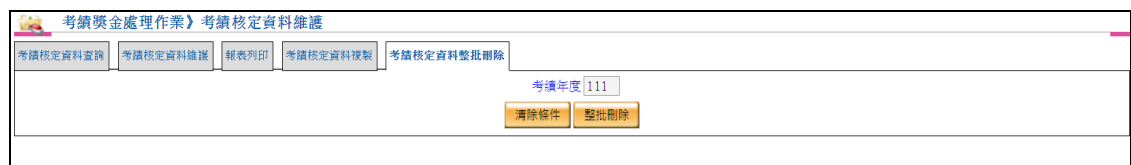

整批刪除考績核定資料。

4. 3 考績借支獎金維護

考績借支獎金整批計算

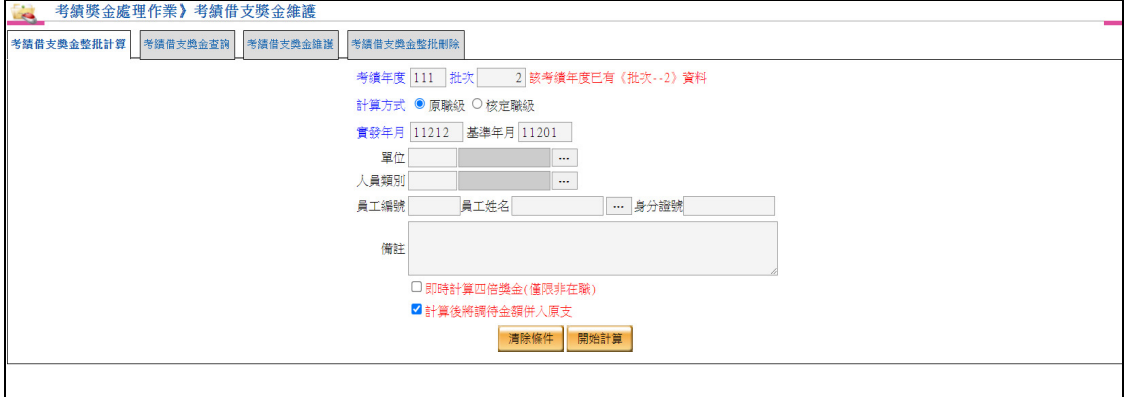

- 考績借支獎金整批計算依考績年度、批次、計算方式及實發年月 做為計算之必要條件。
- 考績借支獎金整批計算亦可針對基準年月、單位、人員類別、員 工編號、員工姓名、身分證號、做為計算之篩選條件。
- 若有勾選即時計算四倍獎金,系統將會自動計算非在職人員的補 充保險費。
- 若有勾選計算後將調待金額併入原支,系統將會自動將調待金額 放置原支。

#### 考績借支獎金查詢

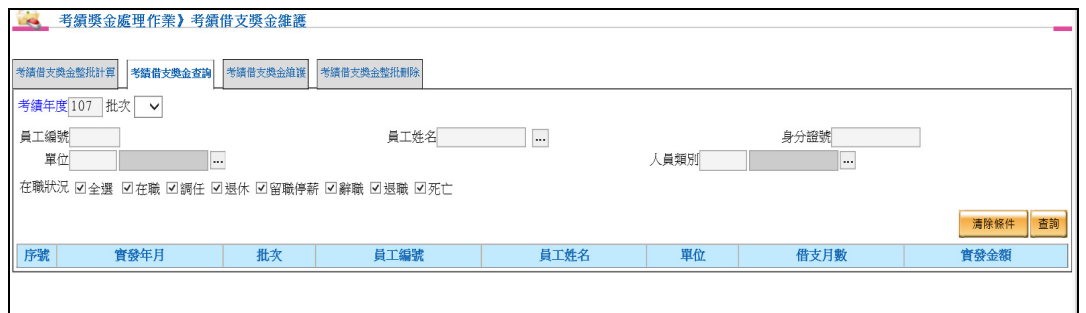

考績年度為必要查詢條件。

 可透過考績年度、員工編號、員工姓名、身分證號、單位、人員 類別、在職狀況做為查詢條件組合。

考績借支獎金維護

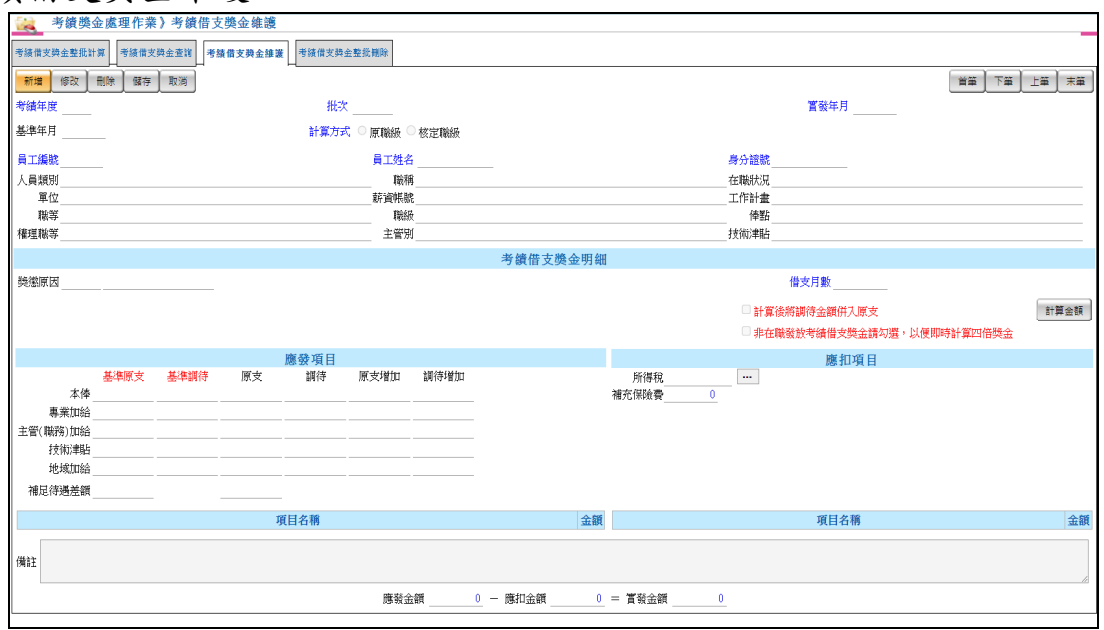

- 查詢完畢後,可點選「考績借支獎金維護」頁籤來進行查詢游標 所在位置之員工考績借支獎金明細。
- 提供新增、修改及刪除員工考績借支獎金資料。
- 點選**[**計算金額**]**按鈕系統即依計算方式計算考績借支獎金。
- 增加基準原支及基準調待,若選擇原職級且有輸入基準年月將依 據基準年月呈現金額,若無輸入基準年月,則依據核薪資料金額。
- 若選擇核定職級將依據核定職級呈現金額。
- 若有勾選即時計算四倍獎金,系統將會自動計算非在職人員的補 充保險費。
- 若有勾選計算後將調待金額併入原支,系統將會自動將調待金額

放置原支。

考績借支獎金批次刪除

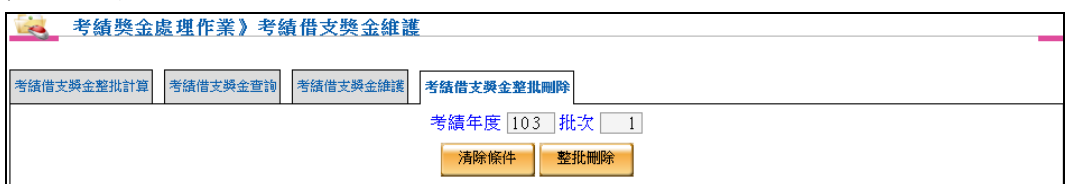

依據考績年度、批次進行整批刪除考績借支獎金資料。

4. 4 考績借支獎金報表列印

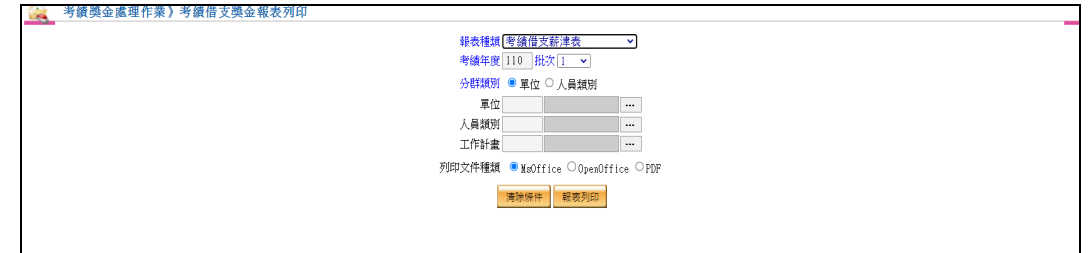

- 可依報表種類、考績年度、單位、人員類別等組合做為報表列印 條件。
- 可產製考績借支薪津表、考績借支薪俸表、員工薪資單、考績借 支人事費結算清單及考績借支彙總表。
- 報表種類選擇員工薪資單可提供寄發電子郵件及產出 AKM 檔案 資料。
- 4. 5 考績借支獎金明細及清冊傳送經費結報系統

#### 【作業重點】

■ 將考績借支獎金明細及清冊傳送至經費結報。

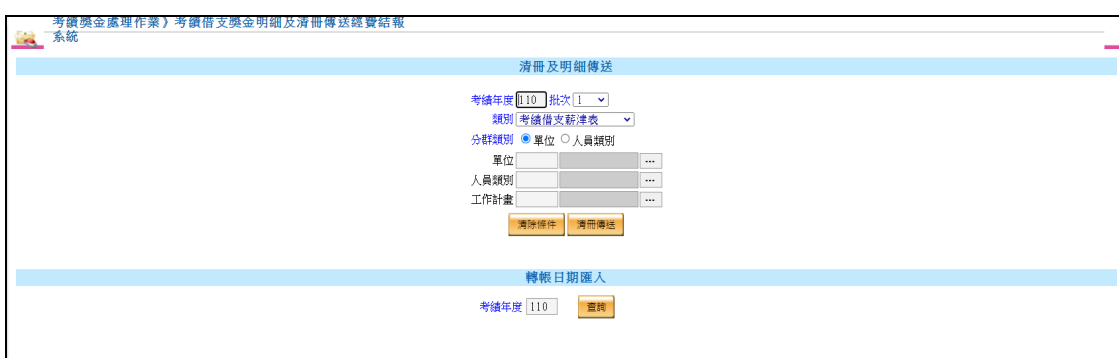

點選清冊傳送按鈕後,系統依畫面條件產製薪津表報表(文字檔)

及薪津表資料(XML)等檔案,由經費結報系統進行後續作業。

- 相關作業皆在背景處理,完成後系統會顯示"清冊傳送完成,經費 結報批號為:XXX"訊息。
- 若經費結報有回傳資料,可依據篩選條件查詢出符合資料,並且 可決定此筆轉帳日期是否匯入至薪資系統,若已匯入完成的資料 將無法再次點擊匯入按鈕。
- 薪資系統轉入轉帳日期時,同時「鎖定」(因鎖定後才能產生媒體 檔)及「寫入轉帳日期」。
- 增加類別下拉選單,可以選擇考績借支薪津表及薪資所得稅代繳 資料
- 4. 6 考績借支獎金鎖定

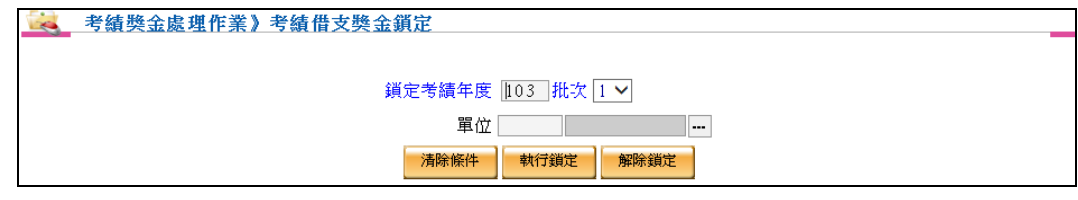

 將已完成之考績借支獎金資料執行鎖定動作,亦可解除鎖定。 須將考績借支獎金資料進行鎖定才可進行轉存作業。

4. 7 考績借支獎金轉存

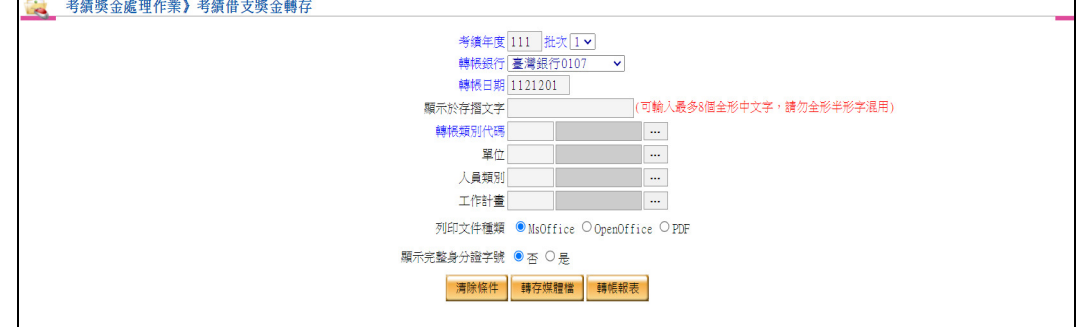

須先針對考績借支獎金資料進行鎖定,才可執行轉存功能。

- 可針對欲轉帳考績借支獎金資料做報表之查核。
- 依考績年度產出銀行格式之轉帳磁片資料。

4. 8 考績借支獎金入帳檢核

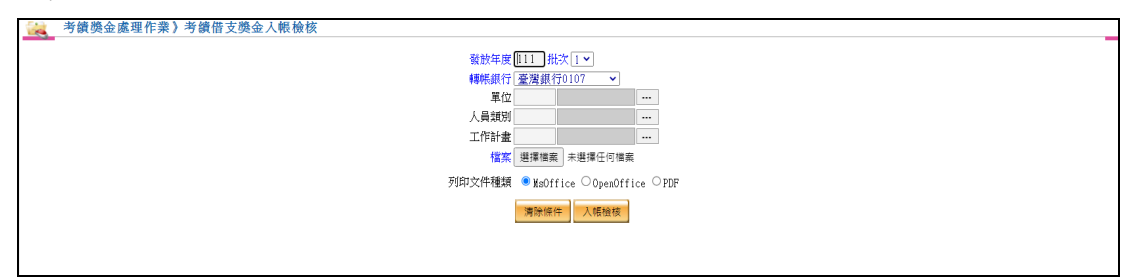

- 為內控作業必要之項目;將考績借支獎金發放往來銀行或郵局所 提供的回饋檔案匯入至系統中,進行入帳結果比對。
- 4. 9 考績審定資料匯入

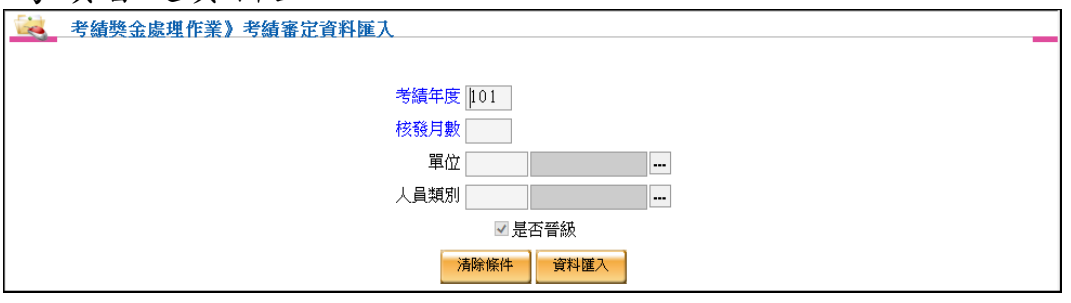

- 考績審定資料匯入會針對機關內部同仁進行整批晉級匯入動作, 並且根據考績年度及核發月數做年度考績晉級依據。
- 4. 10 考績審定資料維護

#### 考績審定資料查詢

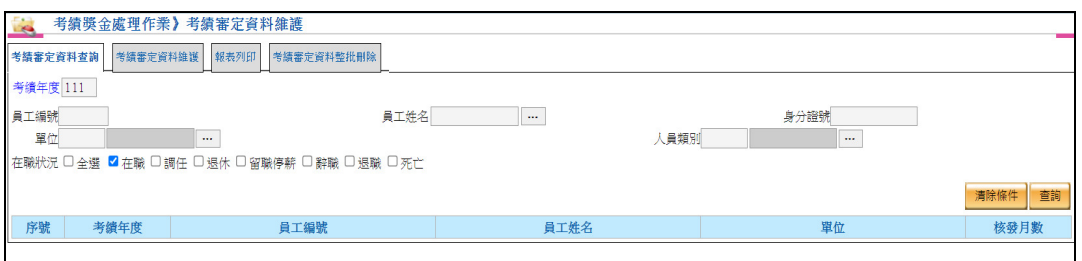

- 考績審定資料查詢依考績年度做為必要條件查詢。
- 考績審定資料查詢也可透過員工編號、員工姓名、身分證號、單 位、人員類別、在職狀況做為查詢條件組合。

#### 考績審定資料維護

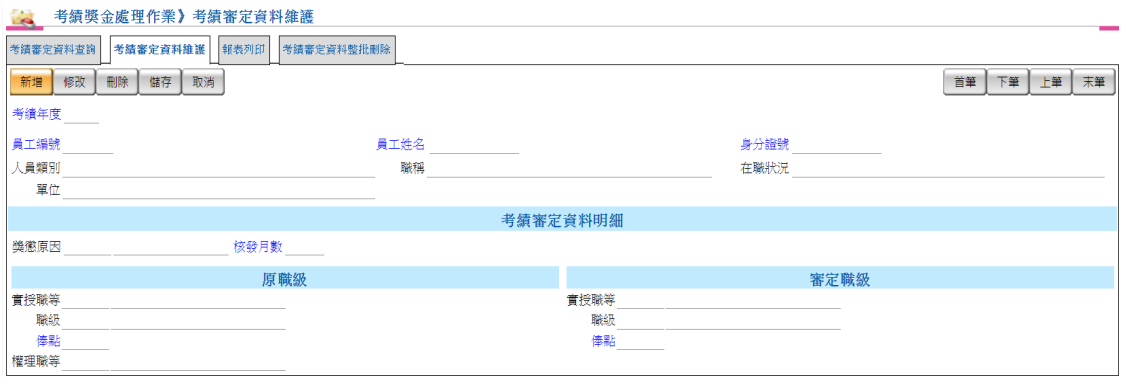

- ▶ 查詢完畢後,可點選「考績審定資料維護」頁籤來進行查詢游標 所在位置之員工考績審定資料明細。
- 提供新增、修改及刪除員工考績審定資料。
- 點選「獎懲原因」系統會自動帶出相對應的核發月數,亦可自行 輸入核發月數。

報表列印

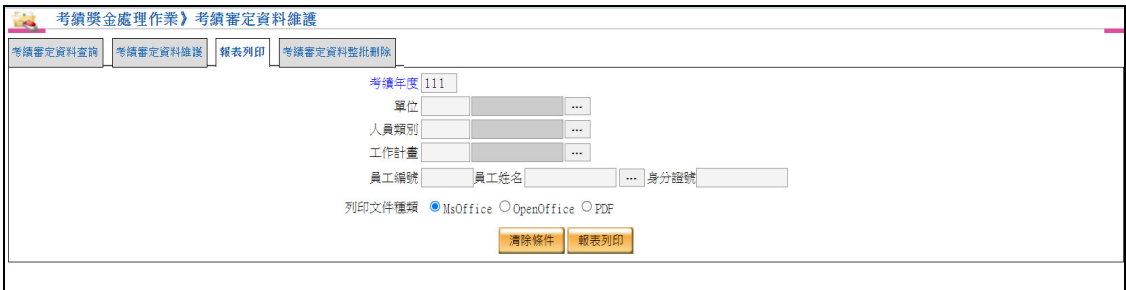

 可依考績年度、單位、人員類別、工作計畫及人員資料等組合做 為報表列印條件。

考績審定資料整批刪除

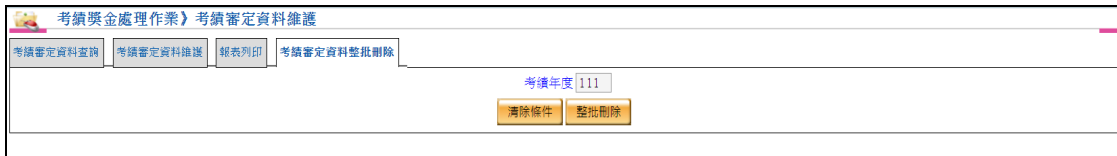

整批刪除考績審定資料。

4. 11 考績整批晉級升等

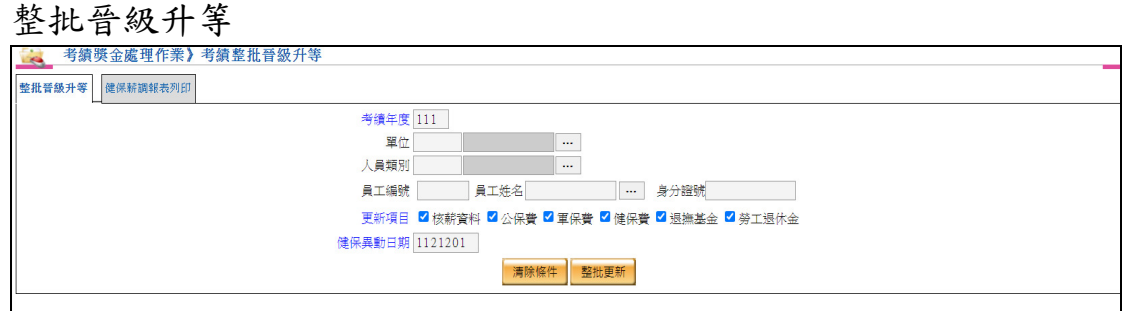

- 考績整批晉級依考績年度、更新項目做為必要更新條件。
- 考績整批晉級亦可透過單位、人員類別、員工編號、員工姓名、 身分證號做為整批更新條件組合。
- 勾選核薪資料時,會依「考績審定資料」計算應發項目(主管加 給及固定加項除外)。
- ▶ 更新公保費、軍保費、健保費、退撫基金及勞工退休金時,須先 完成或同時更新核薪資料。
- 健保異動日期可自行輸入,以便後續產製健保薪調報表。

健保薪調報表列印

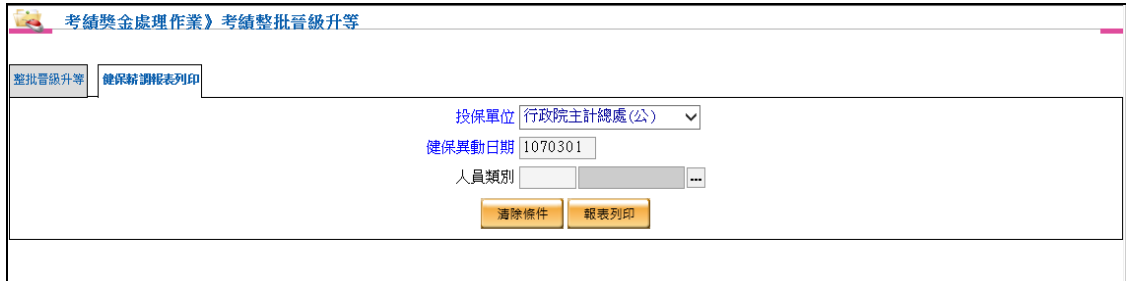

- 健保異動日期為必要輸入欄位。
- 提供產製投保金額有異動的人員,並且可上傳至健保署。

#### 4. 12 考績核發獎金維護

考績核發獎金整批計算

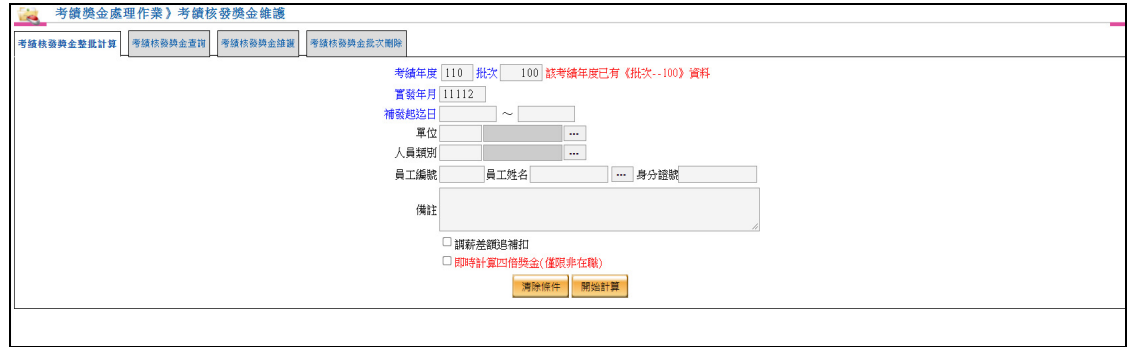

- 考績核發獎金整批計算依考績年度、批次、實發年月及補發起迄 日做為計算之必要條件。
- 考績核發獎金整批計算亦可針對單位、人員類別做為計算之篩選 條件。
- 同一年度,同一批次,同一人不可以出現兩次。
- 調薪後的第一次發放考績核發獎金時才需勾選調薪差額追補扣。
- 若有勾選即時計算四倍獎金,系統將會自動計算非在職人員的補 充保險費。

考績核發獎金查詢

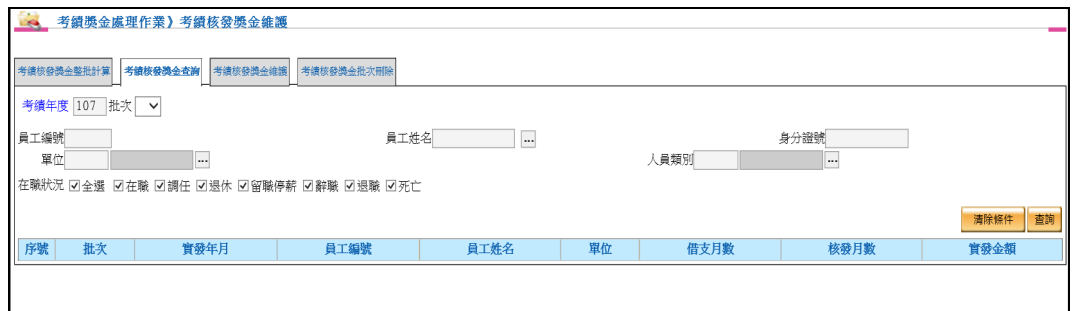

- 考績核發獎金查詢依考績年度做為必要條件查詢。
- 考績核發獎金查詢也可透過批次、員工編號、員工姓名、身分證 號、單位、人員類別、在職狀況做為查詢條件組合。

#### 考績核發獎金維護

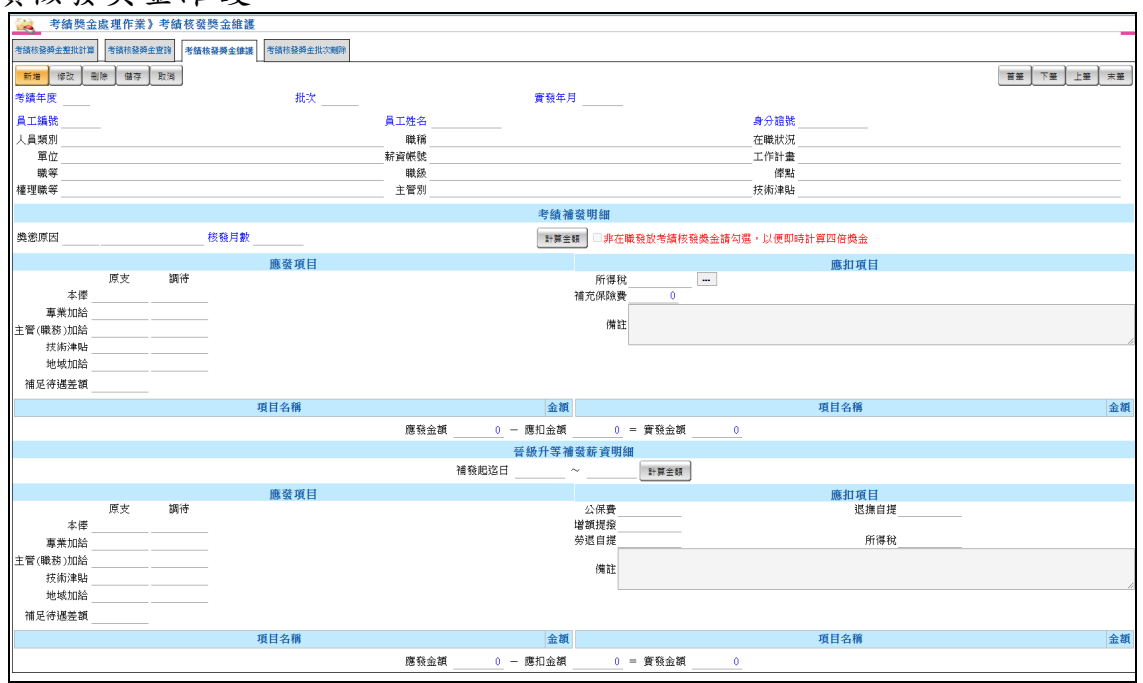

- ▶ 查詢完畢後,可點選「考績核發獎金維護」頁籤來進行查詢游標 所在位置之員工考績核發獎金資料明細。
- 提供新增、修改及刪除員工考績核發獎金資料。
- 新增或修改完成後請按**[**儲存**]**按鈕完成作業,或按**[**取消**]**按鈕取消 作業。
- 點選**[**刪除**]**可刪除該筆資料。
- 點選「獎懲原因」系統會自動帶出相對應的核發月數,亦可自行 輸入核發月數。
- 晉級升等補發薪資明細可依照補發起迄日,系統將會依照所填 補發起迄日計算相關破月金額。
- 整批計算後,若員工於補發迄日前離職,則該員晉級升等補發薪 資明細的補發迄日為員工離職日。
- 若有勾選即時計算四倍獎金,系統將會自動計算非在職人員的補 充保險費。

考績核發獎金批次刪除

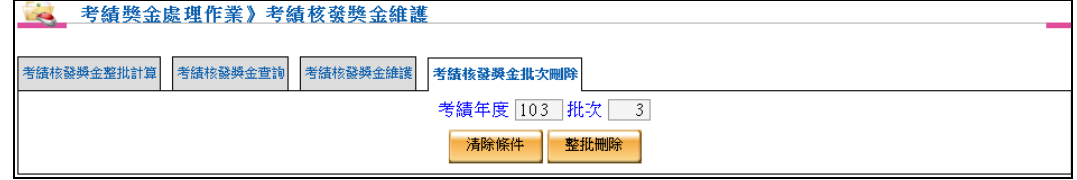

依據考績年度、批次進行整批刪除考績核發獎金資料。

4. 13 考績核發獎金報表列印

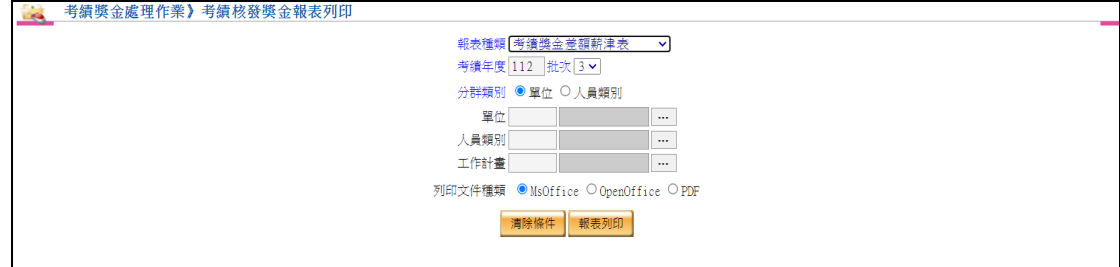

- 可依報表種類、考績年度、批次、分群類別、單位、人員類別、 工作計畫等組合做為報表列印條件。
- 可產製考績獎金差額薪津表、考績薪資差額薪津表、考績獎金差 額薪俸表、考績薪資差額薪俸表、員工薪資單、考績獎金差額彙 總表、考績薪資差額彙總表、考績獎金差額人事費結算清單、考 績薪資差額人事費結算清單、考績獎金彙總薪津表、考績獎金彙 總薪俸表。
- 報表種類選擇員工薪資單可提供寄發電子郵件及產出 AKM 檔案 資料。
- 4. 14 考績核發獎金明細及清冊傳送經費結報系統 【作業重點】

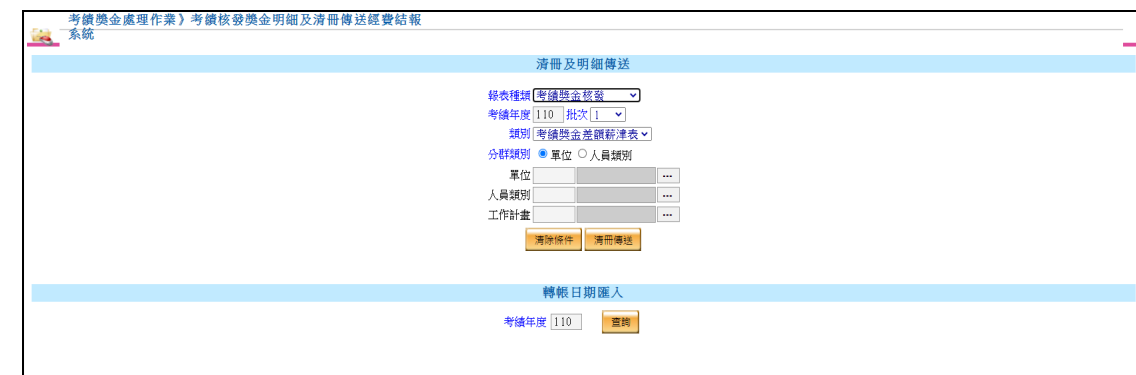

■ 將考績核發獎金明細及清冊傳送至經費結報。

- 點選清冊傳送按鈕後,系統依畫面條件產製薪津表報表(文字檔) 及薪津表資料(XML)等檔案,由經費結報系統進行後續作業。
- 相關作業皆在背景處理,完成後系統會顯示"清冊傳送完成,經費 結報批號為:XXX"訊息。
- ▶ 若經費結報有回傳資料,可依據篩選條件查詢出符合資料,並且 可決定此筆轉帳日期是否匯入至薪資系統,若已匯入完成的資料 將無法再次點擊匯入按鈕。
- 薪資系統轉入轉帳日期時,同時「鎖定」(因鎖定後才能產生媒體 檔)及「寫入轉帳日期」。
- 增加類別下拉選單,可以選擇考績獎金差額薪津表及薪資所得稅 代繳資料
- 4. 15 考績核發獎金鎖定

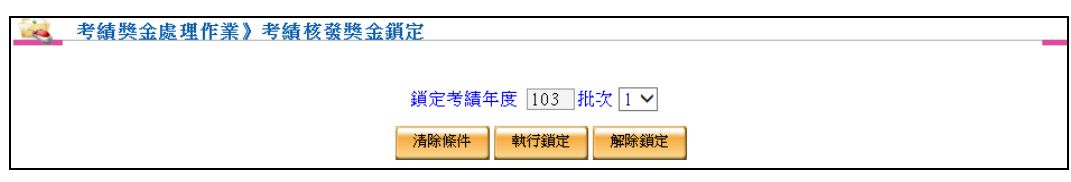

- 將已完成之考績核發獎金資料執行鎖定動作,亦可解除鎖定。
- 需將考績核發獎金資料進行鎖定才可進行轉存作業。
- 4. 16 考績核發獎金轉存

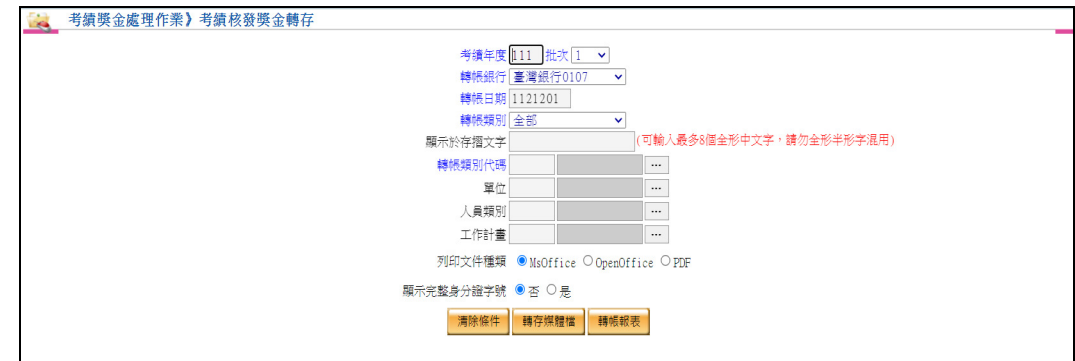

- 需先針對考績核發獎金資料進行鎖定,才可執行轉存功能。
- 可針對欲轉帳考績核發獎金資料做報表之查核。
- 依考績年度、批次產出銀行格式之轉帳磁片資料。
- 4. 17 考績核發獎金入帳檢核

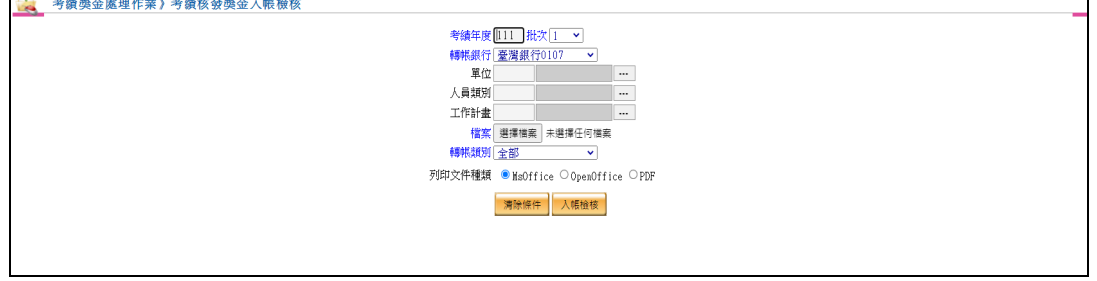

 為內控作業必要之項目;將考績核發獎金發放往來銀行或郵局所 提供的回饋檔案匯入至系統中,進行入帳結果比對。

#### 4. 18 考績獎金收回維護

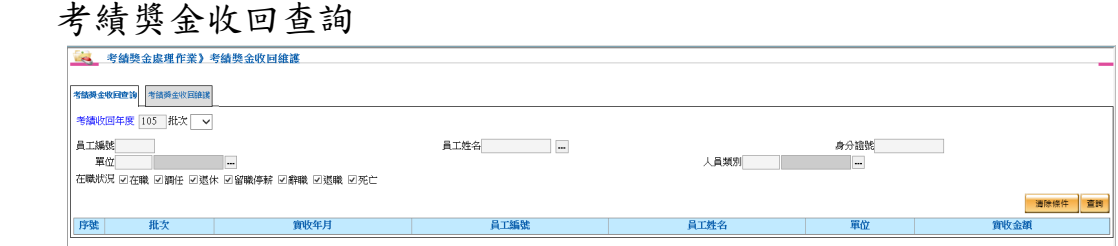

- 考績獎金收回查詢依考績年度做為必要條件查詢。
- 考績獎金收回查詢也可透過批次、員工編號、員工姓名、身分證 號、單位、人員類別、在職狀況做為查詢條件組合。

考績獎金收回維護

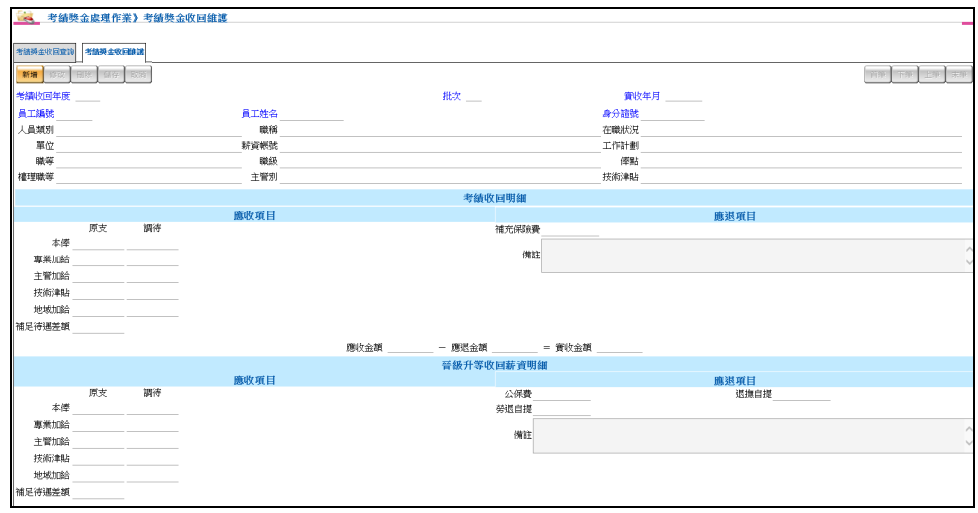

- ▶ 查詢完畢後,可點選「考績獎金收回維護」頁籤來進行查詢游 標所
- 在位置之員工考績收回明細與晉級升等收回薪資明細。
- 提供新增、修改及刪除員工考績收回明細與晉級升等收回薪資 明細。
- 新增或修改完成後請按**[**儲存**]**按鈕完成作業,或按**[**取消**]**按鈕 取消
- 作業,點選**[**刪除**]**可刪除該筆資料。

4. 19 考績獎金收回報表

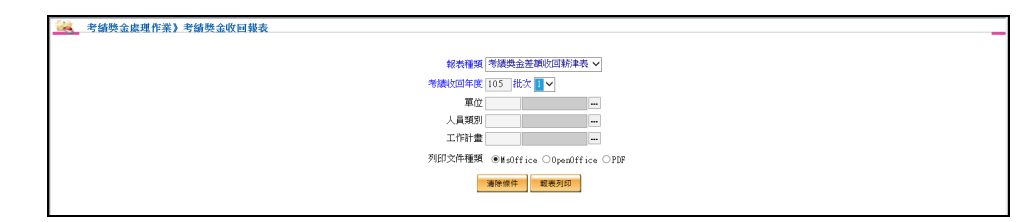

- 可依報表種類、考績收回年度、單位、人員類別等組合做為報 表列印條件。
- 4. 20 考績獎金收回明細及清冊傳送經費結報系統 【作業重點】
	- 將考績獎金收回明細及清冊傳送至經費結報。

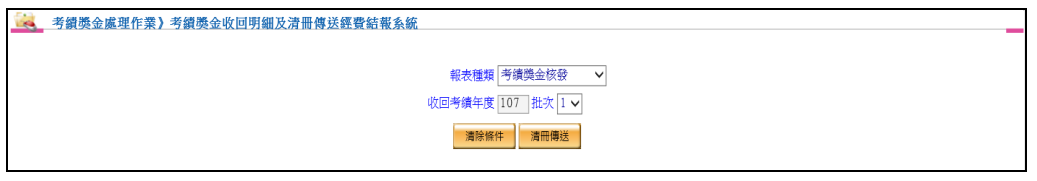

- 點選清冊傳送按鈕後,系統依畫面條件產製薪津表報表(文字檔) 及薪津表資料(XML)等檔案,由經費結報系統進行後續作業。
- 相關作業皆在背景處理,完成後系統會顯示"清冊傳送完成,經費 結報批號為:XXX"訊息。
- 4. 21 考績獎金收回鎖定

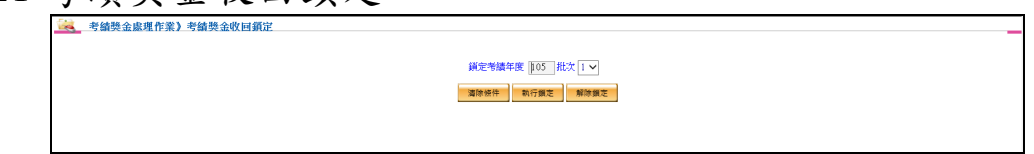

將已完成之考績獎金收回資料執行鎖定動作,亦可解除鎖定。

#### 4. 22 另予考績獎金維護

另予考績獎金查詢

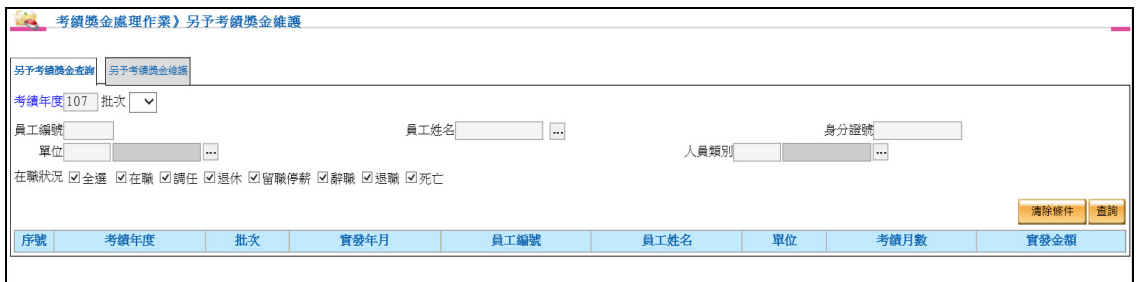

- 另予考績獎金查詢依考績年度做必要條件查詢。
- 另予考績獎金查詢也可透過批次、員工編號、員工姓名、身分證 號、單位、人員類別、在職狀況做為查詢條件組合。
- 另予考績獎金維護

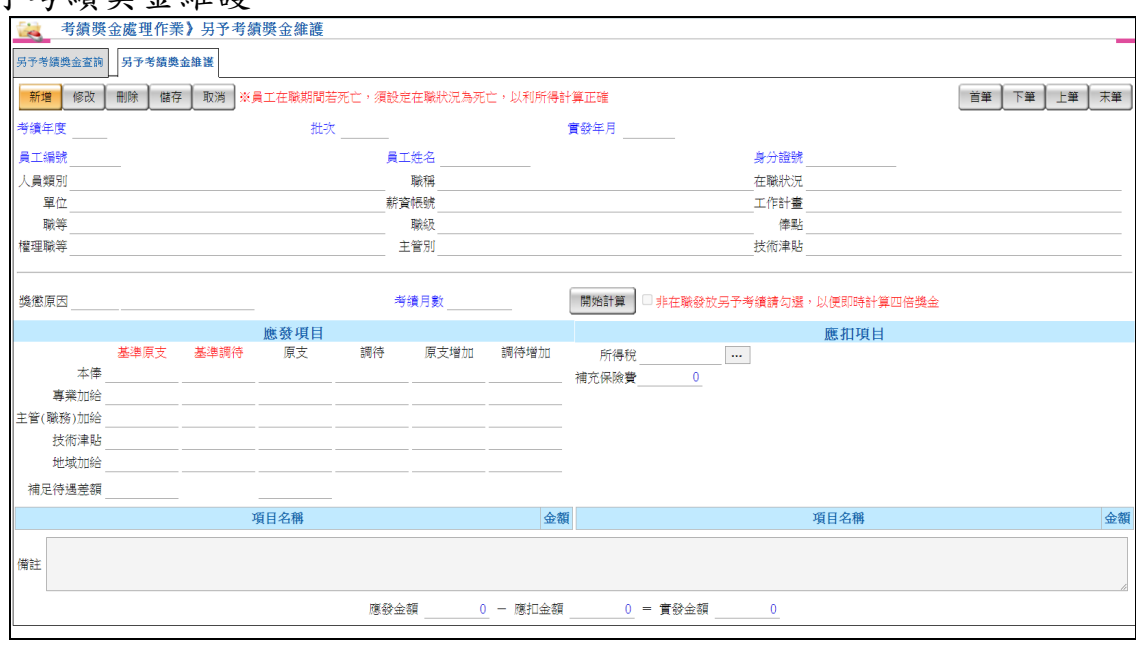

- ▶ 查詢完畢後,可點選「另予考績獎金維護」頁籤來進行查詢游標 所在位置之員工另予考績獎金資料明細。
- 提供新增、修改及刪除員工另予考績獎金資料。
- 新增或修改完成後請按**[**儲存**]**按鈕完成作業,或按**[**取消**]**按鈕取消 作業。
- 點選**[**刪除**]**可刪除該筆資料。
- 點選「獎懲原因」系統會自動帶出相對應的考績月數,亦可自行 輸入考績月數。
- 將資料都確認完成點擊開始計算,系統將會自動帶出相關加扣項

金額。

- 如果建立人員為退休人員且需即時計算四倍獎金補充保險費,請 勾選非在職發放另予考績請勾選,以便即時計算四倍獎金。
- 若同仁死亡,而金額不列入所得,請優先將同仁於員工基本資料 在職狀況設定為死亡,在計算另予考績金額,此筆才不會列入所 得。
- ▶ 增加基準原支及基準調待,將依據核薪資料呈現金額。
- 4. 23 另予考績獎金報表列印

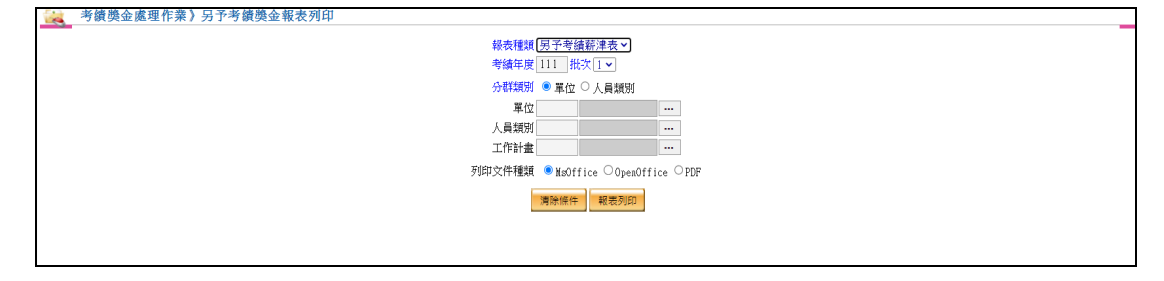

- 可依報表種類、考績年度、批次、分群類別、單位、人員類別及 工作計畫等組合做為報表列印條件。
- 可產製另予考績薪津表、另予考績薪俸表、員工薪資單、另予考 績彙總表。
- 報表種類選擇員工薪資單可提供寄發電子郵件及產出 AKM 檔案 資料。
- 4. 24 另予考績獎金明細及清冊傳送經費結報系統 【作業重點】

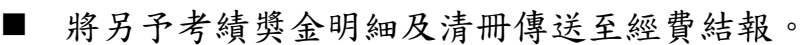

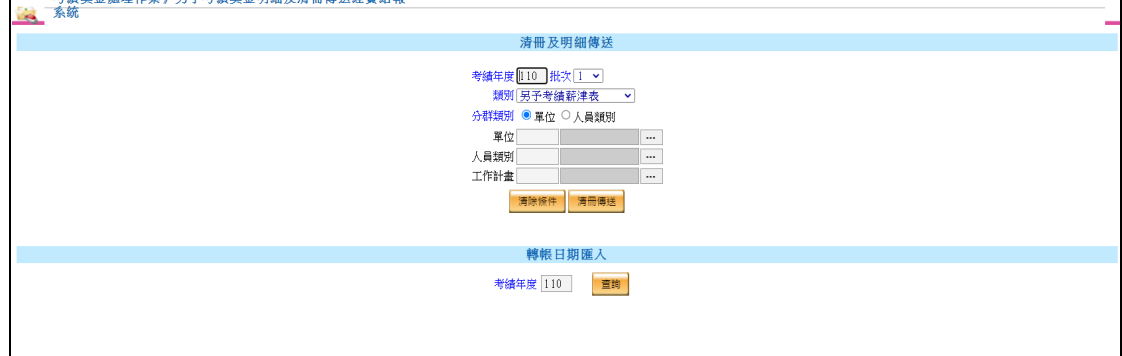

- 點選清冊傳送按鈕後,系統依畫面條件產製薪津表報表(文字檔) 及薪津表資料(XML)等檔案,由經費結報系統進行後續作業。
- 相關作業皆在背景處理,完成後系統會顯示"清冊傳送完成,經費 結報批號為:XXX"訊息。
- ▶ 若經費結報有回傳資料,可依據篩選條件查詢出符合資料,並且 可決定此筆轉帳日期是否匯入至薪資系統,若已匯入完成的資料 將無法再次點擊匯入按鈕。
- 薪資系統轉入轉帳日期時,同時「鎖定」(因鎖定後才能產生媒體 檔)及「寫入轉帳日期」。
- 增加類別下拉選單,可以選擇另予考績薪津表及薪資所得稅代繳 資料
- 4. 25 另予考績獎金鎖定

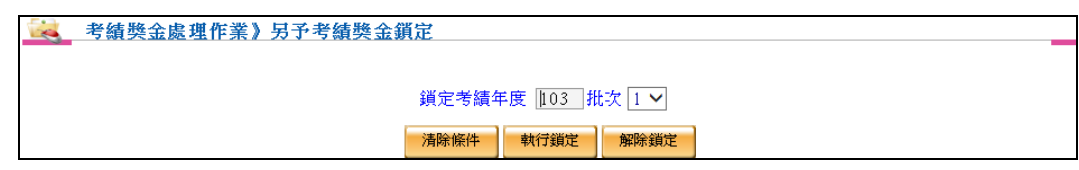

- 將已完成之另予考績獎金資料執行鎖定動作,亦可解除鎖定。
- 需將另予考績獎金資料進行鎖定才可進行轉存作業。
- 4. 26 另予考績獎金轉存

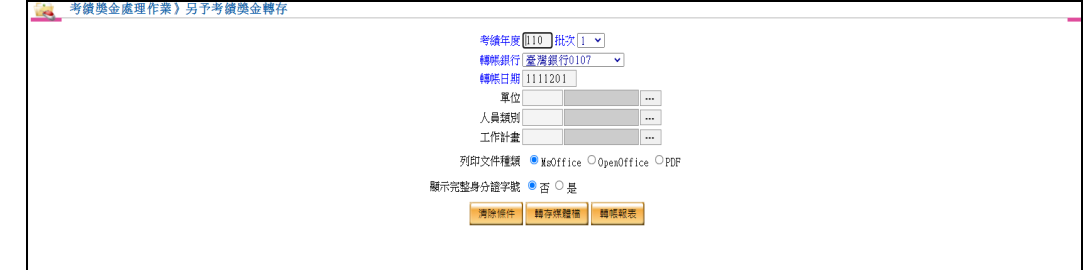

- 須先針對另予考績獎金資料進行鎖定,才可執行轉存功能。
- 可針對欲轉帳另予考績獎金資料做報表之查核。
- 依考績年度、批次產出銀行格式之轉帳磁片資料。

4. 27 另予考績獎金入帳檢核

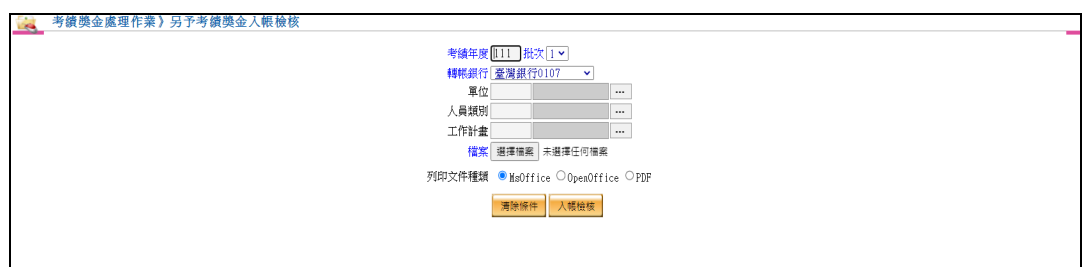

- 為內控作業必要之項目;將另予考績獎金發放往來銀行或郵局所 提供的回饋檔案匯入至系統中,進行入帳結果比對。
- 4. 28 考績獎金納入所得設定

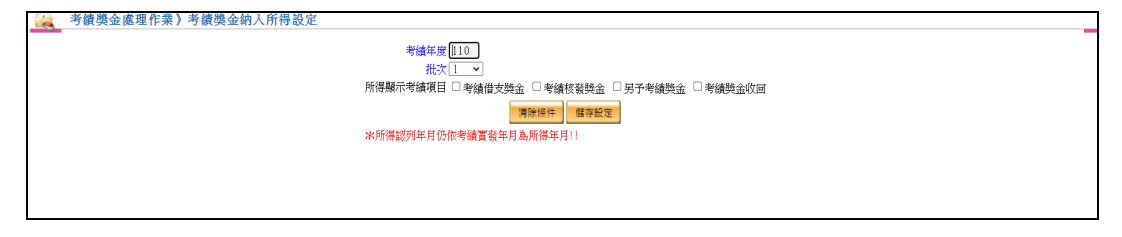

- 針對考績借支獎金、考績核發獎金、另予考績獎金及考績獎金收 回,設定指定考績年度、批次下的資料是否要列入所得。
- 如須列入所得,請勾選項目後,點選「儲存設定」;反之請取消勾 選項目後儲存。
- 5. 未休假加班費處理作業
- 5. 1 WebITR 未休假加班費日數資料匯入

【作業重點】

- 當 WebITR 有未休假加班費日數資料時,可透過查詢年度接收 WebITR 未休假加班費日數資料,並將收到的資料匯入至未休假加 班費維護。
- 一小時為 0.1,最大只能輸入 0.7,0.8 等於 1 日。

【操作說明】

■ WebITR 未休假加班費日數資料匯入

| 未休假加班費處理作業》WebITR未休假加班費日數資料匯入<br><b>Lists</b>  |           |        |                  |      |          |        |  |  |  |
|------------------------------------------------|-----------|--------|------------------|------|----------|--------|--|--|--|
| VebITR未休假加班費日數匯入狀態查詢<br>VebITR未休假加班費日數匯入       |           |        |                  |      |          |        |  |  |  |
| 年度 109 批號                                      |           |        |                  |      |          |        |  |  |  |
| 員工編號                                           |           |        | 員工姓名<br>$\ldots$ |      | 身分證號     |        |  |  |  |
| 單位<br>$\cdots$                                 |           |        |                  | 人員類别 | $\cdots$ |        |  |  |  |
| 在職狀況 □ 全選 ┗ 在職 □ 調任 □ 退休 □ 留職停薪 □ 辭職 □ 退職 □ 死亡 |           |        |                  |      |          |        |  |  |  |
| 資料筆數:8<br>清除條件<br>查詢                           |           |        |                  |      |          |        |  |  |  |
| ※員工在職期間若死亡,須設定在職狀況為死亡,以利所得計算正確                 |           |        |                  |      |          |        |  |  |  |
| 資料匯入                                           |           |        |                  |      |          |        |  |  |  |
|                                                |           |        |                  |      |          |        |  |  |  |
| 序號                                             | 批號        | 員工編號   | 員工姓名             | 單位   | 未休假加班日數  | 休假補助日數 |  |  |  |
|                                                | 110040001 | 001523 | 吳?婉              | 主計總處 | 10       | 4.4    |  |  |  |
| $\overline{2}$                                 | 110040001 | 001523 | 吳?婉              | 主計總處 | 10       | 4.4    |  |  |  |
| 3                                              | 110040001 | 001523 | 吳?婉              | 主計總處 | 10       | 4.4    |  |  |  |
| 4                                              | 110040001 | 001523 | 吳?婉              | 主計總處 | 10       | 4.4    |  |  |  |
| 5                                              | 110040001 | 001523 | 吳?婉              | 主計總處 | 10       | 4.4    |  |  |  |
| 6                                              | 110040001 | 001523 | 吳?婉              | 主計總處 | 10       | 4.4    |  |  |  |
| 7                                              | 110040001 | 001523 | 吳?婉              | 主計總處 | 10       | 4.4    |  |  |  |
| 8                                              | 110040001 | 001523 | 吳?婉              | 主計總處 | 10       | 4.4    |  |  |  |
|                                                |           |        |                  |      |          |        |  |  |  |

 「查詢」按鈕可查出該年度的 WebITR 未休假加班費日數資 料。

點擊資料匯入按鈕可進一步勾選欲匯入的同仁資料。

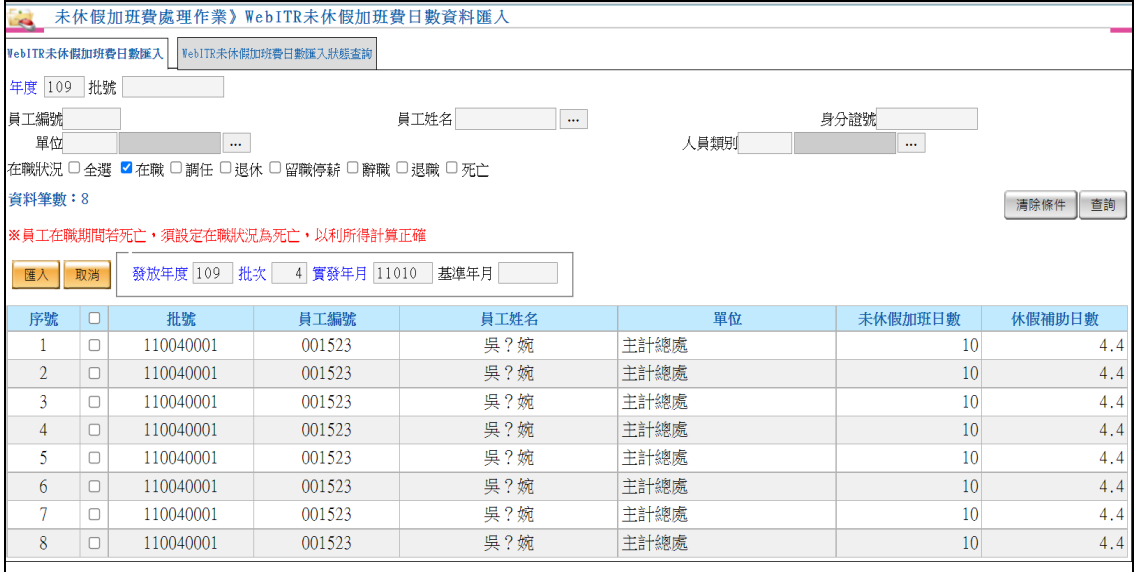

 勾選欲匯入資料後,輸入發放年度、批次、實發年月,隨即點 擊「匯入」即可完成匯入。

【操作說明】

■ WebITR 未休假加班費日數匯入狀態杳詢

| 未休假加班費處理作業》WebITR未休假加班費日數資料匯入<br><b>Co</b> |    |    |        |  |  |  |  |  |
|--------------------------------------------|----|----|--------|--|--|--|--|--|
| WebITR未休假加班费日数匯入<br>VebITR未休假加班費日數匯入狀態查詢   |    |    |        |  |  |  |  |  |
| 年度 111 批號                                  |    |    |        |  |  |  |  |  |
| 資料筆數:0<br>清除條件                             |    |    |        |  |  |  |  |  |
| 序號                                         | 批號 | 筆數 | 資料匯入時間 |  |  |  |  |  |
|                                            |    |    |        |  |  |  |  |  |
|                                            |    |    |        |  |  |  |  |  |

輸入條件為年度及批號。

▶ 查詢 WebITR 何時將檔案匯入至薪資系統。

5. 2 未休假天數匯入

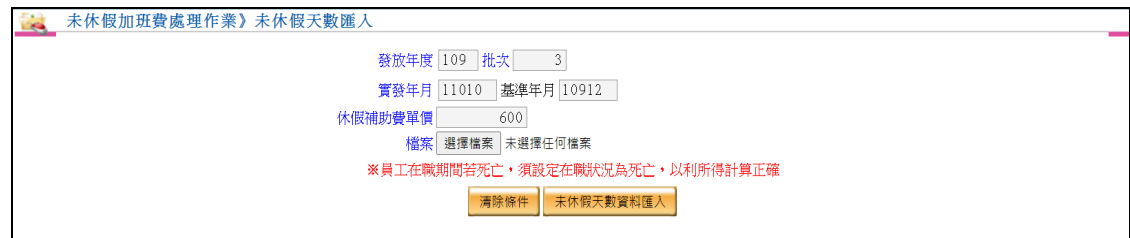

- 輸入發放年度、批次、實發年月、休假補助費單價並點選瀏覽, 將資料檔案上傳。
- 上傳完成,點擊**[**未休假天數資料匯入 **]**。
- 上傳格式:

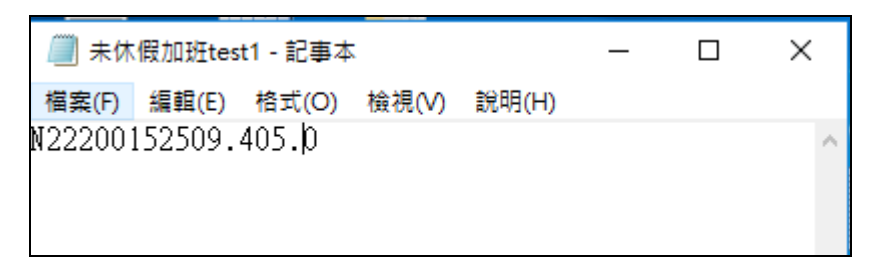

前 10 碼為身份證字號,例如 S123456789。

接續四碼為未休假加班天數,可輸入點四做為半天,例如 09.4 代表 一天半。

末四碼為超休天數,例如 05.0。

- 5. 3 未休假加班費維護
- 未休假加班費查詢

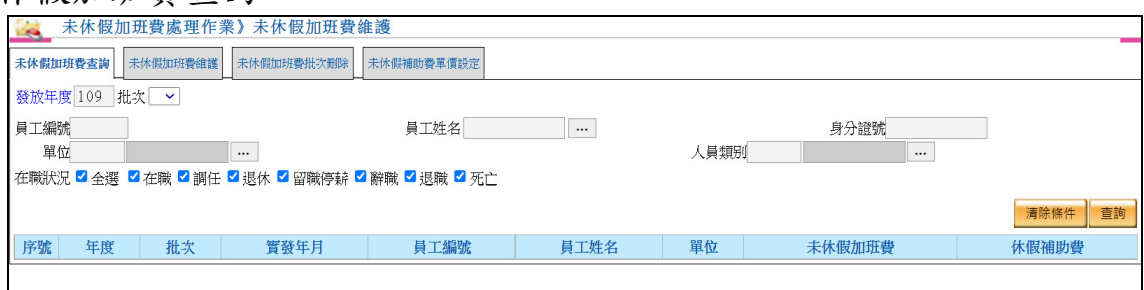

 輸入發放年度,可依員工編號、員工姓名、身分證號、單位、人 員類別等組合做為查詢條件。

#### 未休假加班費維護

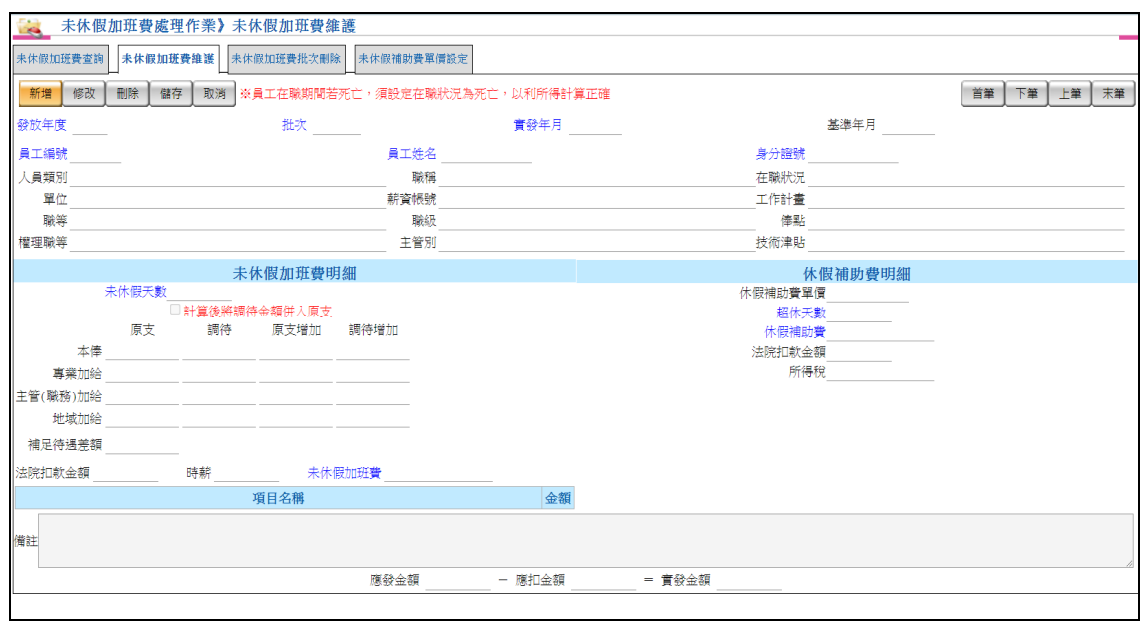

- ▶ 查詢完成後,可點選「未休假加班費維護」頁籤來進行查詢游標 所在位置之員工未休假加班費資料明細。
- ▶ 輸入未休假天數後,點選[計算未休假加班費]按鈕,系統會帶出該 員工薪資基準、時薪及未休假加班費。
- ▶ 輸入超休天數後,系統會依休假補助費單價及超休天數計算出休 假補助費及所得稅金額。
- 當法院扣款資料維護有勾選是否於未休假加班費計算,系統將會 依據未休假加班費金額計算法院扣款金額於未休假加班費明細的 法院扣款金額欄位。
- 當法院扣款資料維護有勾選是否於休假補助費計算,系統將會依 據休假補助費計算法院扣款金額於休假補助費明細的法院扣款金

額欄位。

- 當法院扣款資料維護有勾選是否於未休假加班費暨休假補助費計 算,系統將會依據未休假加班費金額加上休假補助費金額計算法 院扣款金額於休假補助費明細下方扣款項目動態欄位。
- 若同仁死亡,而金額不列入所得,請優先將同仁於員工基本資料 在職狀況設定為死亡,在計算未休假加班費金額,此筆才不會列 入所得。
- 若有勾選計算後將調待金額併入原支,系統將會自動將調待金額 放置原支。
- 未休假加班費批次刪除

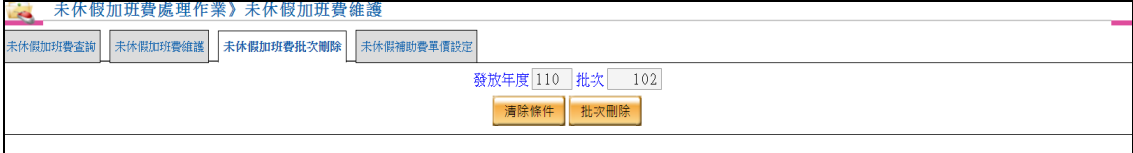

輸入發放年度、批次即可批次刪除。

#### 未休假加班費單價設定

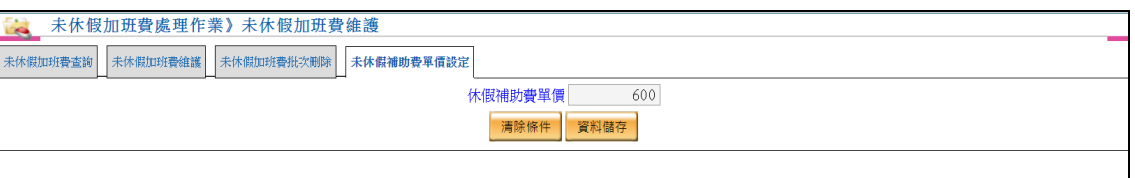

可直接輸入休假補助費單價,按下[資料儲存]即可儲存。

- 5. 4 未休假加班費報表
	- 點選報表種類及輸入發放年度、批次即可做報表列印。

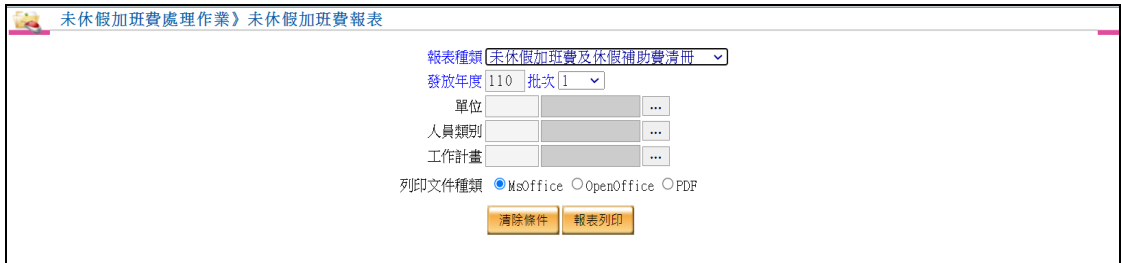

- 可依報表種類、發放年度、批次、單位、人員類別及工作計畫等 組合做為報表列印條件。
- 可產製未休假加班費及休假補助費清冊、員工薪資單、未休假加 班費及休假補助費彙總表。
- 報表種類選擇員工薪資單可提供寄發電子郵件及產出 AKM 檔案 資料。
- 5. 5 未休假加班費明細及清冊傳送經費結報系統

#### 【作業重點】

■ 將未休假加班費明細及清冊傳送至經費結報。

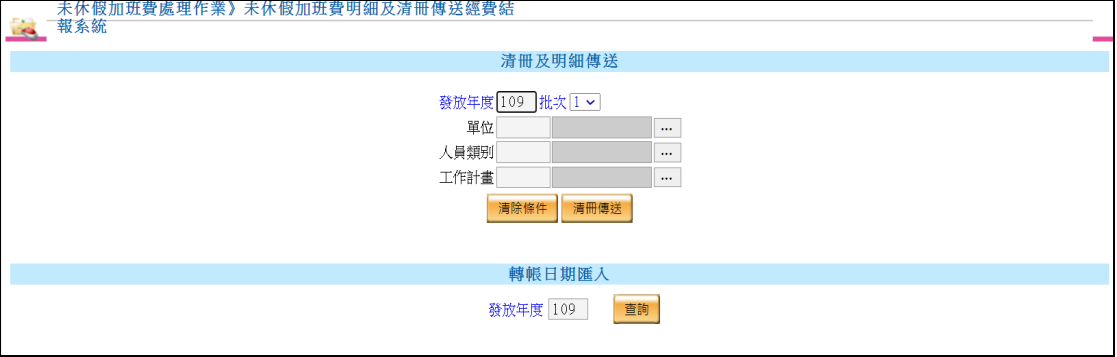

- 點選清冊傳送按鈕後,系統依畫面條件產製薪津表報表(文字檔) 及薪津表資料(XML)等檔案,由經費結報系統進行後續作業。
- 相關作業皆在背景處理,完成後系統會顯示"清冊傳送完成,經費 結報批號為:XXX"訊息。
- ▶ 若經費結報有回傳資料,可依據篩選條件查詢出符合資料,並且 可決定此筆轉帳日期是否匯入至薪資系統,若已匯入完成的資料 將無法再次點擊匯入按鈕。
- 薪資系統轉入轉帳日期時,同時「鎖定」(因鎖定後才能產生媒體 檔)及「寫入轉帳日期」。
- 5. 6 未休假加班費鎖定

#### 輸入鎖定發放年度及批次即可執行鎖定。

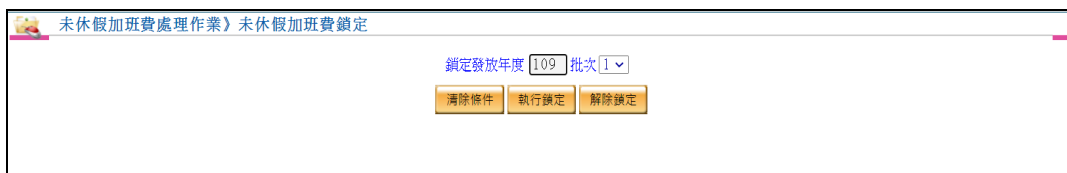

#### 5. 7 未休假加班費轉存

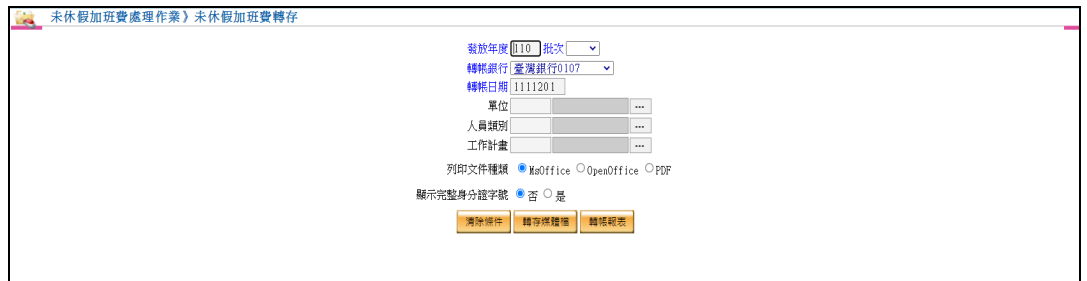

5. 8 未休假加班費入帳檢核

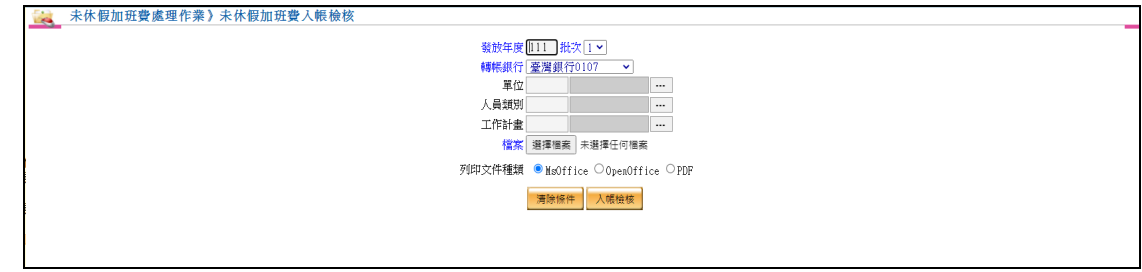

- 為內控作業必要之項目;將未休假加班費發放往來銀行或郵局所 提供的回饋檔案匯入至系統中,進行入帳結果比對。
- 5. 9 未休假加班費收回維護

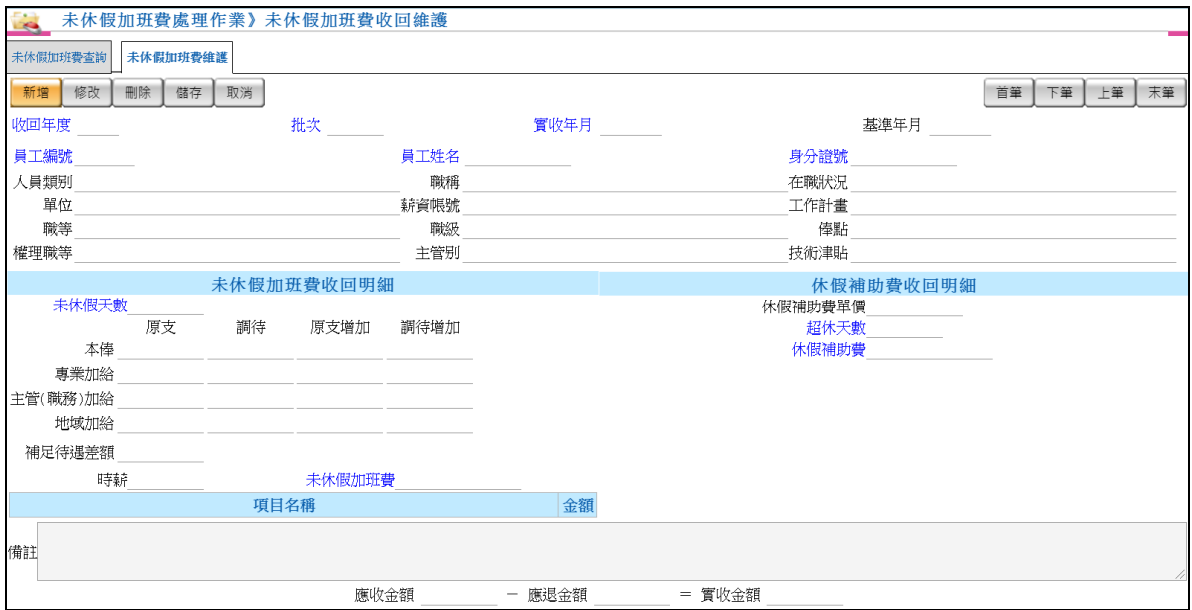

- 可點選「未休假加班費收回維護」頁籤來進行查詢游標所在位置 之 未休假加班費收回收回資料明細。
- 提供新增、修改及刪除 未休假加班費收回資料功能。
- ▶ 員工資料及未休假天數填入完畢,點擊[計算未休假加班費],程式 將會自動算出未休假加班費資料,超休天數系統自動計算金額。
- ▶ 登錄資料時,若該月若尚未輸入收回資料,則預設為第 1 批,後

繪新增輸入資料時,則以目前現有的批次之批次號為預設值,例 如,第 5 批,但是要輸入新批次時,請直接於批次欄位中輸入新 批次號即可,後續輸入的資料則會列為新批次號。

點擊繳回項目底下新增項目即可增加加項項目。

5. 10 未休假加班費收回報表

點選報表種類及輸入發放年度、批次即可做報表列印。

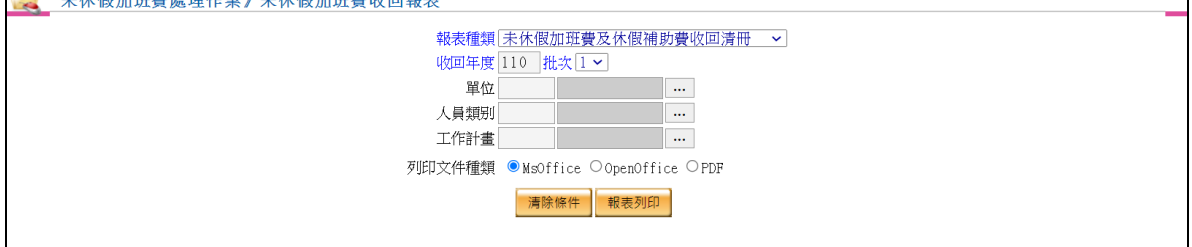

5. 11 未休假加班費收回明細及清冊傳送經費結報系統

【作業重點】

■ 將未休假加班費收回明細及清冊傳送至經費結報。

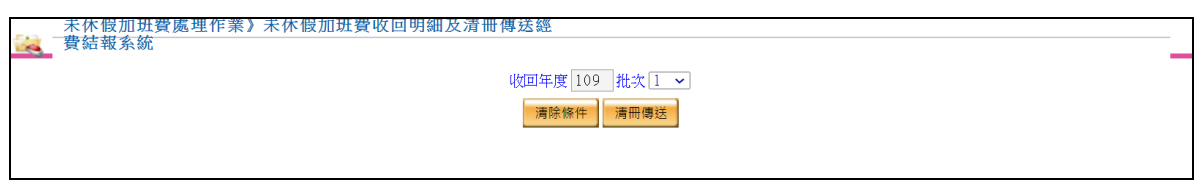

- 點選清冊傳送按鈕後,系統依畫面條件產製薪津表報表(文字檔) 及薪津表資料(XML)等檔案,由經費結報系統進行後續作業。
- 相關作業皆在背景處理,完成後系統會顯示"清冊傳送完成,經費 結報批號為:XXX"訊息。
- 5. 12 未休假加班費收回鎖定

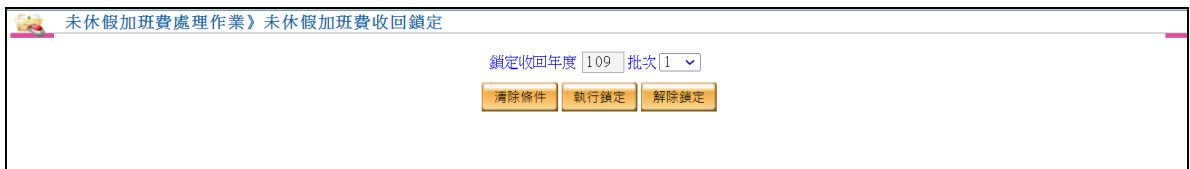

輸入鎖定發放年度及批次即可執行鎖定。

6. 年度所得稅管理

【作業重點】

- 針對報稅時所需要的各項欄位資料,系統提供扣繳單位維護功 能,應檢視其正確性並調整。
- 針對機關外部人員,系統提供稅籍資料功能進行基本資料維 護。
- 可使用檔案方式,將各類所得資料以批次方式匯入至系統中, 或者透過畫面,逐筆輸入各類所得資料進行資料維護。
- 系統提供所得查詢、報表列印、報稅媒體檔產生及扣繳憑單等 功能。
- 6. 1 扣繳單位維護

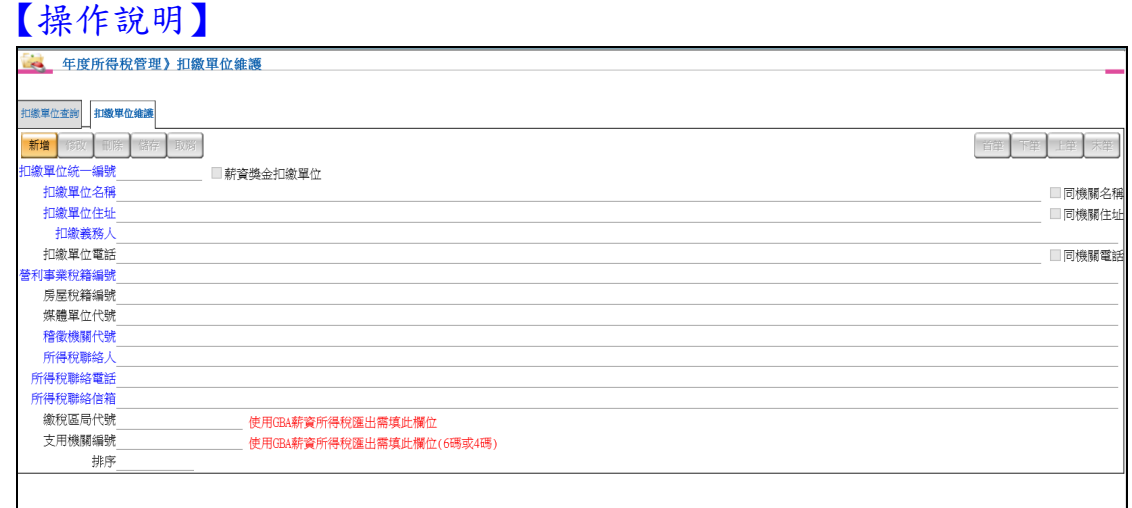

- 根據「扣繳單位查詢」頁籤中所點選之查詢結果記錄,顯示相關 之明細資料。
- 新增、修改、刪除、儲存、取消:維護扣繳單位相關資料。
- 首筆、下筆、上筆、末筆:取得該查詢結果之明細資料。

6. 2 兼職人員稅籍資料維護

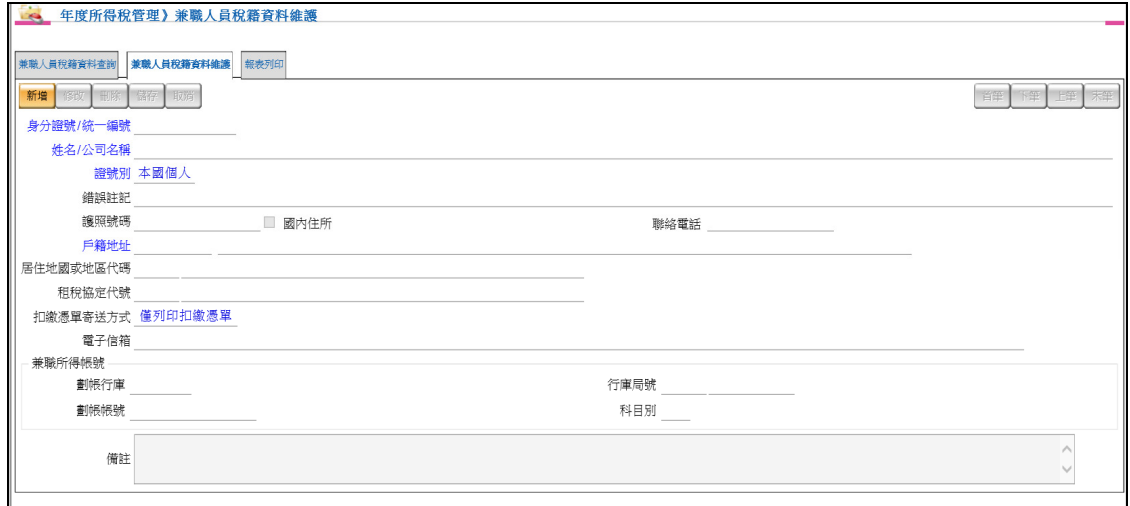

- 根據「兼職人員稅籍資料查詢」頁籤中所點選之查詢結果記錄, 顯示相關之明細資料。
- 新增、修改、刪除、儲存、取消:維護兼職人員稅籍相關資料。
- ▶ 輸入身分證號/統一編號後,可透過「檢查」按鈕檢查該號碼是否 已建立過資料。
- 扣繳憑單寄送方式可選擇採用 Email 寄送或產出報表後再寄出。唯 前者必須填寫正確的電子信箱地址。
- 首筆、下筆、上筆、末筆:取得該查詢結果之明細資料。
- 可設定兼職人員銀行帳號,以便轉存。

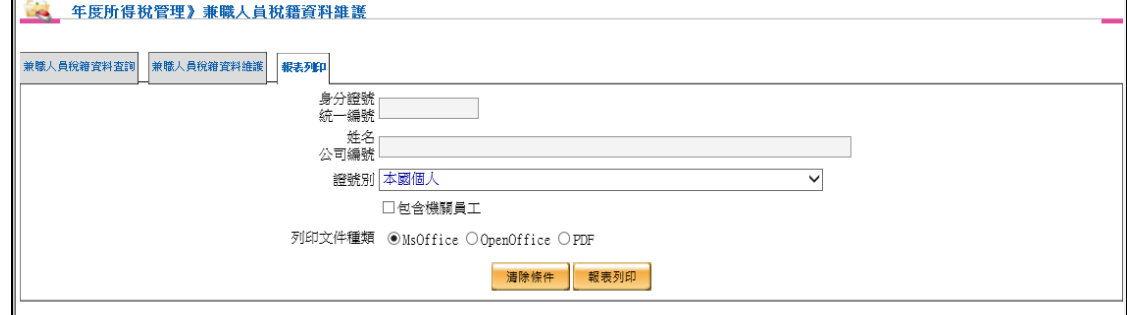

可依條件列印兼職人員稅籍資料報表。

6. 3 各類所得(零星扣繳)資料匯入

#### 【作業重點】

可使用檔案方式,將各類所得資料以批次方式匯入至系統中。

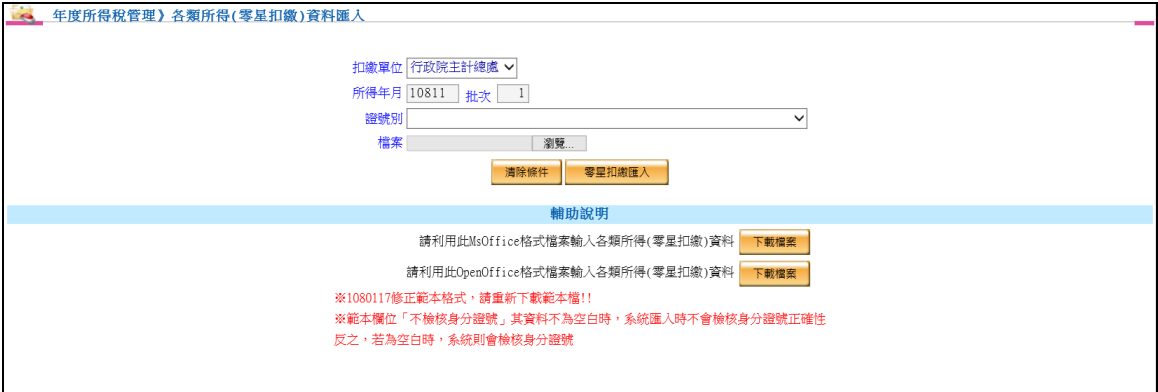

- 點選[下載檔案]下載匯入範本檔,填入資料後,依扣繳單位、所得 年月、批次、證號別,選取匯入檔,點選[零星扣繳匯入]。
- 各類所得(零星扣繳)資料匯入檔範例。

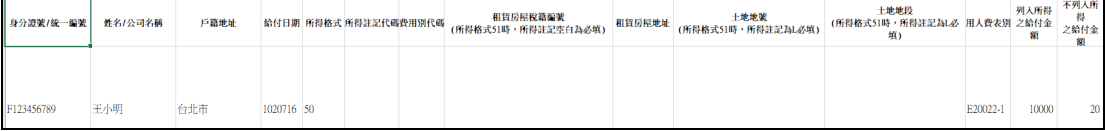

 欄位「不檢核身分證號」其資料不為空白時,系統匯入時不會檢 核身分證號正確性,反之,若為空白時,系統則會檢核身分證號。

#### 6. 4 經費結報零星扣繳資料匯入

#### 【作業重點】

 可接收經費結報傳送至薪資系統之出席費、兼職費、講座鐘點 費等資料,並且可匯入至薪資系統的各類所得(零星扣繳)資料 維護。

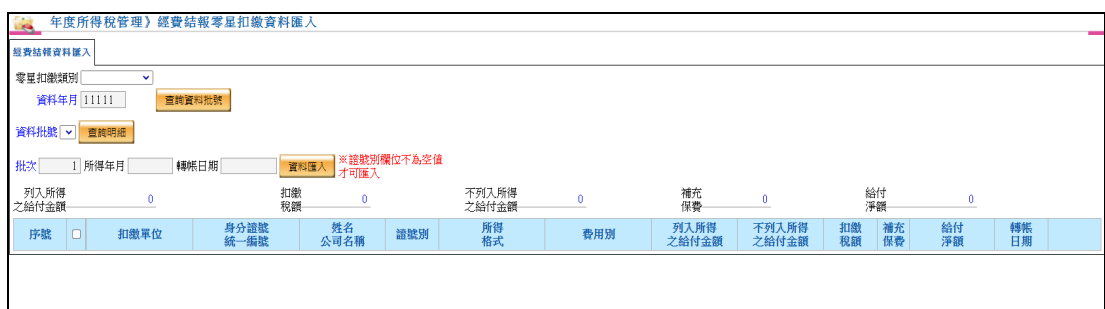

 輸入資料年月點擊查詢資料批號按鈕,資料批號下拉選單將呈現 該資料年月所有出席費、兼職費、講座鐘點費等資料批號。

- 選擇資料批號後點擊查詢明細,即可查詢資料。
- ▶ 輸入批次後點擊資料匯入,即可將資料匯入薪資系統(資料年月= 所得年月)。
- 資料匯入時,可選擇是否輸入轉帳日期(非必填),當輸入轉帳 日期時,資料匯入後將代入書面之轉帳日期,反之若無需更新轉 帳日期,畫面之轉帳日期空白即可。
- 匯入完成後,可至各類所得(零星扣繳)資料維護查看匯入資料。
- 6. 5 經費結報零星扣繳代墊資料匯入

【作業重點】

 接收經費結報傳送至薪資系統之出席費、兼職費、講座鐘點費等代 墊資料。

【操作說明】

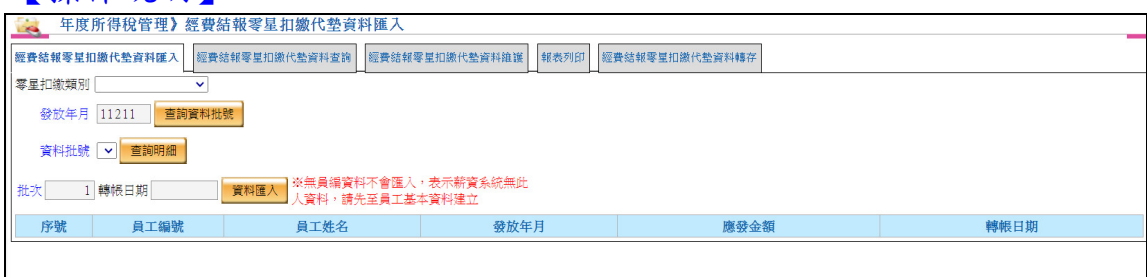

- 輸入發放年月點擊查詢資料批號按鈕,資料批號下拉選單將呈現 該資料年月所有經費結報零星扣繳資料批號。
- 選擇資料批號後點擊查詢明細,即可查詢資料。
- ▶ 輸入批次後點擊資料匯入,即可將資料匯入薪資系統(資料年月= 發放年月)。
- 資料匯入時,可選擇是否輸入轉帳日期(非必填),當輸入轉帳 日期時,資料匯入後將代入畫面之轉帳日期,反之若無需更新轉 帳日期,畫面之轉帳日期空白即可。

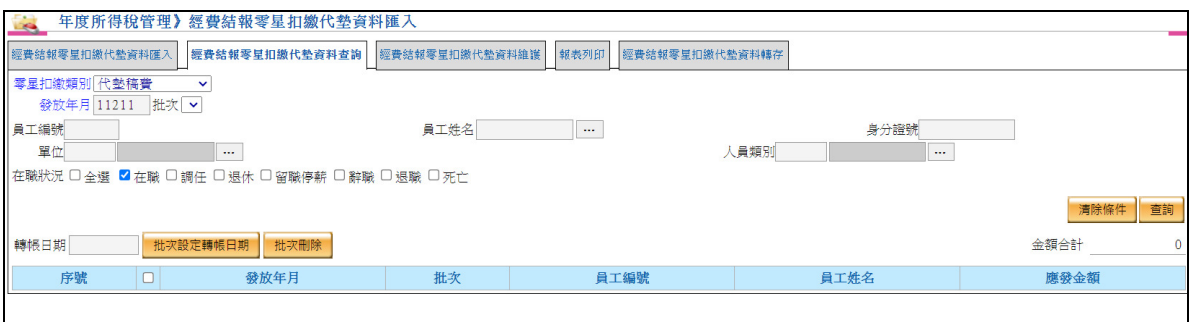

- 可依據發放年月、批次、員工基本資料、單位、人員類別、在職 狀況等篩選條件查詢已匯入之經費結報零星扣繳代墊資料。
- 可勾選查詢結果列資料,並批次設定轉帳日期。
- 可勾選查詢結果列資料,並批次刪除。

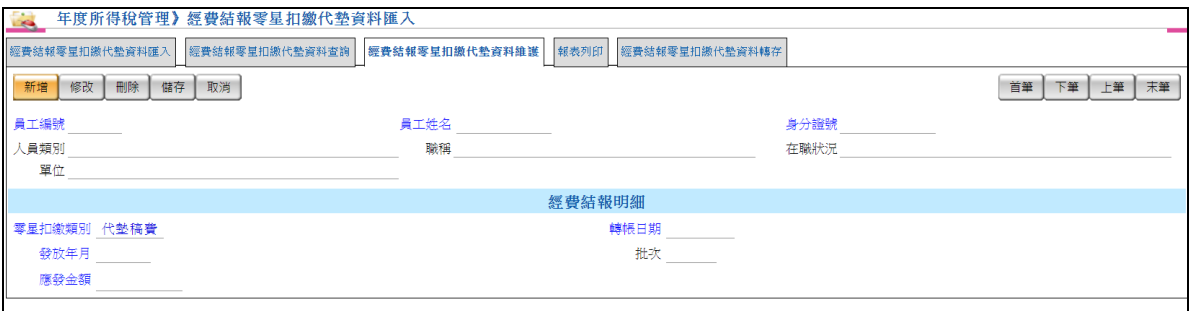

 可單筆新增、修改、刪除已匯入之經費結報零星扣繳代墊 資料,新增、修改、刪除後結果不會影響經費結報系統資料。

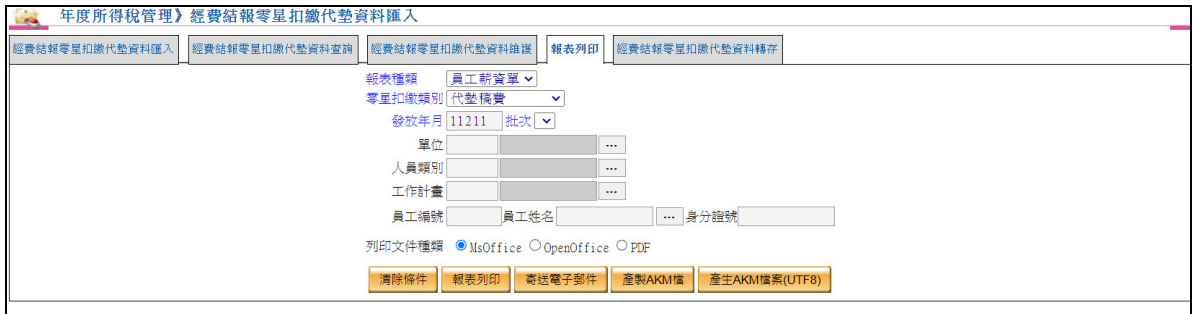

- 可依據薪資類別、發放年月、批次、單位、人員類別、工作計畫、 員工基本資料等篩選條件產製報表。
- 可依據上述篩選條件即時寄送電子郵件。

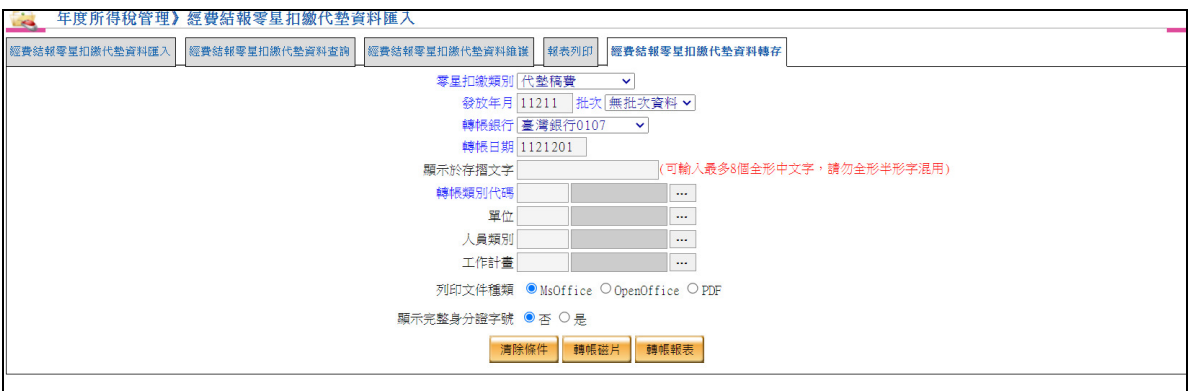

- 可依據零星扣繳類別、發放年月、批次、轉帳銀行、轉帳日期、 列印文件種類等篩選條件產製轉帳報表。
- 可依據上述篩選條件產製轉帳磁片。
- 6. 6 各類所得(零星扣繳)資料維護

#### 【作業重點】

- 提供查詢各類所得(零星扣繳)資料及相關之明細資料。
- 逐筆輸入各類所得資料進行資料維護。
- 提供各類所得(零星扣繳)統計表及明細表列印功能。
- 可做各類所得(零星扣繳)資料批次刪除。
- 【操作說明】

各類所得(零星扣繳)資料維護

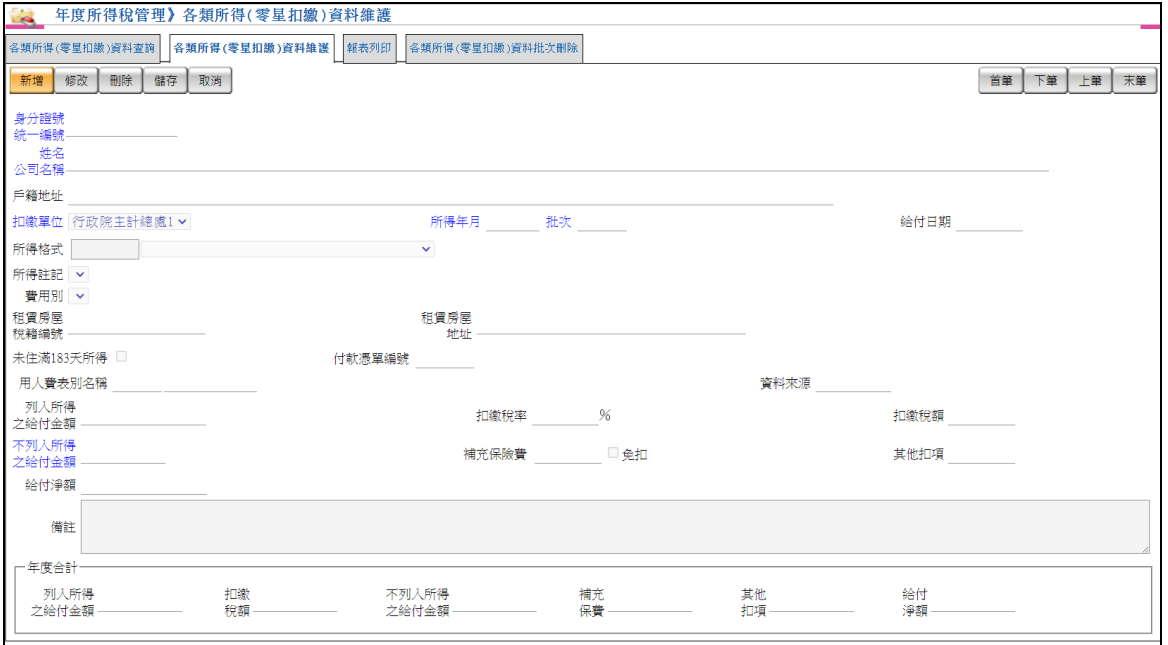

- 可點選「各類所得(零星扣繳)資料維護」頁籤來進行查詢游標所在 位置之各類所得資料明細。
- 若輸入扣繳稅率,系統將自動計算扣繳稅額(預設為 0%)。亦可自 行於扣繳稅額欄位填入金額。
- 若需設定補充保險費,請將「免扣」勾選狀態取消,系統將自動 計算補充保險費。
- 填入必填資料及其他所需資料後按**[**儲存**]**將各類所得資料記錄至 系統。
- 儲存後系統會自動帶入前一名對象之基本資料,可連續維護其各 類所得資料,若需更改對象可點選**[**清除**]**將頁面上資料清除。欲停 止維護資料請點選**[**取消**]**。

各類所得(零星扣繳)報表列印

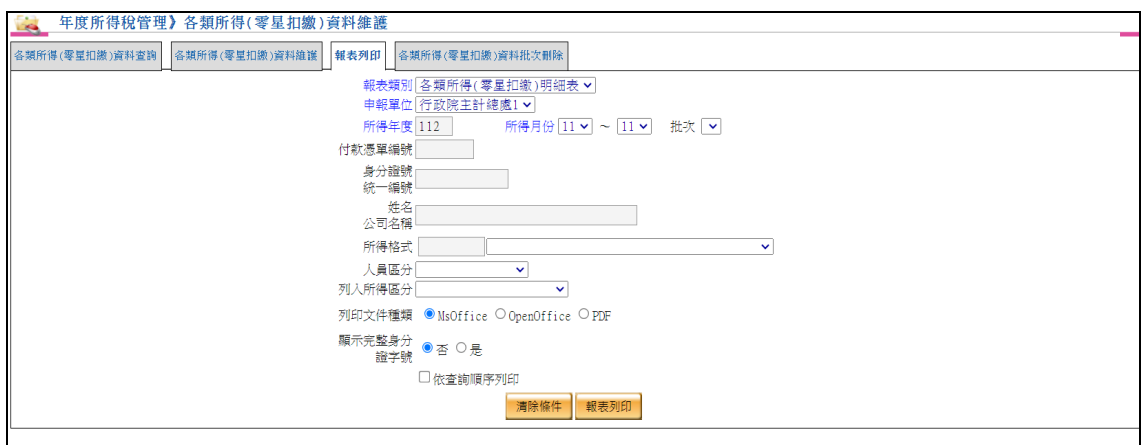

- 提供各類所得(零星扣繳)明細表、各類所得(零星扣繳)清冊、 各類所得(零星扣繳)統計表、入帳通知單。
- 可依據申報單位、所得年度、所得月份、批次、身分證號統一編 號、姓名公司名稱、所得格式、人員區分、列入所得區分、顯示 完整身分證字號做為報表列印條件。

各類所得(零星扣繳)資料批次刪除

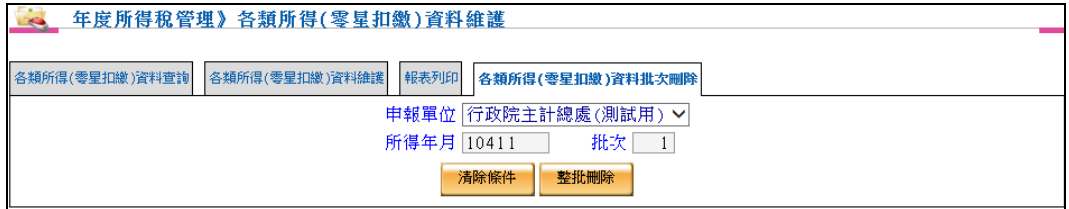

依據申辦單位、所得年月與批次進行整批刪除各類所得(零星扣繳)

#### 兼職所得鎖定

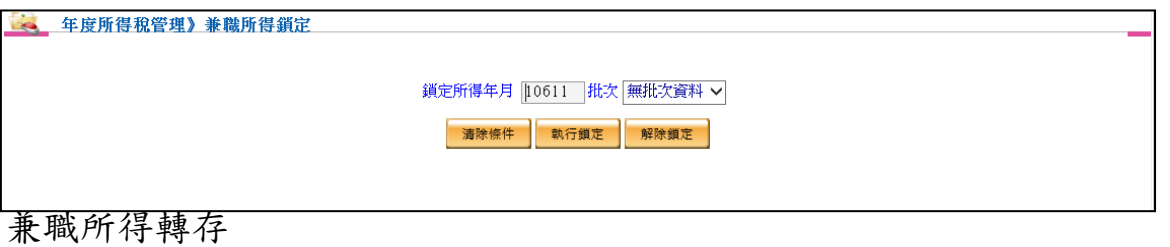

4 年度所得稅管理》兼職所得轉存 所得年月 10811 批次 無批次資料 v 轉帳銀行 臺灣銀行 v 轉帳日期 1081101 列印文件種類 ●MsOffice ○OpenOffice ○PDF 満除條件 - 轉帳磁片 - 轉帳報表

- 可將兼職所得資料轉存為磁片。
- 6. 7 年度所得資料查詢
	- 【作業重點】
		- 提供所得查詢功能。
		- 提供個人所得明細清單列印功能。
		- 可將該年度機關內部員工所得資料產製成為符合主計總處規 範之 AKM 檔案格式,貴機關若有其他內部公告系統者,可依 據主計總處規範之 AKM 檔案格式設計相關之薪資查詢作業, 供機關內部員工查詢。(機關內部系統可整合介面)
		- 可依類別選擇已課稅所得,全部所得(含非課稅所得) ,作查詢 條件。

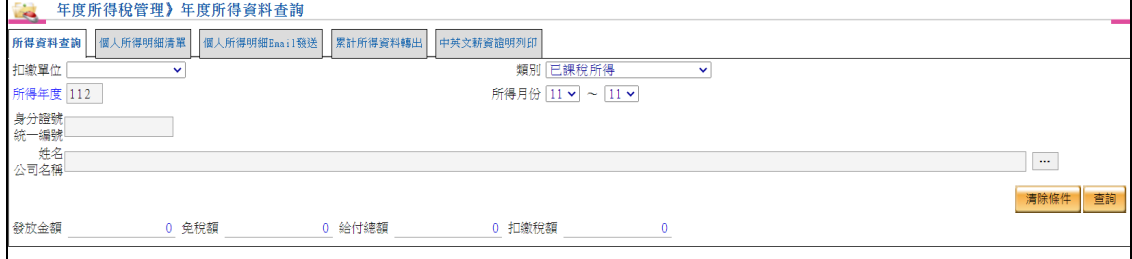

可依條件查詢年度所得資料。

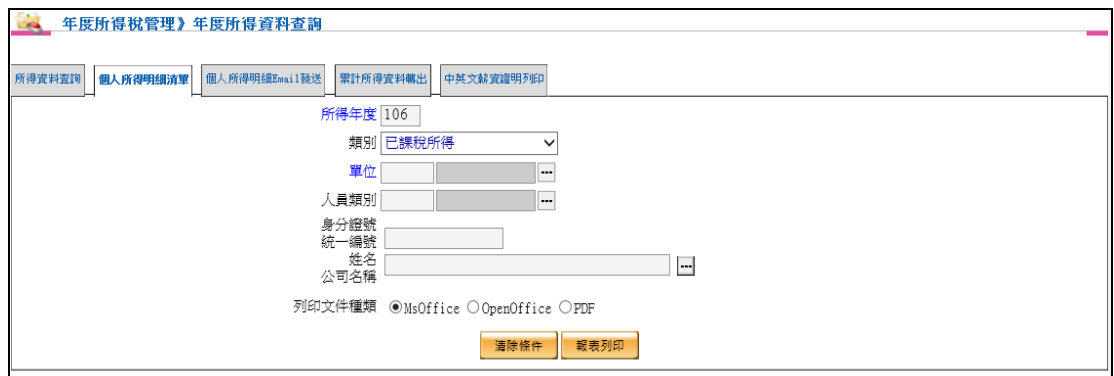

#### 列印個人所得明細清單。

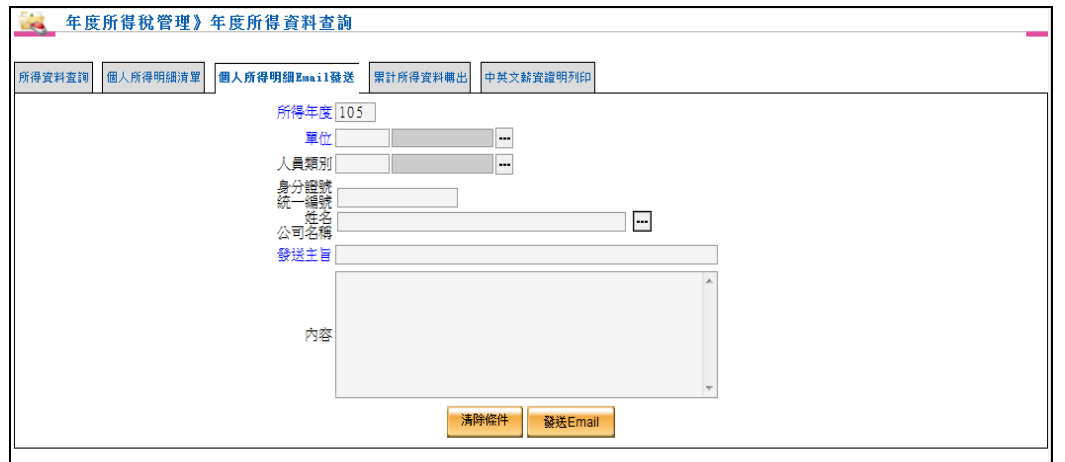

- 必須先於員工基本資料維護中設定 Email 資料。
- 必須先於核薪資料維護中,扣繳憑單寄送方式設定為包含 Email 之項目(例:僅 Email 扣繳憑單、列印及 Email 扣繳憑單)。

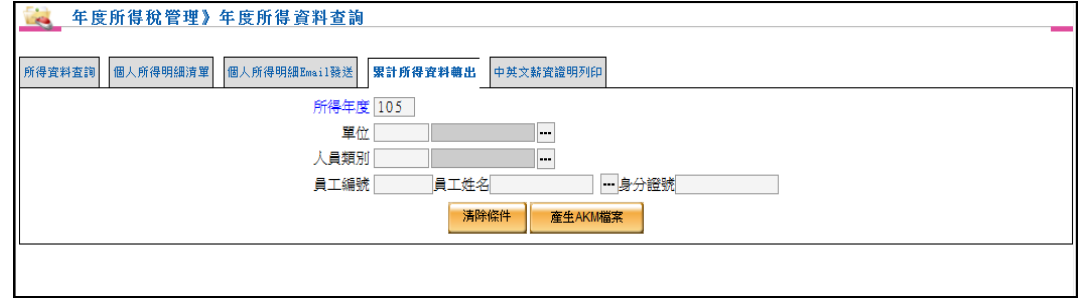

依條件產製 AKM 檔案。

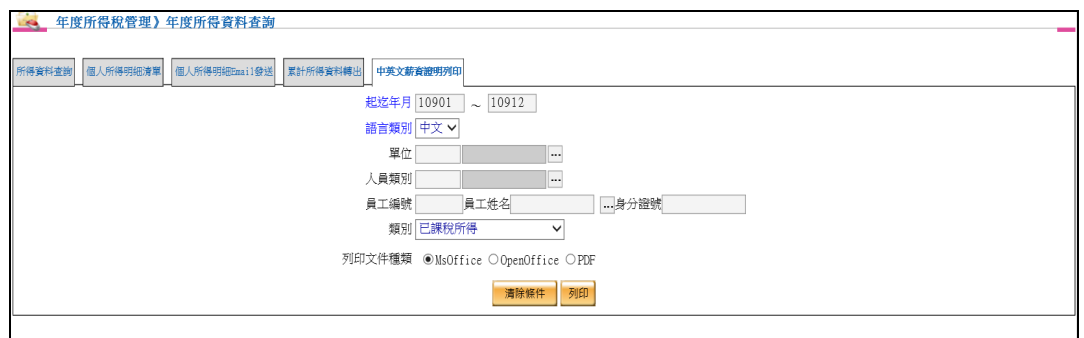

提供中、英文語言類別,列印年度所得總金額。

增加類別下拉選單,可選擇已課稅所得及全部所得(含非課稅所得)

6. 8 年度所得報表列印

【作業重點】

提供列印機關內部員工年度所得明細報表。

【操作說明】

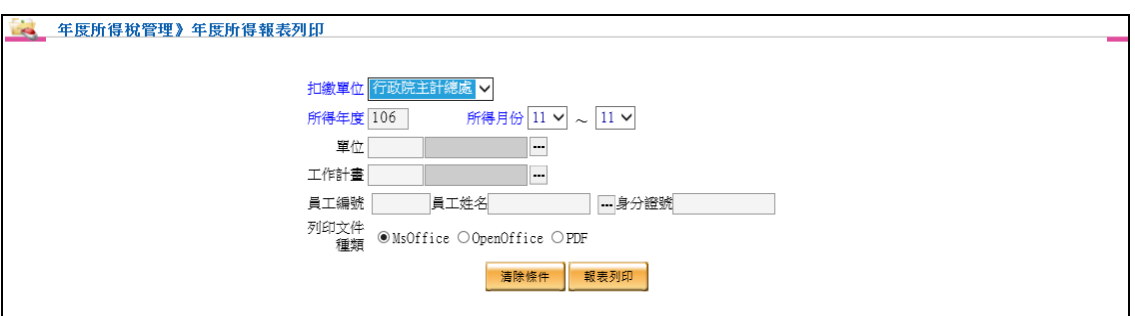

 可根據扣繳單位、所得年度、所得月份起迄、單位、工作計畫、 員工編號、員工姓名、身分證號、單位等組合做為報表列印條件。

#### 6. 9 所得稅申報作業

6. 9.1 所得稅申報媒體檔案

【作業重點】

提供彙總年度所得稅資料。

提供產製符合國稅局之所得稅申報媒體檔案。

【操作說明】

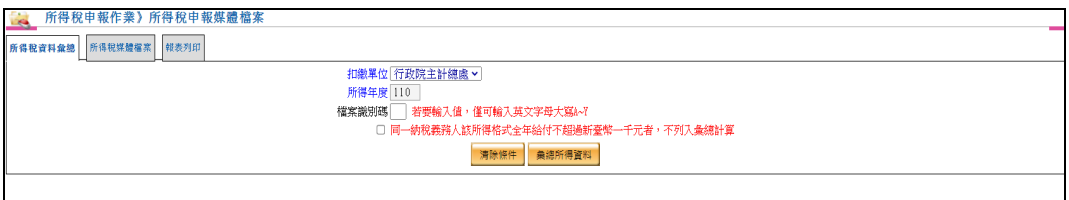

可依扣繳單位、所得年度、檔案識別碼彙總資料。

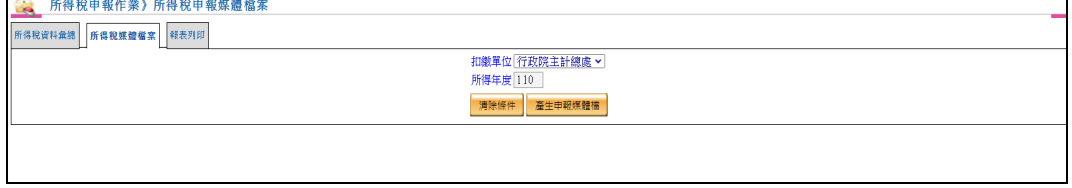

可依扣繳單位、所得年度產生申報媒體檔。

#### ▶ 產生申報媒體檔為 Utf-8 格式

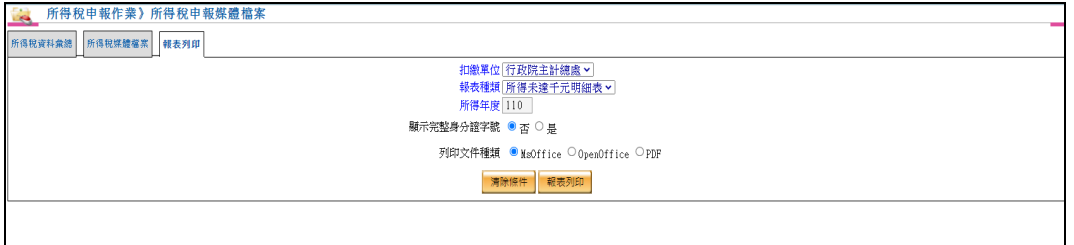

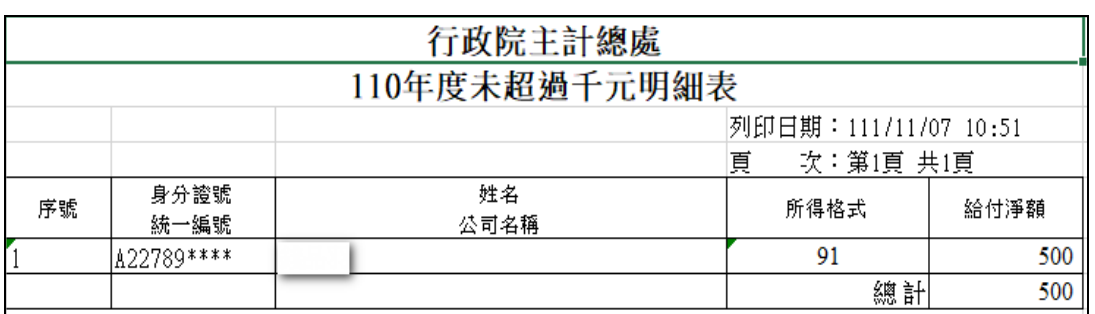

- 可依扣繳單位、報表種類、所得年度、顯示完整身份證字號等條 件產生報表。
- 6. 9.2 扣繳憑單資料查詢

【作業重點】

提供查詢已彙總年度之扣繳憑單資料及相關明細資料。

【操作說明】

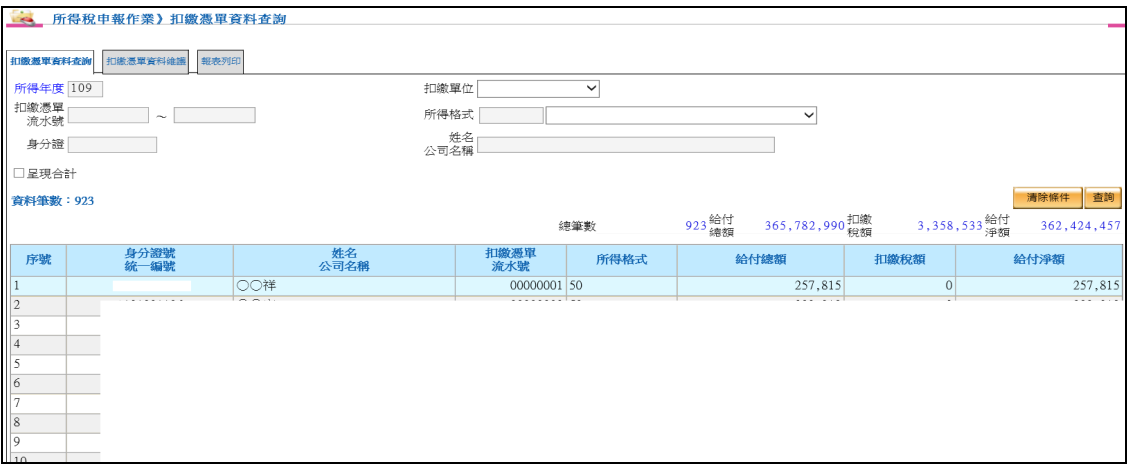

依照所輸入查詢條件查詢資料。

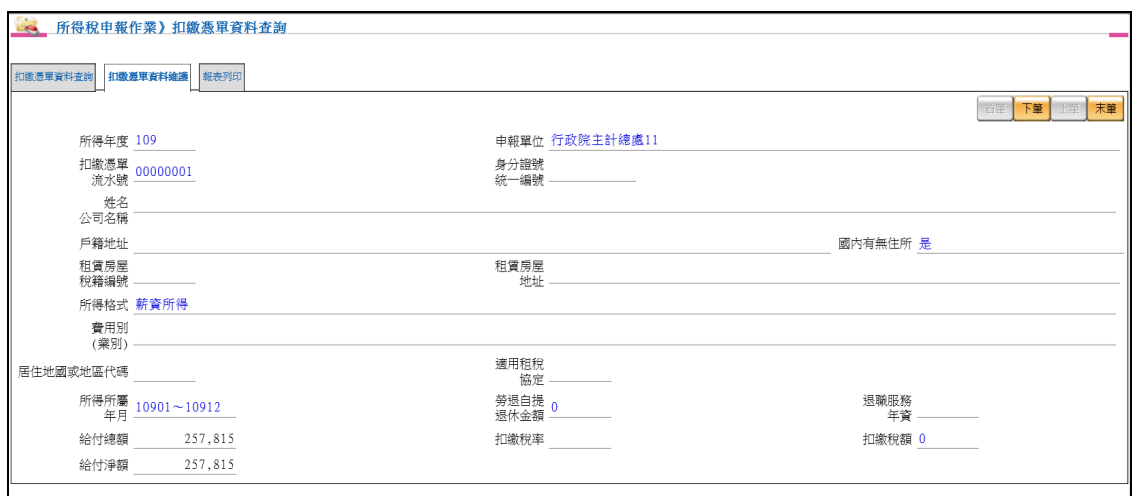

- ▶ 根據「扣繳憑單(多筆查詢)」頁籤中所點選之查詢結果記錄,顯示 相關之明細資料。
- 首筆、下筆、上筆、末筆:取得該查詢結果之明細資料

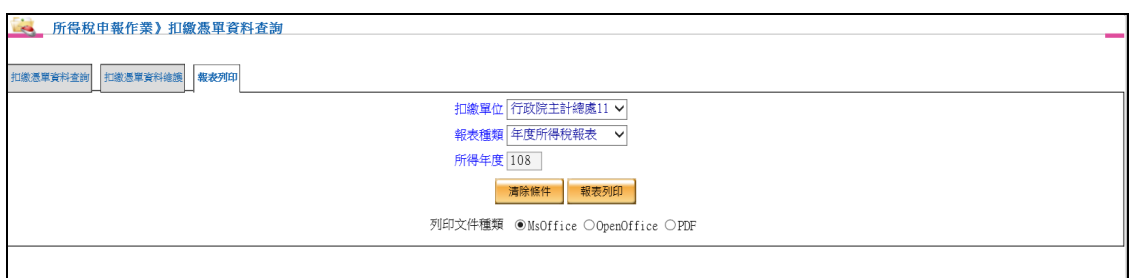

可依據扣繳單位、報表種類、所得年度等篩選條件列印報表。

報表種類下拉選單項目為年度所得稅報表、年度所得稅明細表。

6. 9.3 扣繳憑單列印暨 Email 發送

【作業重點】

列印扣繳憑單並可發送 Email 至各人員信箱。

【操作說明】

扣繳憑單列印

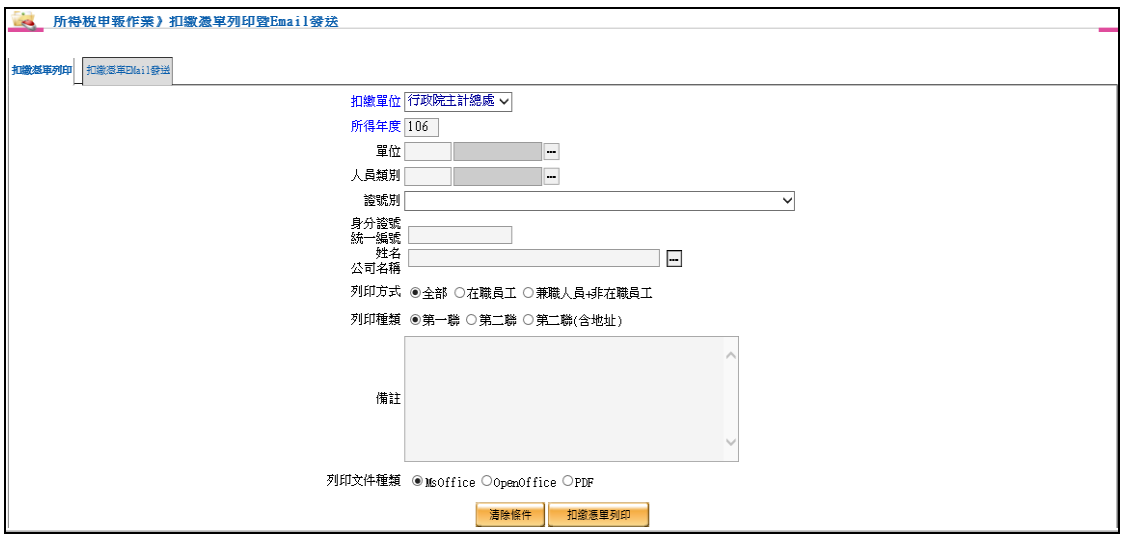

 依扣繳單位、所得年度、單位、人員類別、證號別、身分證號/統 一編號、姓名/公司名稱、列印方式、列印種類等組合做為扣繳憑 單列印條件。

扣繳憑單 Email 發送

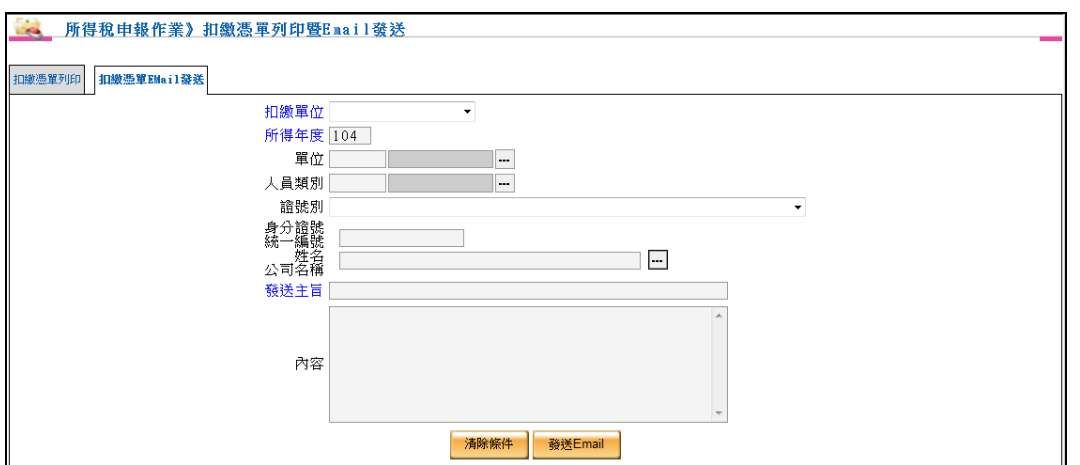

- 依扣繳單位、所得年度、單位、人員類別、證號別、身分證號/統 一編號、姓名/公司名稱、發送主旨、內容等組合做為扣繳憑 Email 發送條件。
- 扣繳單位、所得年度、發送主旨為必要輸入欄位。
- 必須先於員工基本資料維護中設定 Email 資料。
- 必須先於核薪資料維護中,扣繳憑單寄送方式設定為包含 Email 之項目(例:僅 Email 扣繳憑單、列印及 Email 扣繳憑單)。
- 點選發送 Email,系統將會於當日自動發送。